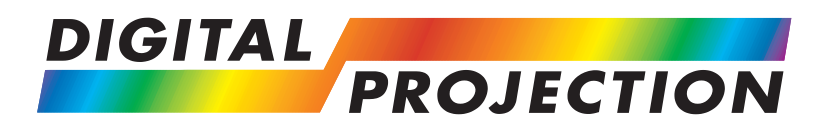

# TITAN HD-500, HD-250

**High Brightness Digital Video Projector 16:9 widescreen display**

**User Manual**

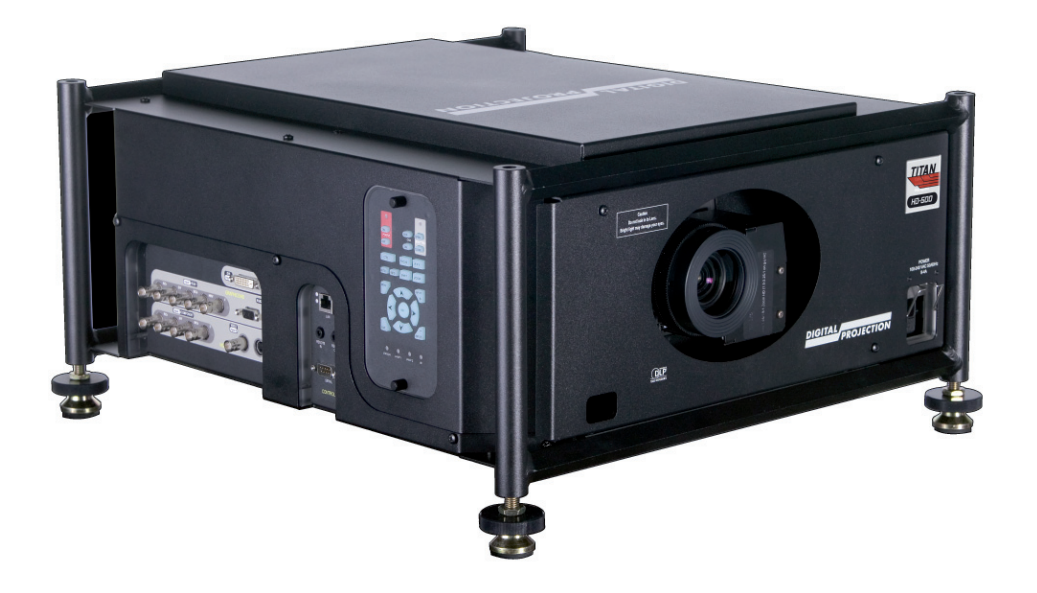

#### **Digital Projection** TITAN HD-500, HD-250 **User Manual**

## **Declaration of Conformity**

#### **Directives covered by this Declaration**

**89/336/EEC** Electromagnetic Compatibility Directive, amended by **92/31/EEC** and **93/68/EEC**.

**73/23/EEC** Low Voltage Equipment Directive, amended by **93/68/EEC**.

#### **Products covered by this Declaration**

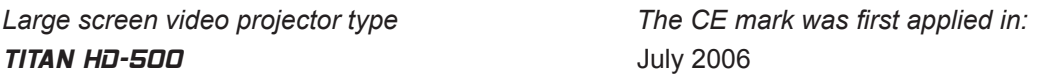

#### **Basis on which Conformity is being declared**

The products identified above comply with the protection requirements of the above EU directives, and the manufacturer has applied the following standards.

EN 55022:1998 - Limits and Methods of Measurement of Radio Disturbance Characteristics of Information Technology Equipment.

EN 55024:1998 - Limits and Methods of Measurement of Immunity Characteristics of Information Technology Equipment.

EN 55103:1997 - Product family Standard for Audio, Video, Audio-Visual and Entertainment Lighting Control apparatus for Professional Use.

EN 60950:2000 - Specification for Safety of Information Technology Equipment, including Electrical Business equipment.

The technical documentation required to demonstrate that the products meet the requirements of the Low Voltage directive has been compiled by the signatory below and is available for inspection by the relevant enforcement authorities.

Signed:

Authority: D.J. Quinn, Product Development Director

Date: 28 July 2006

### **Attention!**

The attention of the specifier, purchaser, installer, or user is drawn to special measures and limitations to use which must be observed when these products are taken into service to maintain compliance with the above directives. Details of these special measures are available on request, and are also contained in the product manuals.

#### **Digital Projection** TITAN HD-500, HD-250 **User Manual**

## **Declaration of Conformity**

#### **Directives covered by this Declaration**

**89/336/EEC** Electromagnetic Compatibility Directive, amended by **92/31/EEC** and **93/68/EEC**.

**73/23/EEC** Low Voltage Equipment Directive, amended by **93/68/EEC**.

#### **Products covered by this Declaration**

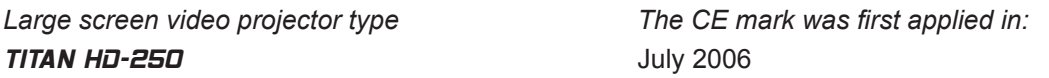

#### **Basis on which Conformity is being declared**

The products identified above comply with the protection requirements of the above EU directives, and the manufacturer has applied the following standards.

EN 55022:1998 - Limits and Methods of Measurement of Radio Disturbance Characteristics of Information Technology Equipment.

EN 55024:1998 - Limits and Methods of Measurement of Immunity Characteristics of Information Technology Equipment.

EN 55103:1997 - Product family Standard for Audio, Video, Audio-Visual and Entertainment Lighting Control apparatus for Professional Use.

EN 60950:2000 - Specification for Safety of Information Technology Equipment, including Electrical Business equipment.

The technical documentation required to demonstrate that the products meet the requirements of the Low Voltage directive has been compiled by the signatory below and is available for inspection by the relevant enforcement authorities.

Signed:

Authority: D.J. Quinn, Product Development Director

Date: 28 July 2006

### **Attention!**

The attention of the specifier, purchaser, installer, or user is drawn to special measures and limitations to use which must be observed when these products are taken into service to maintain compliance with the above directives. Details of these special measures are available on request, and are also contained in the product manuals.

# **Digital Projection** TITAN HD-500, HD-250 **User Manual**

# **Important Information**

**Please read this user manual carefully before using the projector, and keep the manual handy for future reference.**

**A serial number is located on the side of the projector. Record it here:** 

# **Symbols used in this guide**

#### **Warnings**

 **ELECTRICAL WARNING: this symbol indicates that there is a danger of electrical shock unless the instructions are closely followed.**

 **WARNING: this symbol indicates that there is a danger of physical injury to yourself and/or damage to the equipment unless the instructions are closely followed.**

 *NOTE: this symbol indicates that there is some important information that you should read.*

### **Trademarks**

- IBM is a registered trademark of International Business Machines Corporation. •
- Macintosh and PowerBook are registered trademarks of Apple Computer, Inc. •
- Other product and company names mentioned in this user's manual may be the trademarks of their respective holders. •

# **Product revision**

Because we at Digital Projection continually strive to improve our products, we may change specifications and designs, and add new features without prior notice. Projectors built prior to this revision of the User Manual may therefore not include all the features described. •

# **Manual revision**

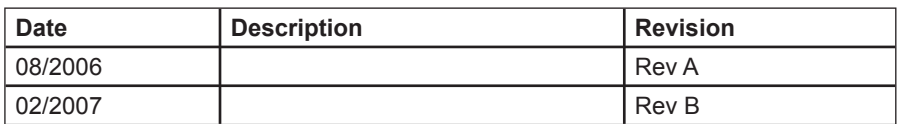

*Notes*

# **General precautions**

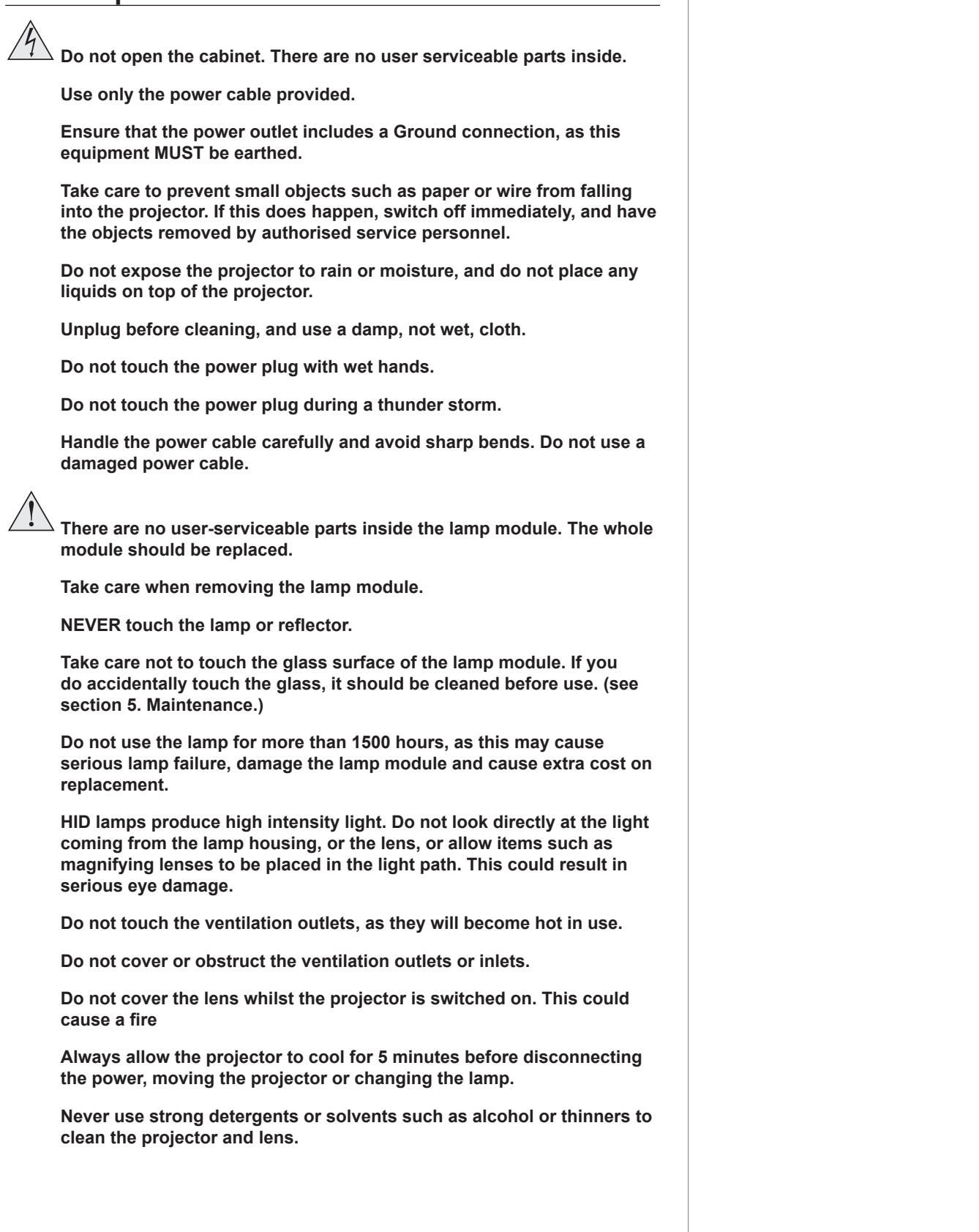

#### **Digital Projection** TITAN HD-500, HD-250 **User Manual Important Information**

### **Installation precautions**

 **Connect the LAN cable only to a computer LAN connection. Other similar connectors may have a dangerously high voltage source.**

The projector must be installed only by suitably qualified personnel, in **accordance with local building codes.**

 **The projector should be installed as close to the power outlet as possible.**

 **The power connection should be easily accessible, so that it can be disconnected in an emergency.**

 **Ensure that there is at least 30cm (12in) of space between the ventilation outlets and any wall, and 10cm (4in) on all other sides.**

 **Do not install the projector close to anything that might be affected by its operational heat, for instance, polystyrene ceiling tiles, curtains etc.**

 **The projector weighs approximately 27 kg (50 lbs). Use safe handling techniques when lifting the projector.**

 **When stacking projectors, the stack MUST be vertical, to ensure that the stresses are distributed to all frame couplings.** 

 **Before installation, make sure that the surface, ceiling or rigging that is to support the projector is capable of supporting the combined weight of the projector and lens** (see specification for exact weights).

 **Separate backup safety chains or wires should always be used for each projector.**

 **Do not place heavy objects on top of the projector chassis. Only the chassis corners and the rigging frame are capable of withstanding the weight of another projector.**

 **Do not stack more than 3 projectors.**

 **Do not drop or jarr the projector.**

 **Place the projector in a dry area away from sources of dust, moisture, steam, smoke, sunlight or heat.**

 **Do not tilt the projector more than ±12° from side to side when in use, as this may cause serious lamp failure, damage the lamp module and cause extra cost on replacement. The projector my be tilted forwards and backwards as necessary.**

# **Operation and configuration precautions**

Do not make changes to the networking configuration unless you **understand what you are doing, or have taken advice from your Network Manager. If you make a mistake, it is possible that you will lose contact with the projector. Always double-check your settings before pressing the APPLY button. Always keep a written note of the original settings, and any changes you have made.**

 **Software update should NOT be carried out except by, or with the supervision of, Digital Projection Service personnel.**

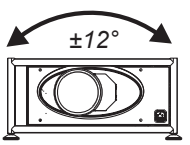

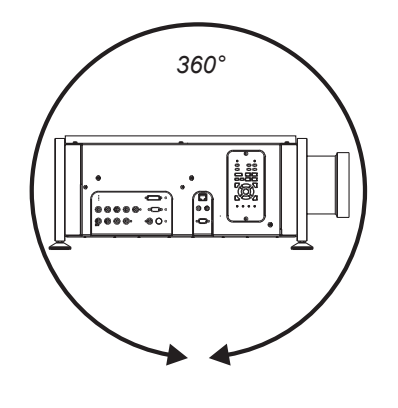

*Notes*

## **Compliance with international standards Noise** *GSGV Acoustic Noise Information Ordinance* The sound pressure level is less than 70 dB (A) according to ISO 3744 or ISO 7779. **RF Interference** *FCC* The Federal Communications Commission does not allow any modifications or changes to the unit EXCEPT those specified by Digital Projection in this manual. Failure to comply with this government regulation could void your right to operate this equipment. This equipment has been tested and found to comply with the limits for a Class B digital device, pursuant to Part 15 of the FCC Rules. These limits are designed to provide reasonable protection against harmful interference in a residential installation. This equipment generates, uses and can radiate radio frequency energy and, if not installed and used in accordance with the instructions, may cause harmful interference to radio communications. However, there is no guarantee that interference will not occur in a particular installation. If this equipment does cause harmful interference to radio or television reception, which can be determined by turning the equipment off and on, the user is encouraged to try to correct the interference by one of the following measures: Reorient or relocate the receiving antenna. Increase the separation between the equipment and receiver. Connect the equipment into an outlet on a circuit different from that to which the receiver is connected. Consult the dealer or an experienced radio/TV technician for help. This device complies with Part 15 of the FCC Rules. Operation is subject to the following two conditions: (1) This device may not cause harmful interference, and (2) this device must accept any interference received, including interference that may cause undesired operation. This equipment contains an FCC approved RF transmitter module with FCC ID: R68WIPORT. **European Waste Electrical and Electronic Equipment (WEEE) Directive** Digital Projection Ltd is fully committed to minimising Waste Electrical and Electronic Equipment. Our products are designed with reuse, recycling and recovery of all components in mind. To this end, at end of life, your projector may be returned to Digital Projection Ltd or its agent so that the environmental impact can be minimised. • • • • *Notes*

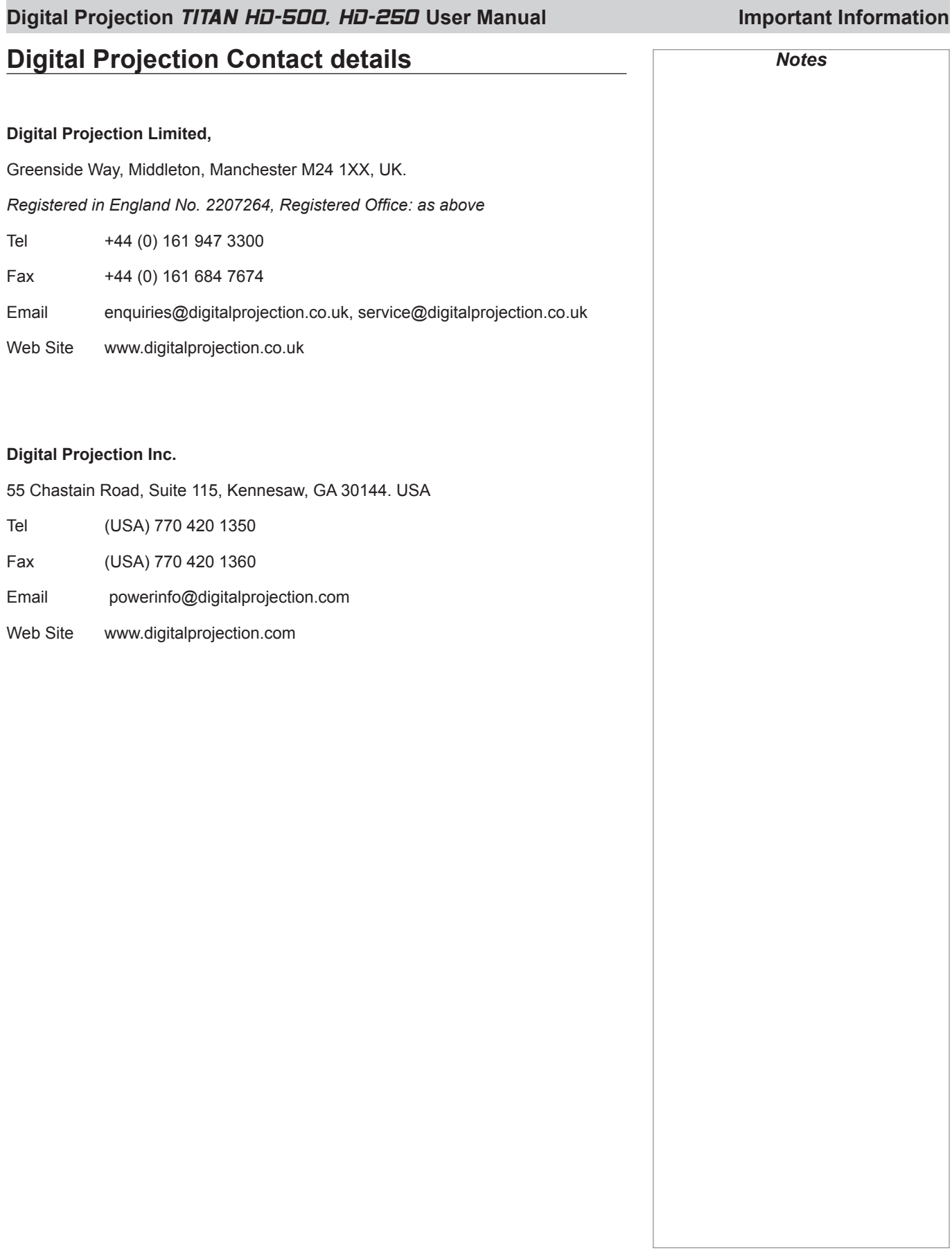

# Titan HD-500, HD-250 User Manual **Contents**

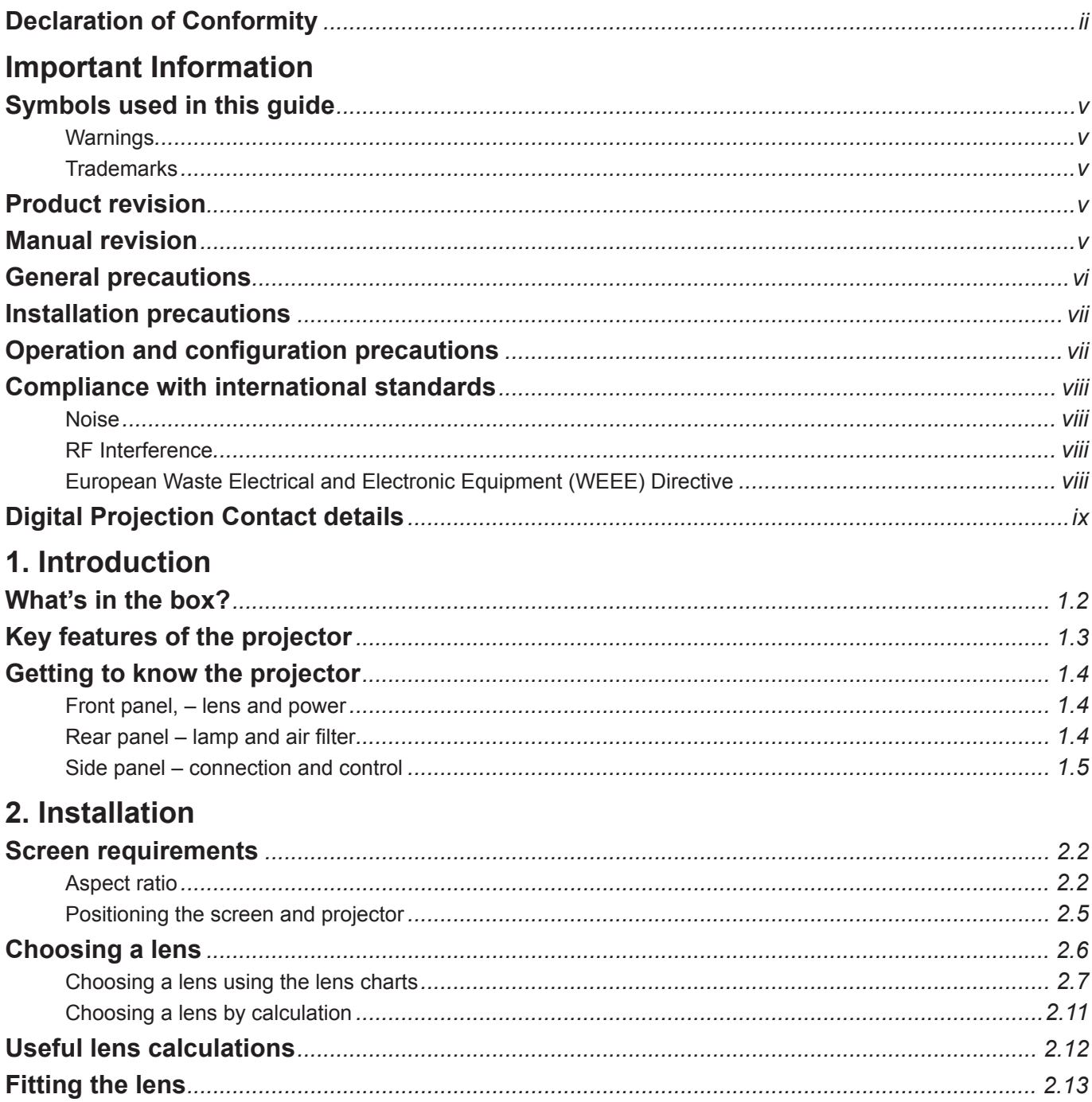

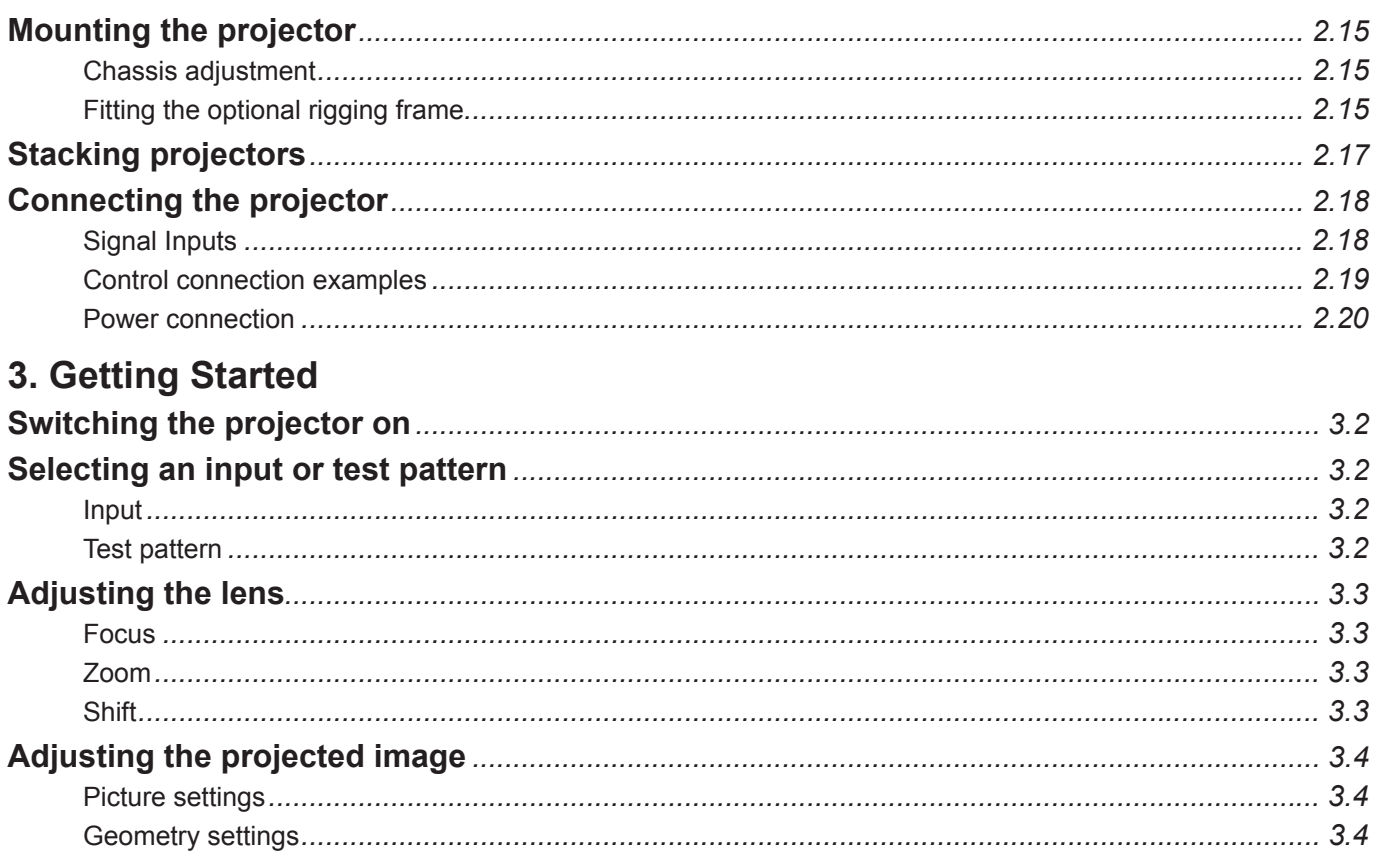

# 

# 4. Controlling the projector

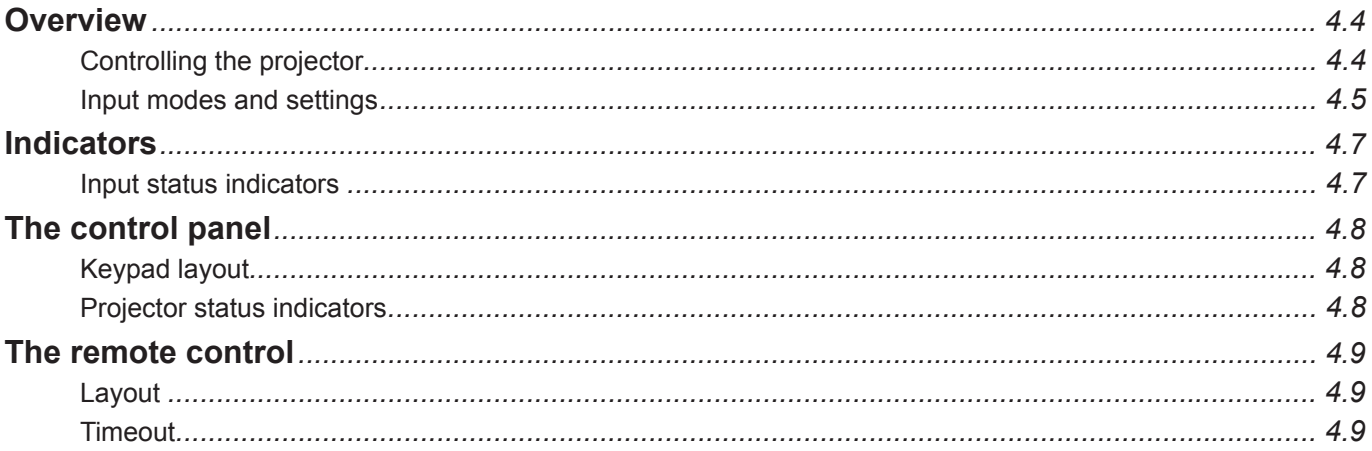

# Digital Projection TITAN HD-500. HD-250 User Manual

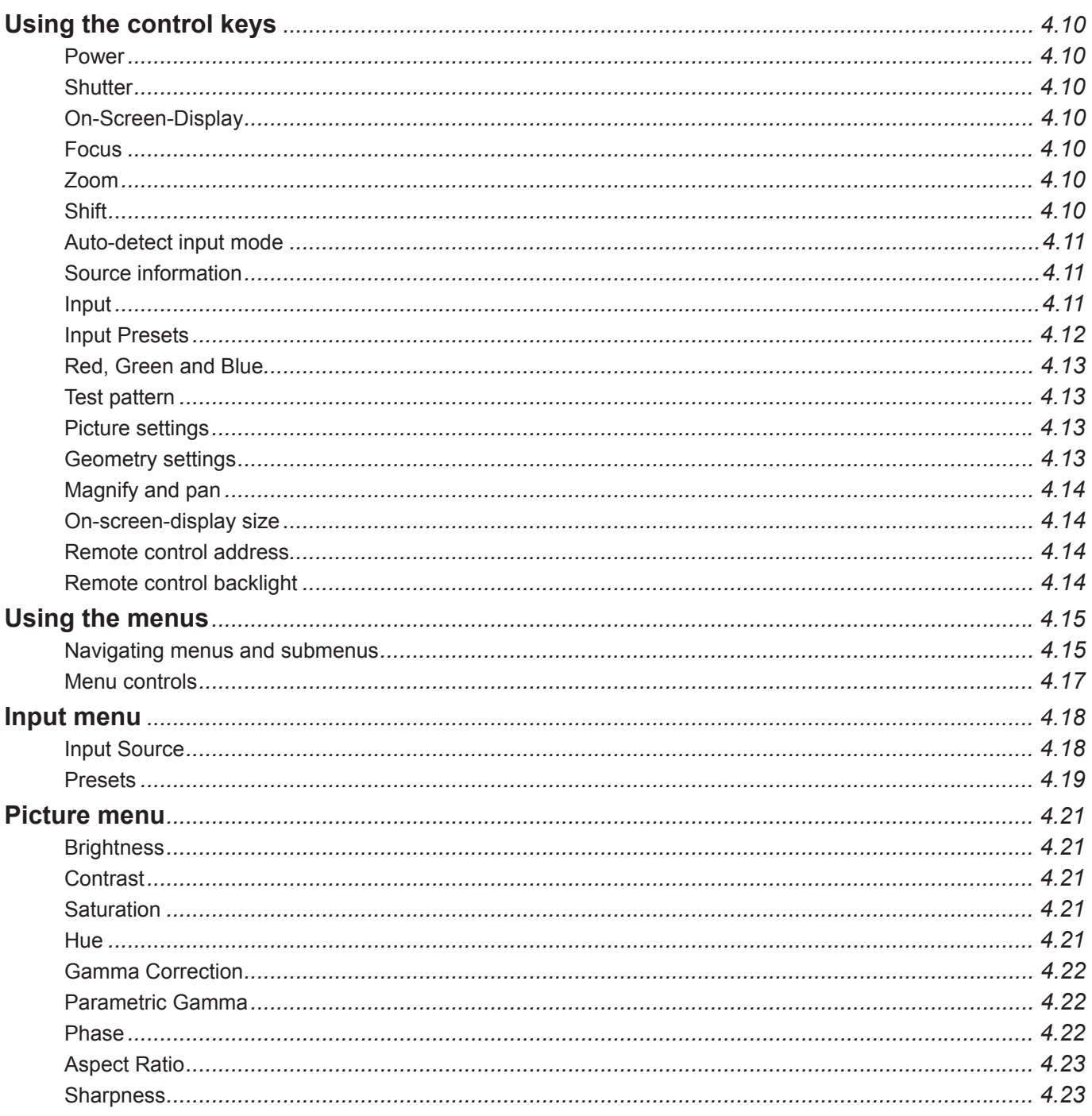

# **Table of Contents**

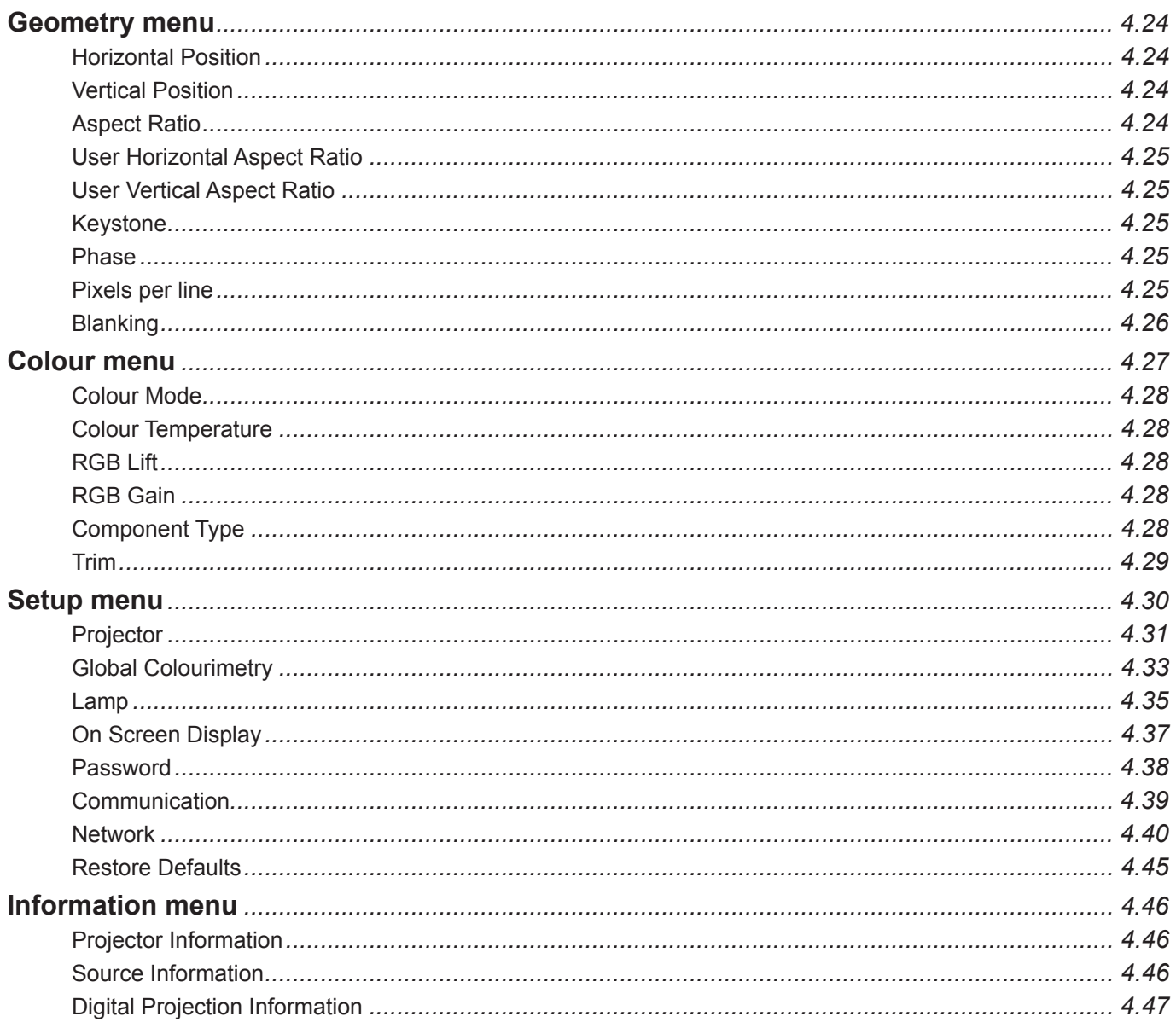

# 5. Userware

# 6. Maintenance

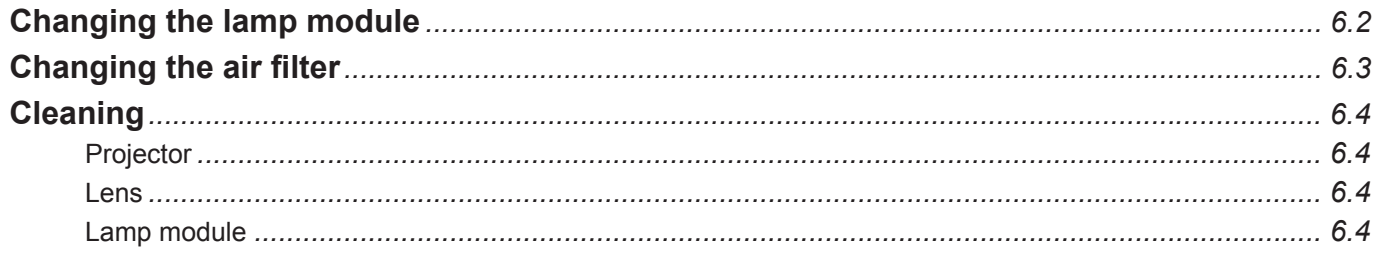

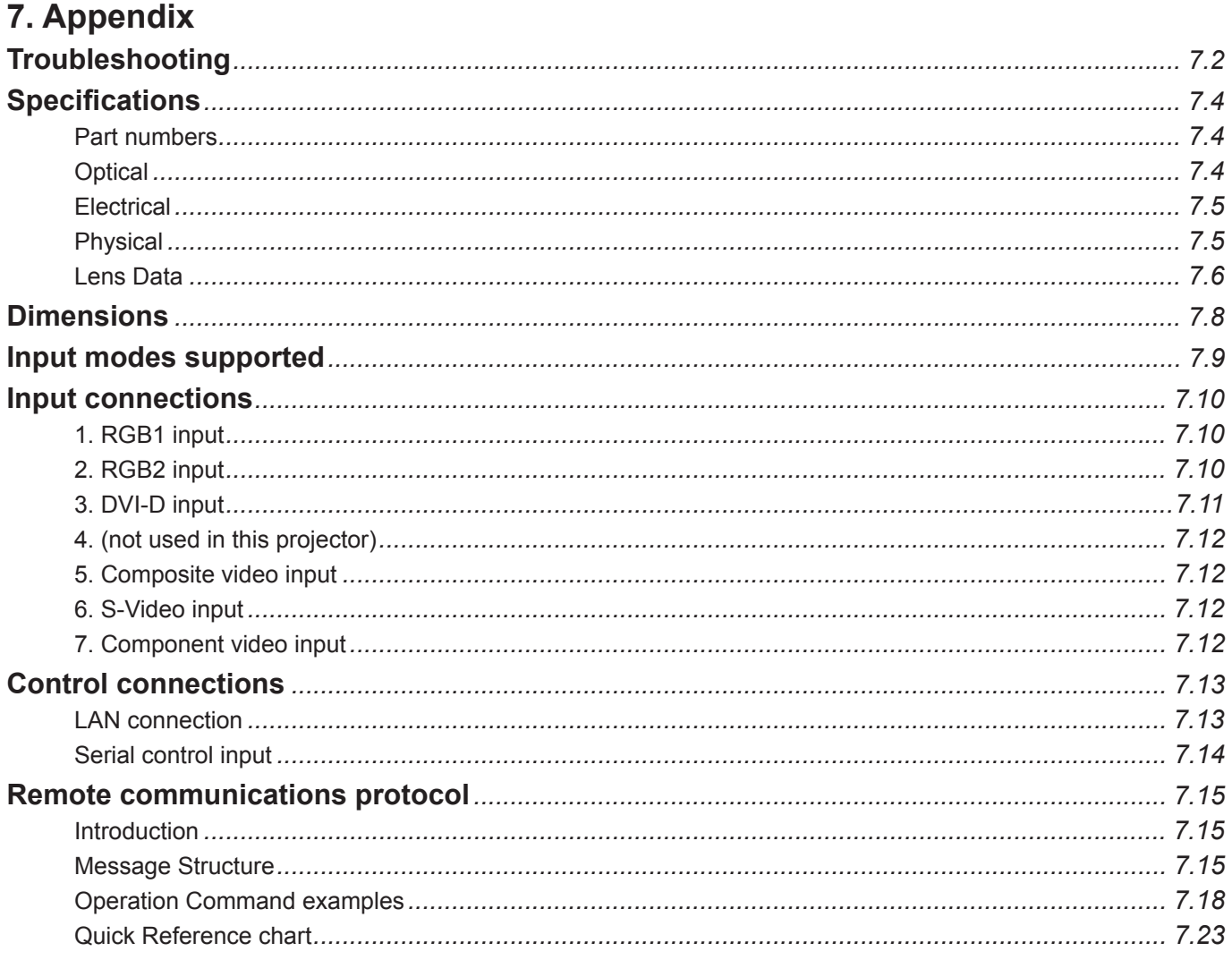

# 1. Introduction **Contents**

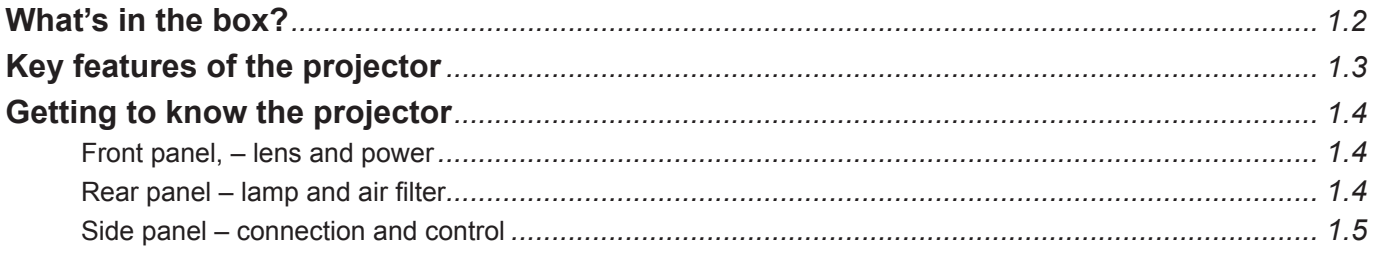

#### **1. Introduction Digital Projection** TITAN HD-500, HD-250 **User Manual**

*Notes*

 *Lenses are optional. Order lenses from your Digital Projection dealer.*

*For more detailed information* 

 *Only one power cable -* 

*about lenses, see* **Choosing a lens,** *in* **section 2. Installation***.*

*dependent on the destination territory - will be supplied with* 

# **What's in the box?**

- Make sure your box contains everything listed. If any pieces are missing, contact your dealer. •
- You should save the original box and packing materials, in case you ever need to ship your Projector. •

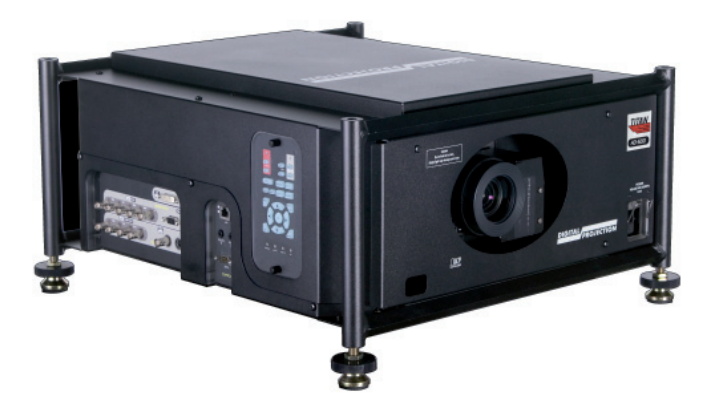

*Projector the projector. (HD-500: 105-948) (HD-250: 106-240)*

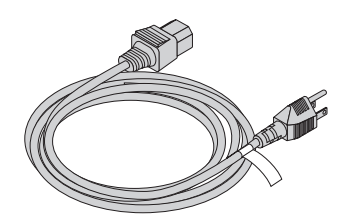

*Power cable 10A Europe (102-163)*

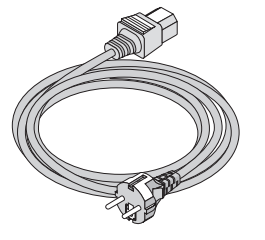

*Power cable 13A North America (102-165)*

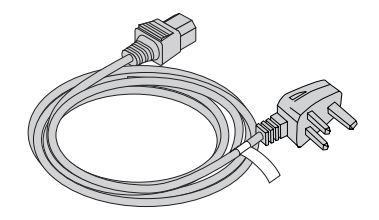

*Power cable 10A United Kingdom (102-180)*

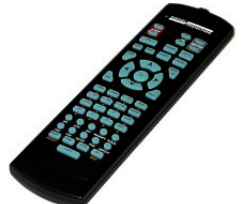

*(105-023)*

*4x AAA batteries (105-922)*

*(105-923C) Remote control Remote cable 5m (102-162)*

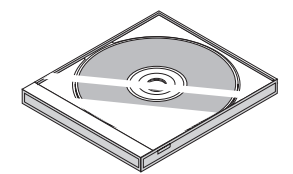

*User manual on CD*

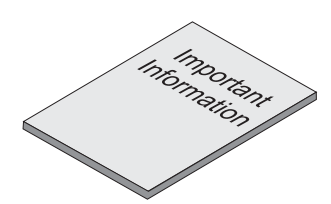

*Important Information (105-924B)*

# **Key features of the projector** *Notes*

#### **Congratulations on your purchase of the Digital Projection Titan HD-500 or HD-250 projector.**

Digital Projection International, Texas Instruments' first DLP™ partner and the original innovator of the 3-chip DLP™ projector, proudly introduces the Titan HD. Incredibly bright, high resolution and high in contrast, the Titan HD offers a radically new electronics configuration ideally suited for the staging and large-venue permanent installation markets.

The Titan HD harnesses the power of the Texas Instruments' 1280 x 720 pixel HPO DMD's™. Alongside the LIGHTNING and HIGHlite Pro, the Titan HD is to set new standards for Staging and is destined to be the first choice of professionals who stage prestigious events such as the Grammy® Awards and the Oscars®. With a contrast of up to 4000:1 and awe-inspiring brightness of up to 4500 lumens, the Titan HD is unmatched for applications as diverse as world class staged events, commercial entertainment, major outdoor venues, large-scale simulation, gaming, home theatre and houses of worship.

#### **Key Features**

- High resolution, large venue projector •
- Applications: Large Screen; Fixed install and Rental •
- HD-500: 4,500 ANSI lumens ±20% HD-250: 1,600 ANSI lumens ±10% •
- HD-500: Contrast >1200:1 ±10% HD-250: Contrast >4000:1 ±10% •
- 1280 x 720 resolution •
- Precision mechanical design ensuring maximum amount of light from lamp housing reaches optics, without any operator adjustment •
- HD-500: 750W single phase, 100-240VAC HD-250: 500W single phase, 100-240VAC •
- Compact size, light weight approximately 27 kg (50 lbs) •
- Motorised lens mount •
- Optional Rigging frame with Quick-lock stack system- 3 point pitch & roll adjustment for accurate alignment •
- Ruggedised robust metal case •
- LAN & RS232 connection for network operation •
- Six selectable Digital and Analogue Video inputs for display of the latest as well as legacy video standards. •
- DVI, RGBHV, Component, S-Video, Composite all as standard •
- Wi-fi connection wireless remote control •
- IR/cable remote control for easy setup •
- LAN operation using control codes or Integrated Userware •

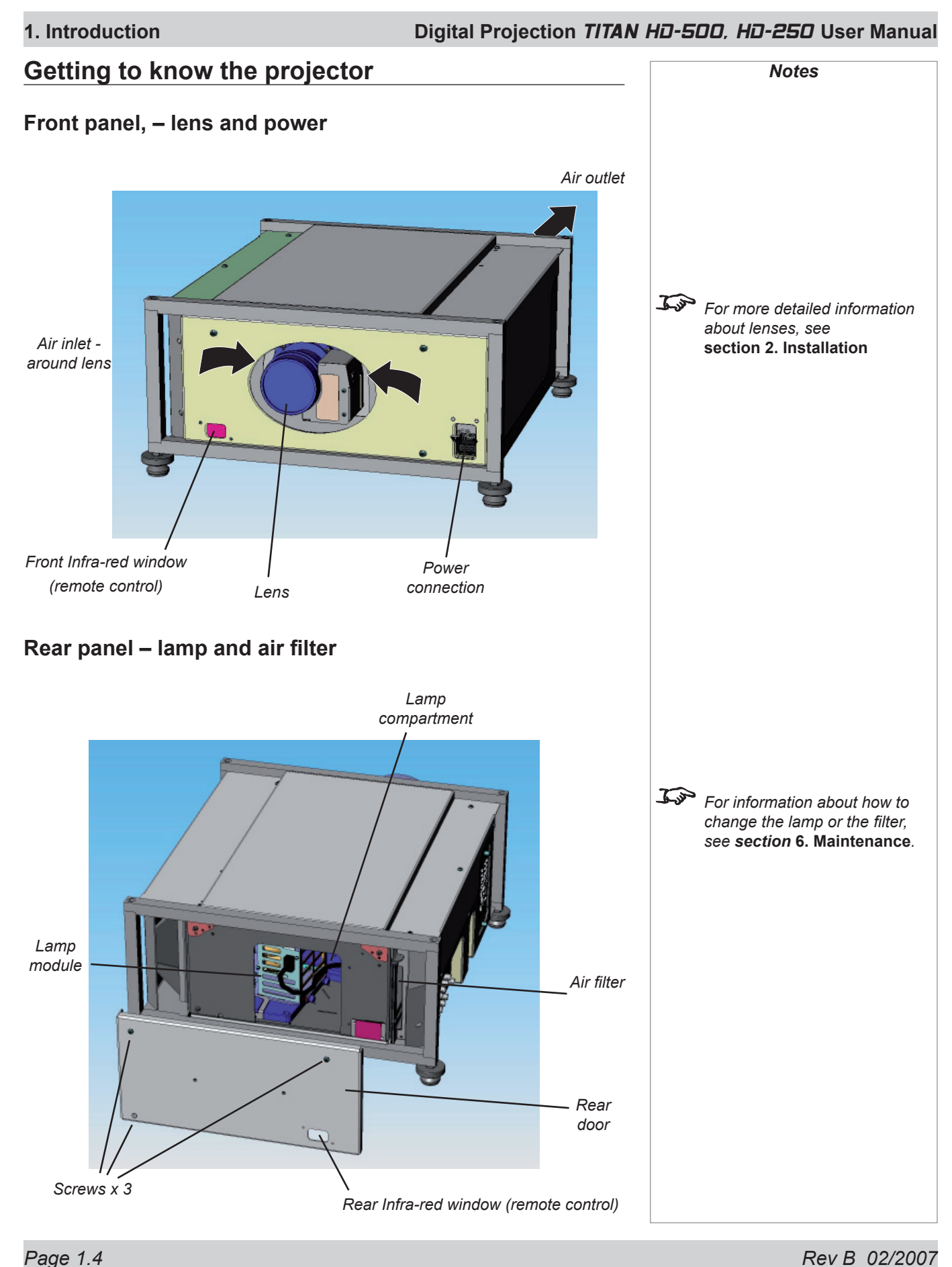

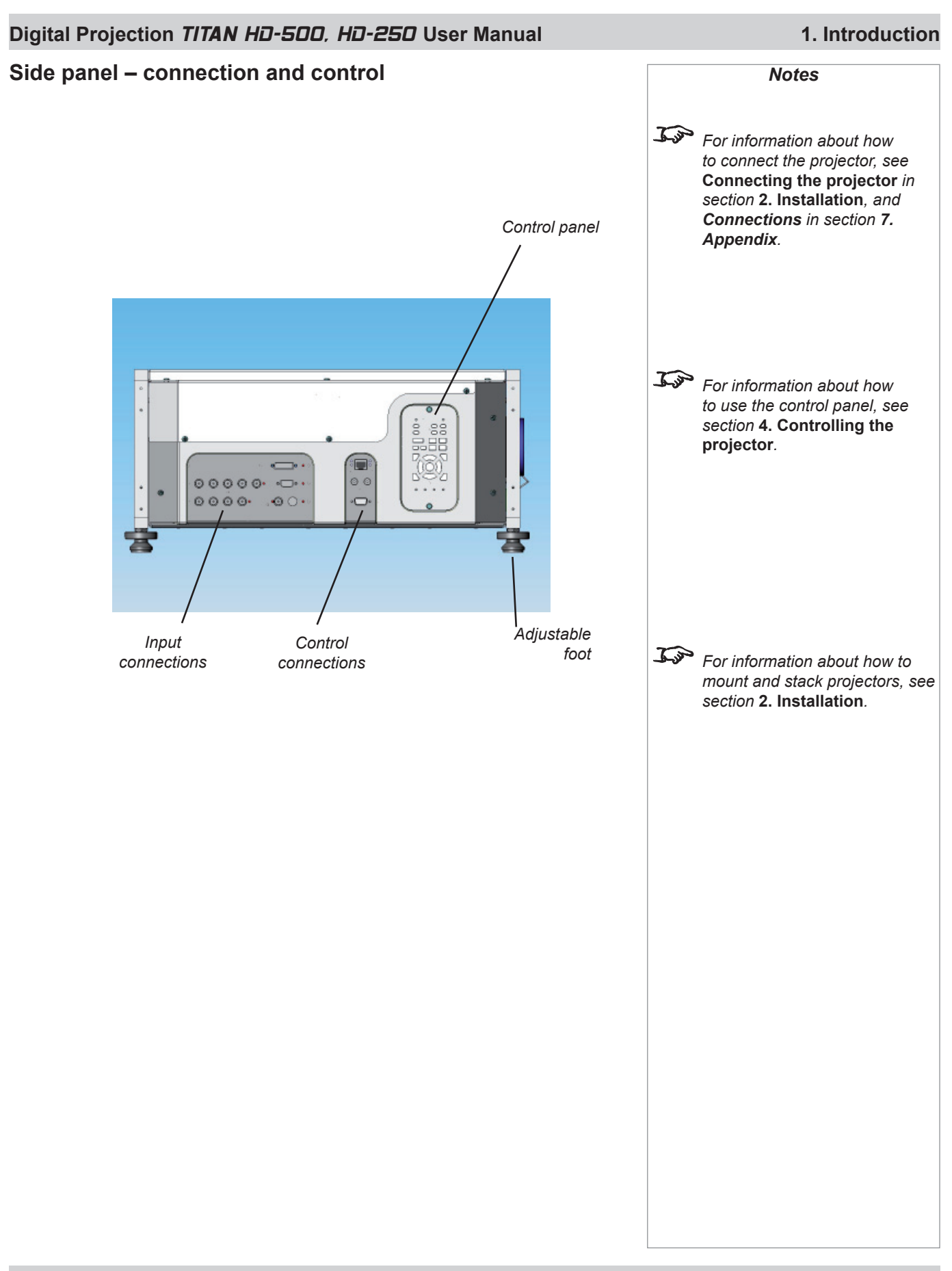

# 2. Installation **Contents**

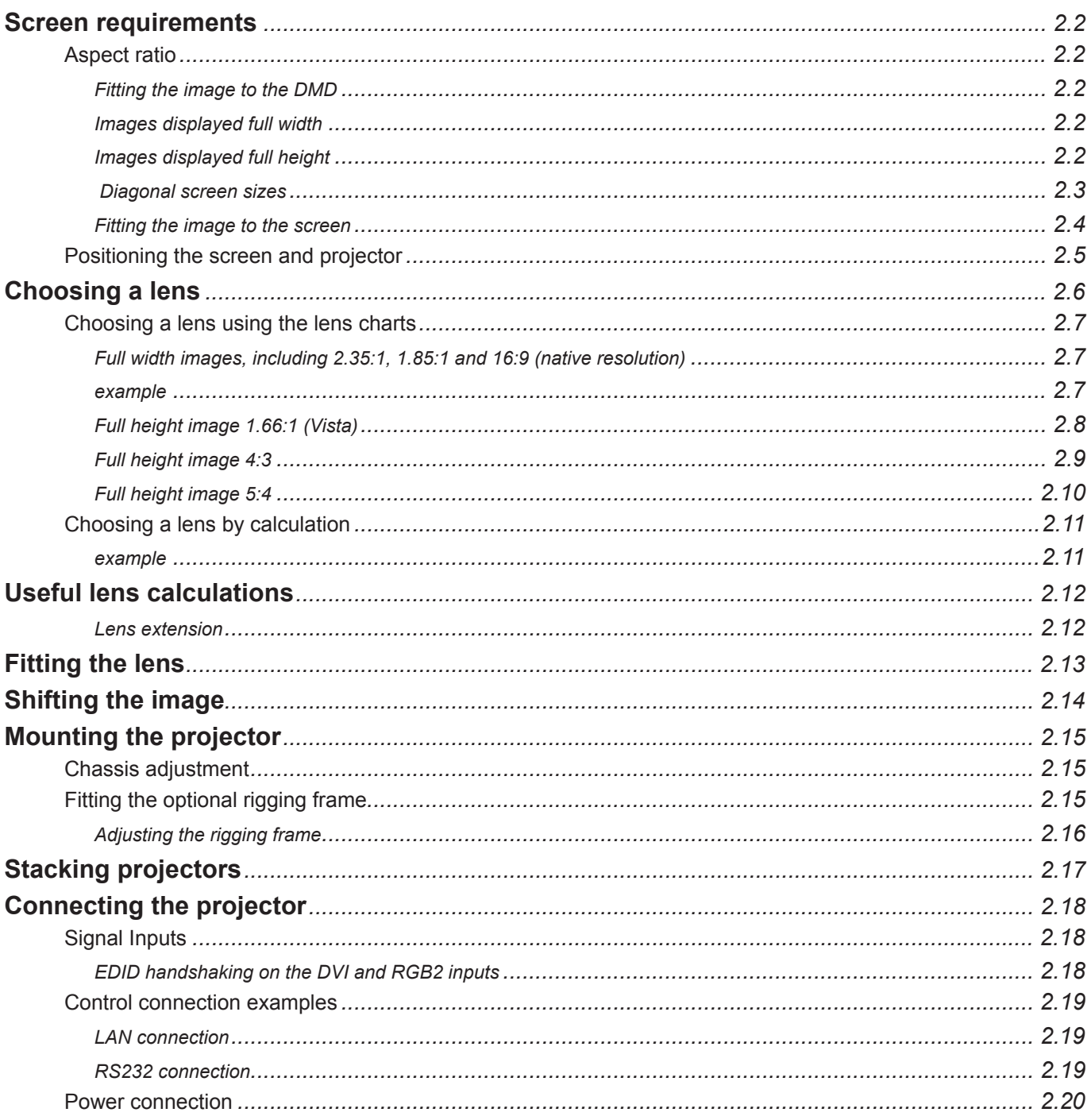

# **Screen requirements**

### **Aspect ratio**

#### *Fitting the image to the DMD*

If the source image supplied to the projector is smaller than 1280 x 720 pixels, then the image will not fill the DMD. The following example shows how a number of common formats may be displayed.

#### *Images displayed full width*

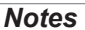

*The images are shown here scaled automatically by the projector.*

> *The image may be scaled differently if the Aspect Ratio is set differently in the Picture or Geometry menus.*

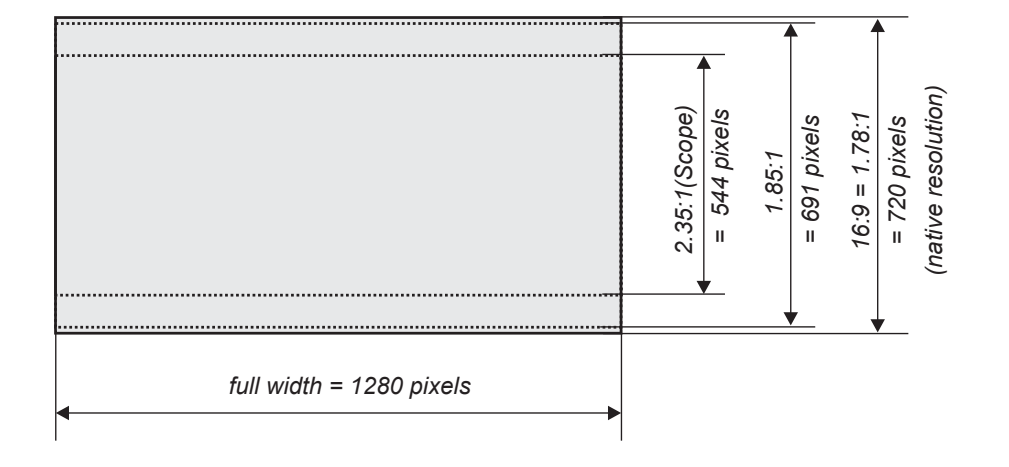

#### *Images displayed full height*

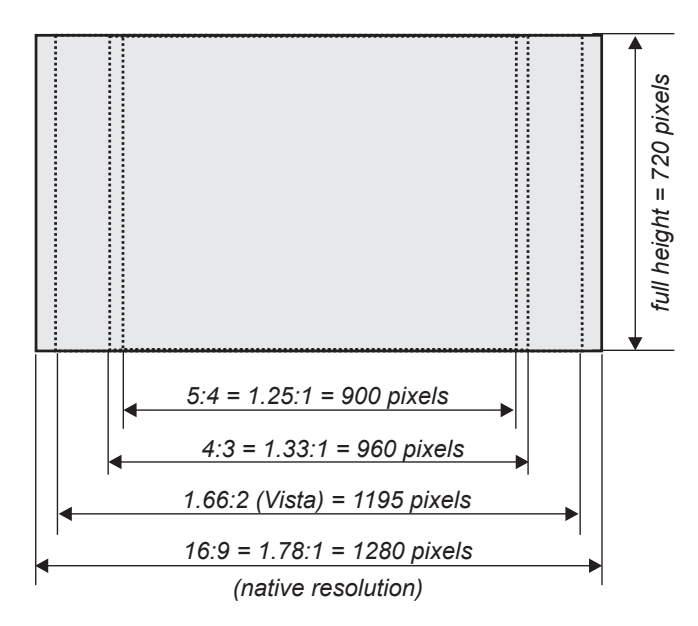

## **Digital Projection** TITAN HD-500, HD-250 **User Manual 2. Installation**

#### *Diagonal screen sizes*

Screen sizes are sometimes specified by their diagonal size (D) in inches. When dealing with large screens and projection distances at different aspect ratios, it is more convenient to measure screen width (W) and height (H).

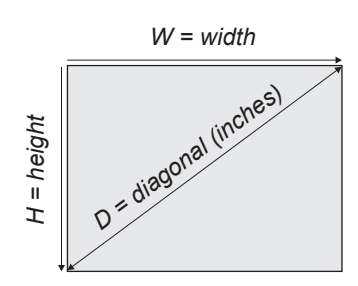

The example calculations below show how to convert diagonal sizes in inches into width and height, at various aspect ratios.

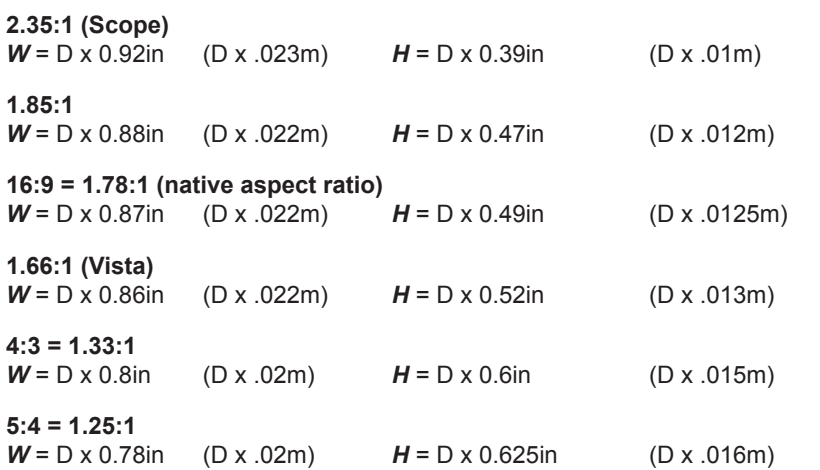

*Notes*

#### *Fitting the image to the screen*

It is important that your screen is of sufficient height and width to display images at all the aspect ratios you are planning to use.

Use the conversion chart, or the sample calculations below to check that you are able to display the full image on your screen. If you have insufficient height or width, you will have to reduce the overall image size in order to display the full image on your screen.

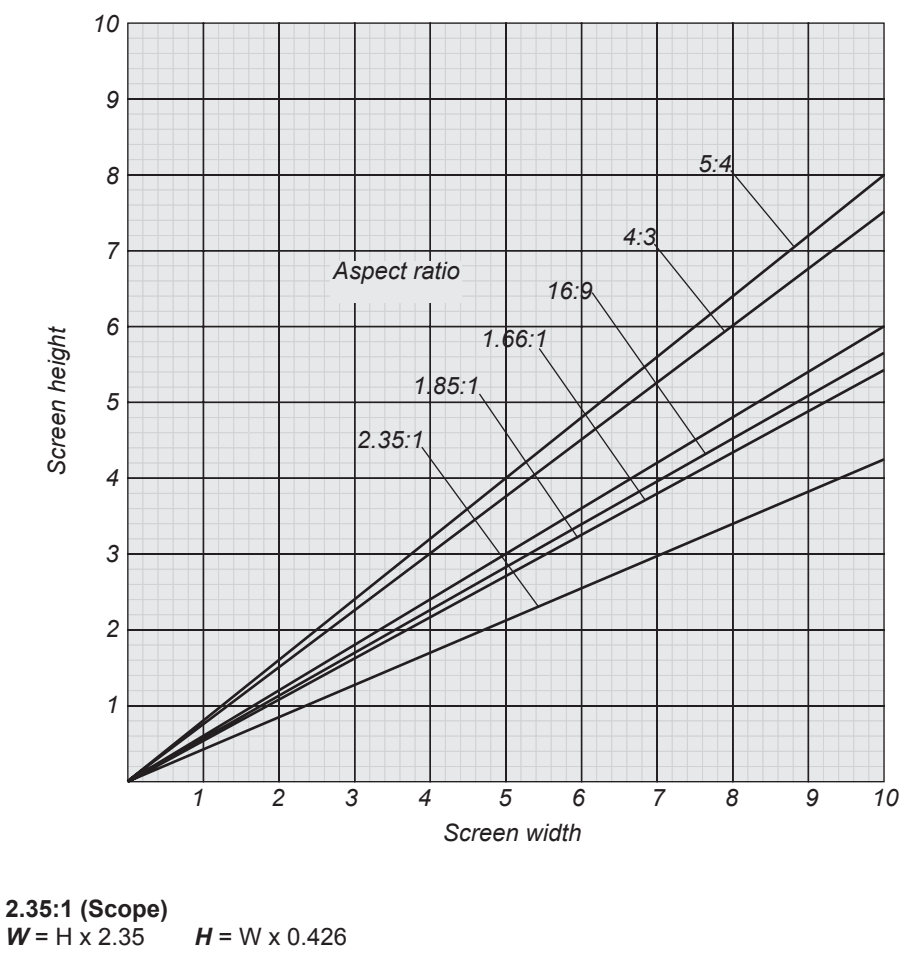

#### **1.85:1**

 $W = H \times 1.85$  *H* = W x 0.54

**16:9 = 1.78:1 (native aspect ratio)**  $W = H \times 1.78$   $H = W \times 0.56$ 

**1.66:1 (Vista)**

 $W = H \times 1.66$  *H* = W  $\times$  0.6

**4:3 = 1.33:1**  $W = H \times 1.33$   $H = W \times 0.75$ 

**5:4 = 1.25:1** 

 $W = H \times 1.25$   $H = W \times 0.8$ 

*Notes*

### **Digital Projection** TITAN HD-500, HD-250 **User Manual 2. Installation**

#### **Positioning the screen and projector**

For optimum viewing, the screen should be a flat surface perpendicular to the floor. The bottom of the screen should be 1.2m (4 feet) above the floor and the front row of the audience should not have to look up more than 30° to see the top of the screen.

The distance between the front row of the audience and the screen should be at least twice the screen height and the distance between the back row and the screen should be a maximum of 8 times the screen height. The screen viewing area should be within a 60° range from the face of the screen.

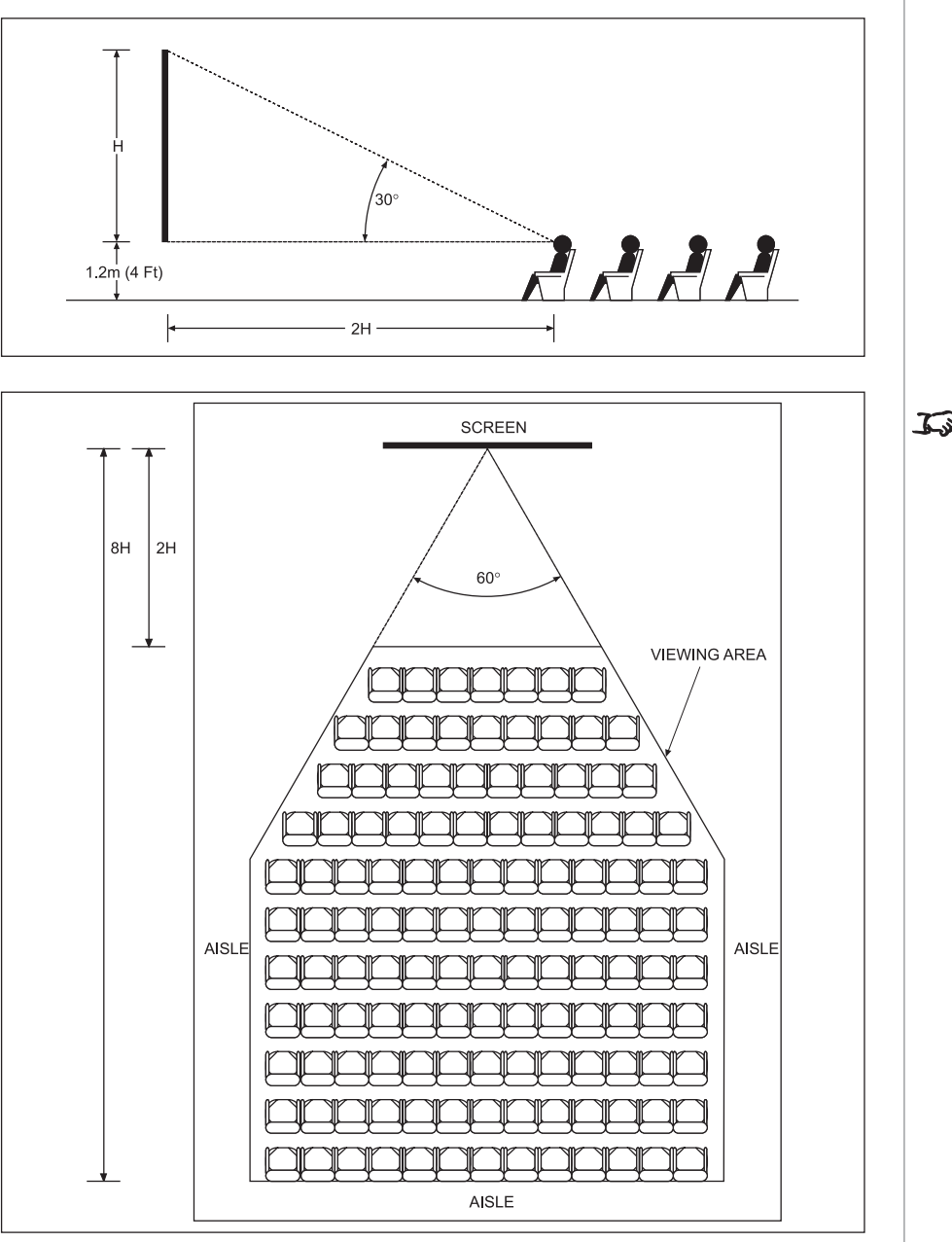

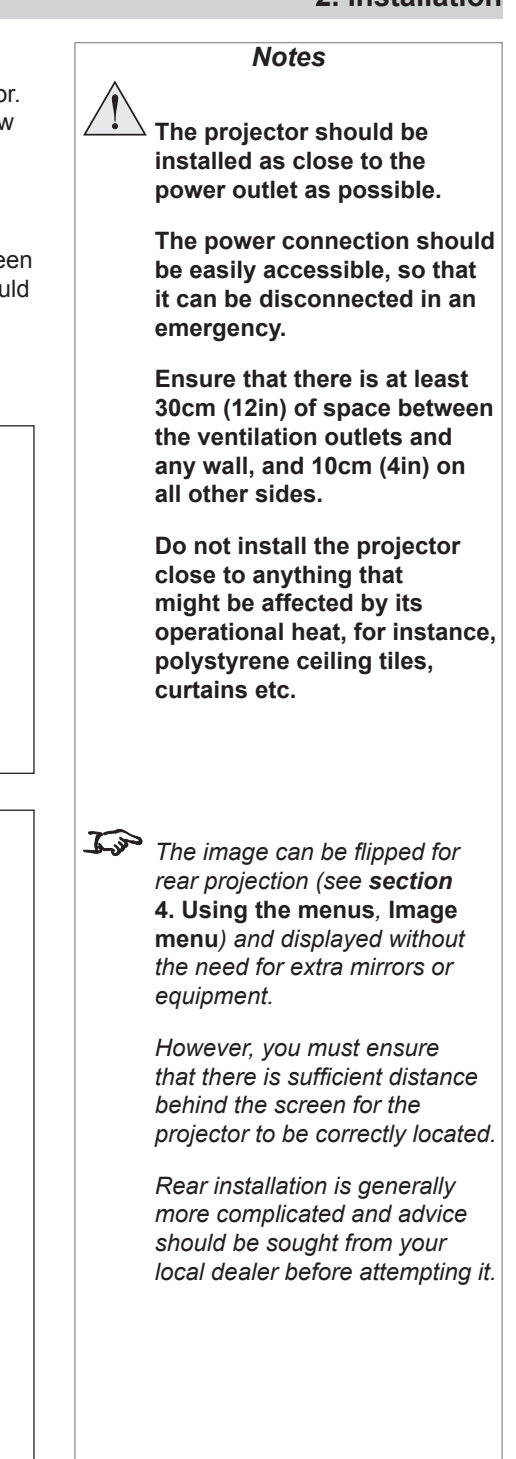

# **Choosing a lens**

A number of lenses are available for use with the projector. Which lens you choose will depend on the screen size, image aspect ratio, projection distance and light output.

The lenses available and their part numbers are listed below:

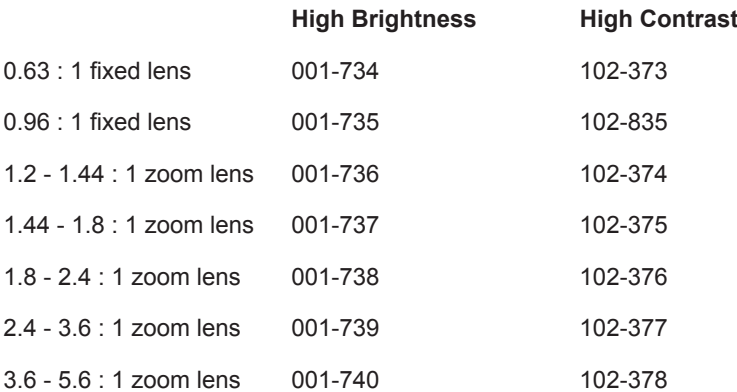

If you are simply connecting the output of a camera or computer directly to the projector, then the image size (in pixels) may well be fixed. If, however, you are using commercially available image processing equipment, such as the Digital Projection VIP1000, you may be able to resize the image to fit the DMD.

If the image does not fill the full width of the DMD, this effectively increases the throw ratio of the lens. This can be corrected for by applying a Throw ratio factor.

### **Method one: using the lens charts**

For the screen sizes listed below, use the charts on the following pages, to choose the most suitable lens.

#### **Full width images, including:**

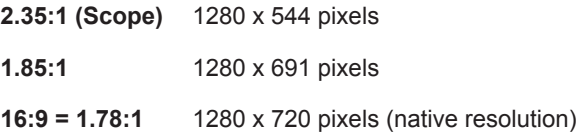

#### **Full height images**

A Throw ratio factor (TRF) has been applied to the following charts:

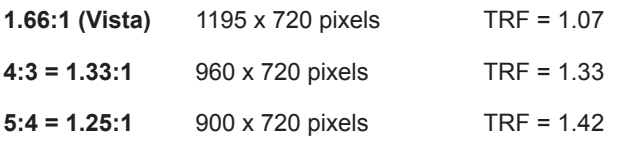

### **Method two: by calculation**

See the calculations, on the page immediately following the lens chart.

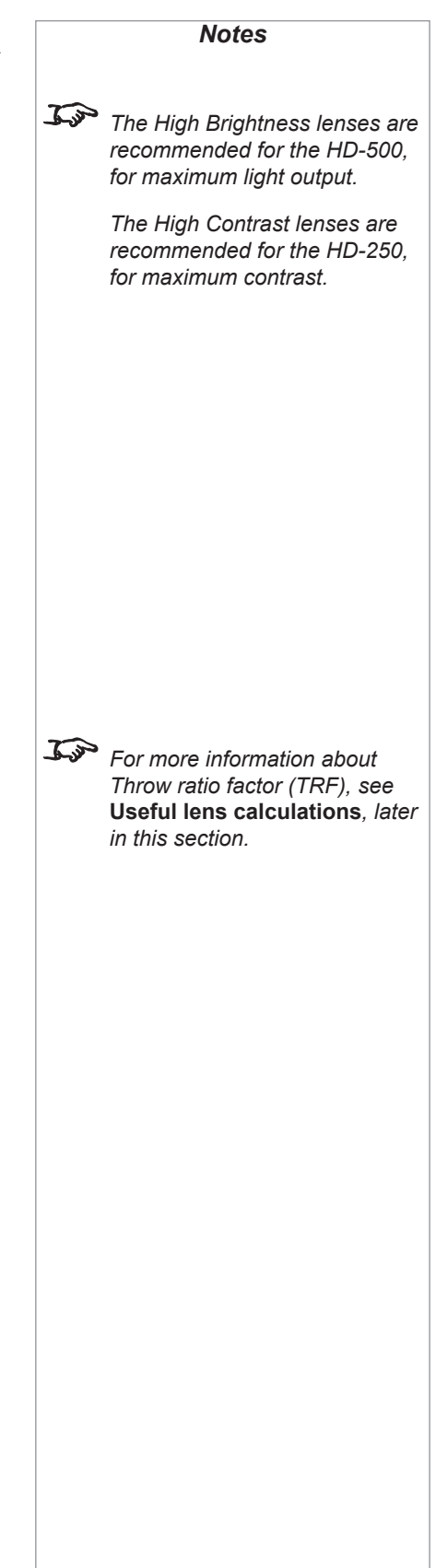

## **Digital Projection** TITAN HD-500, HD-250 **User Manual 2. Installation**

### **Choosing a lens using the lens charts**

Use the charts on this page and on the following pages to choose which lens best suits your application.

### *Full width images, including 2.35:1, 1.85:1 and 16:9 (native resolution)*

#### *example*

- For a screen width of 6m at a distance of 13m, the 1.8 2.4: 1 zoom lens would be best suited.
- For the same screen size at a distance of 18m, the 2.4 3.6: 1 zoom lens would be best suited. •

if you need to be more precise, then use the calculations on the page immediately following the lens charts.

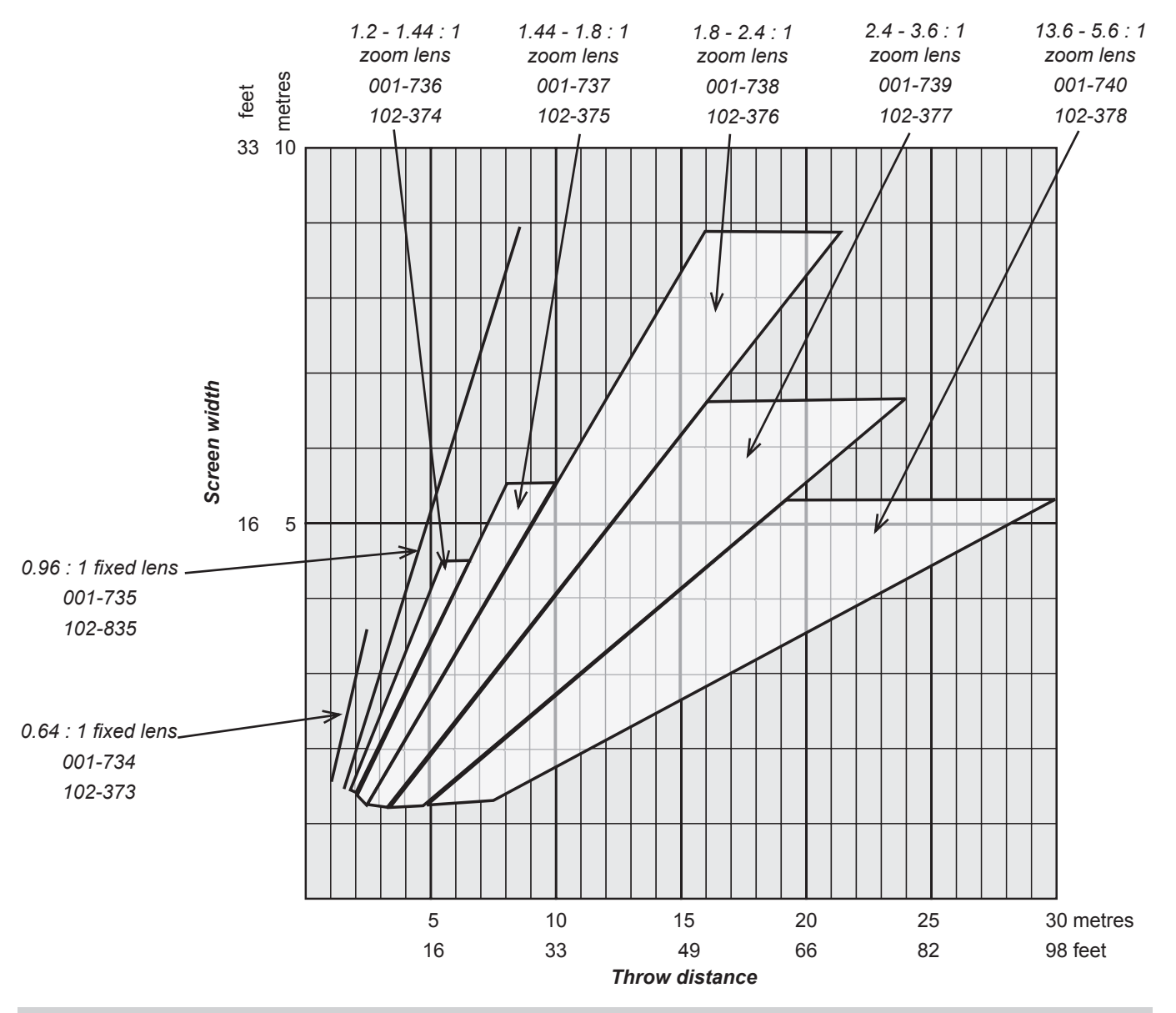

*Notes This chart has a TRF of 1.0, for use with the following images: 2.35:1 (Scope), 1.85:1 and 16:9*

#### **2. Installation Digital Projection** TITAN HD-500, HD-250 **User Manual**

*Lens charts continued*

#### *Full height image 1.66:1 (Vista)*

Use the chart below to choose which lens best suits your application.

if you need to be more precise, then use the calculations on the page immediately following the lens charts.

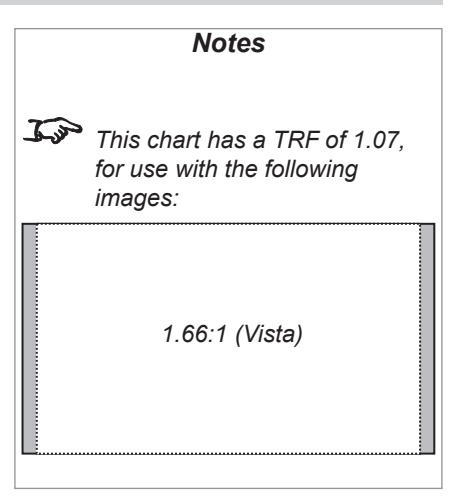

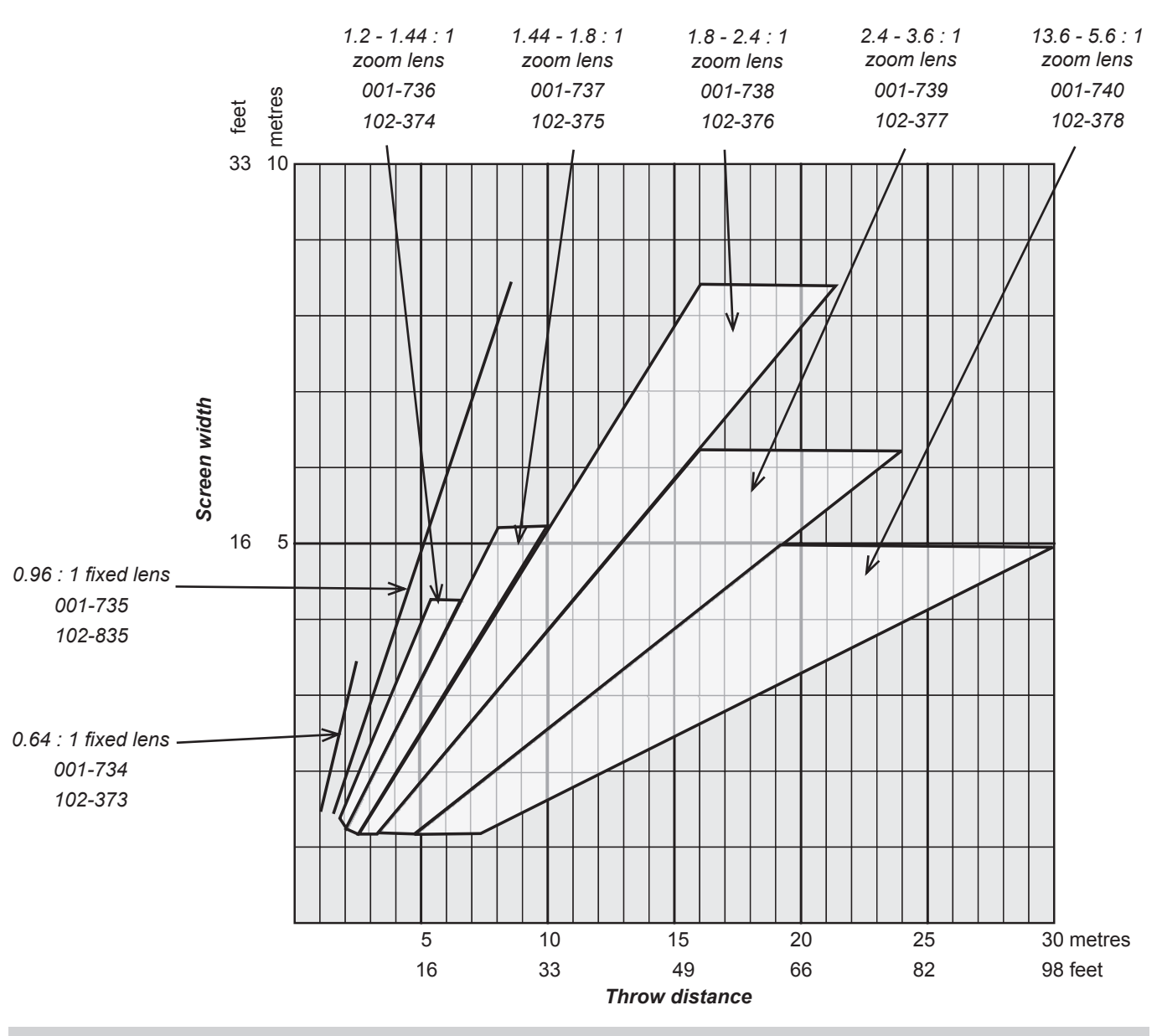

### **Digital Projection** TITAN HD-500, HD-250 **User Manual 2. Installation**

#### *Lens charts continued*

#### *Full height image 4:3*

Use the chart below to choose which lens best suits your application.

if you need to be more precise, then use the calculations on the page immediately following the lens charts.

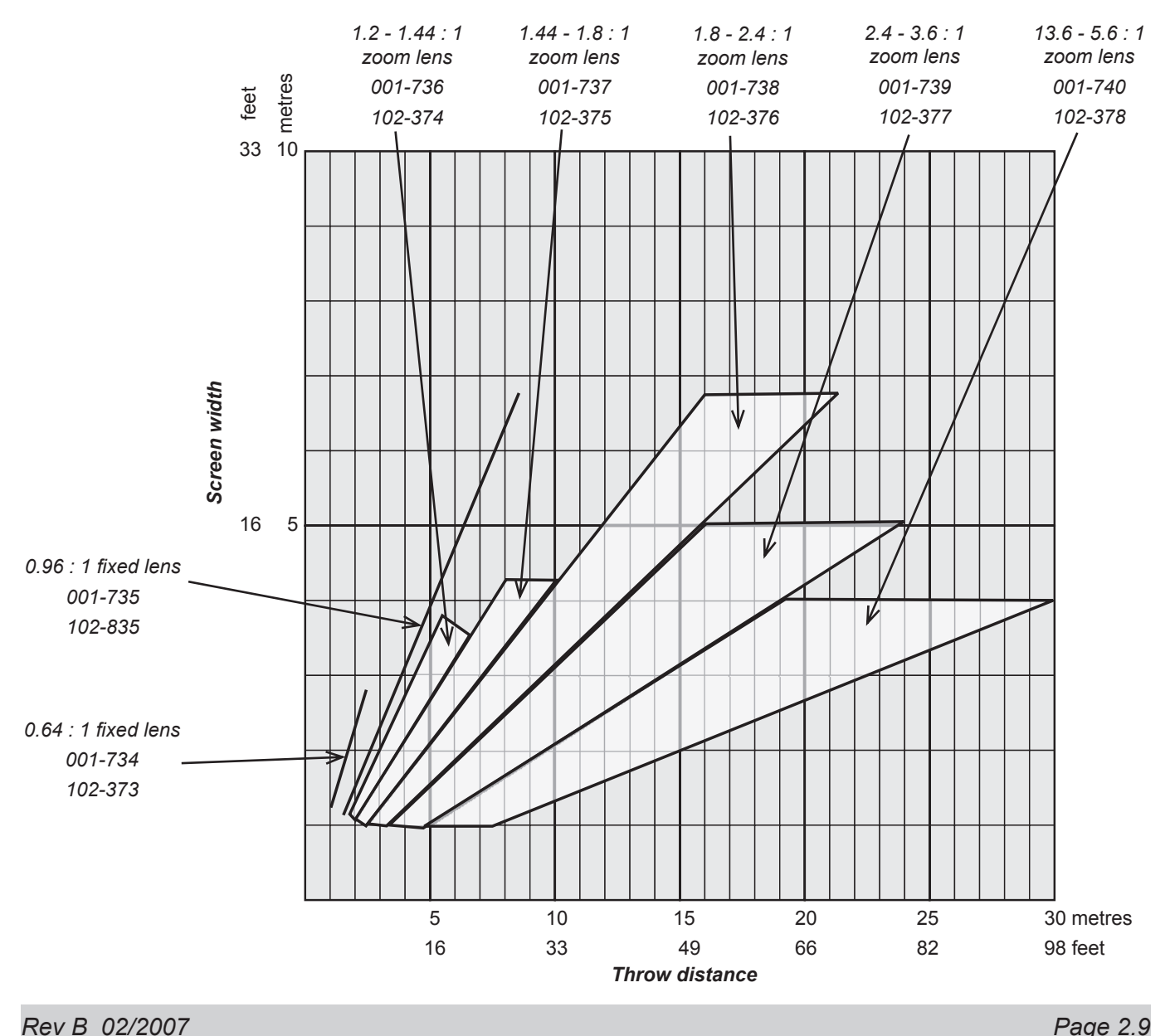

*Notes This chart has a TRF of 1.33, for use with the following images: 4:3 = 1.33*

#### **2. Installation Digital Projection** TITAN HD-500, HD-250 **User Manual**

*Lens charts continued*

#### *Full height image 5:4*

Use the chart below to choose which lens best suits your application.

if you need to be more precise, then use the calculations on the page immediately following the lens charts.

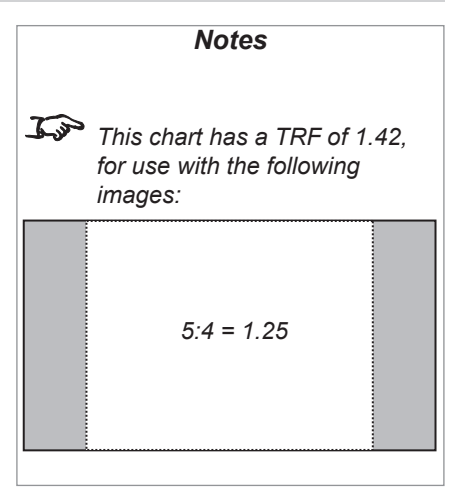

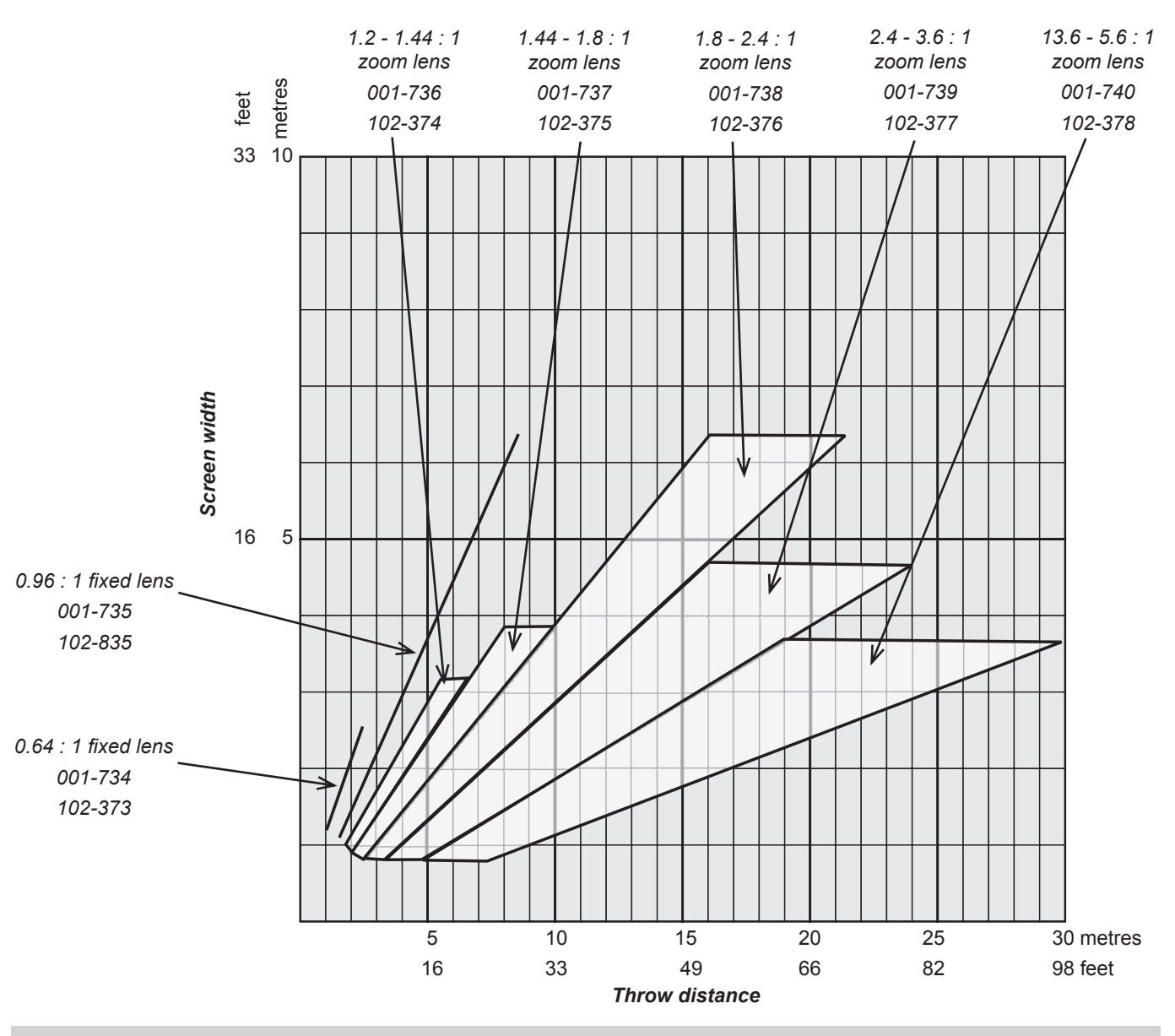

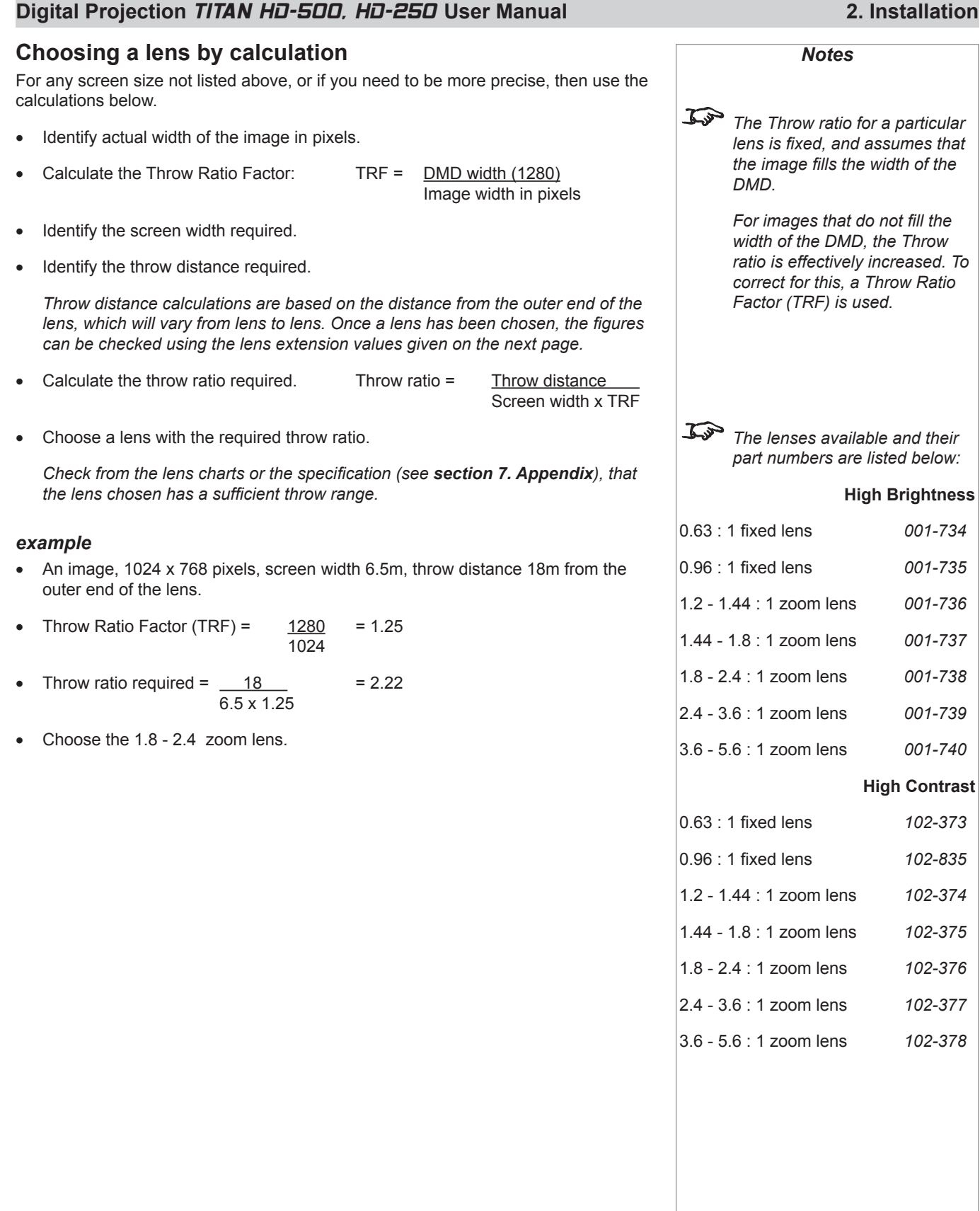

*DMD.*

*Notes T* $\rightarrow$  *The Throw ratio for a particular lens is fi xed, but assumes that the image fi lls the width of the* 

> *For images that do not fill the width of the DMD, the Throw ratio is effectively increased. To correct for this, a Throw Ratio Factor (TRF) is used.*

# **Useful lens calculations**

**The following lens calculations may be useful:**

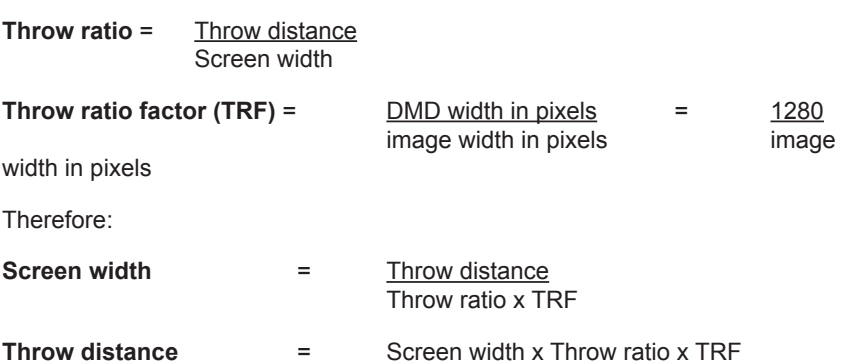

#### *Lens extension*

The throw distance calculated above is to the outer end of the lens. For each lens, the nominal distance between the front of the projector and the outer end of the lens (lens extension) will be as listed below.

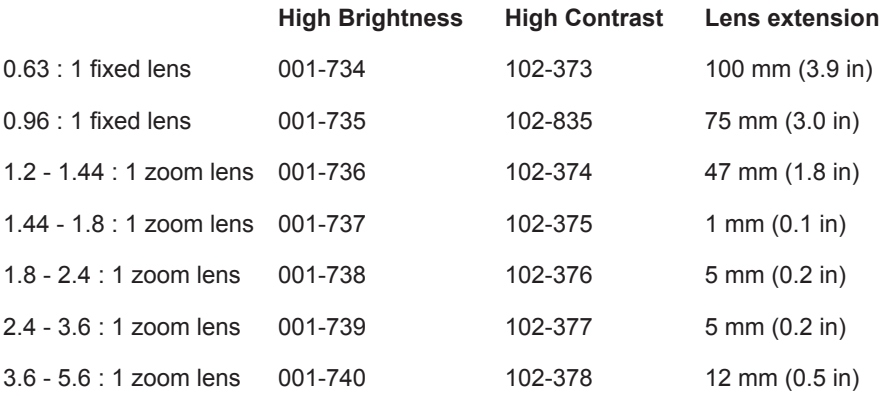

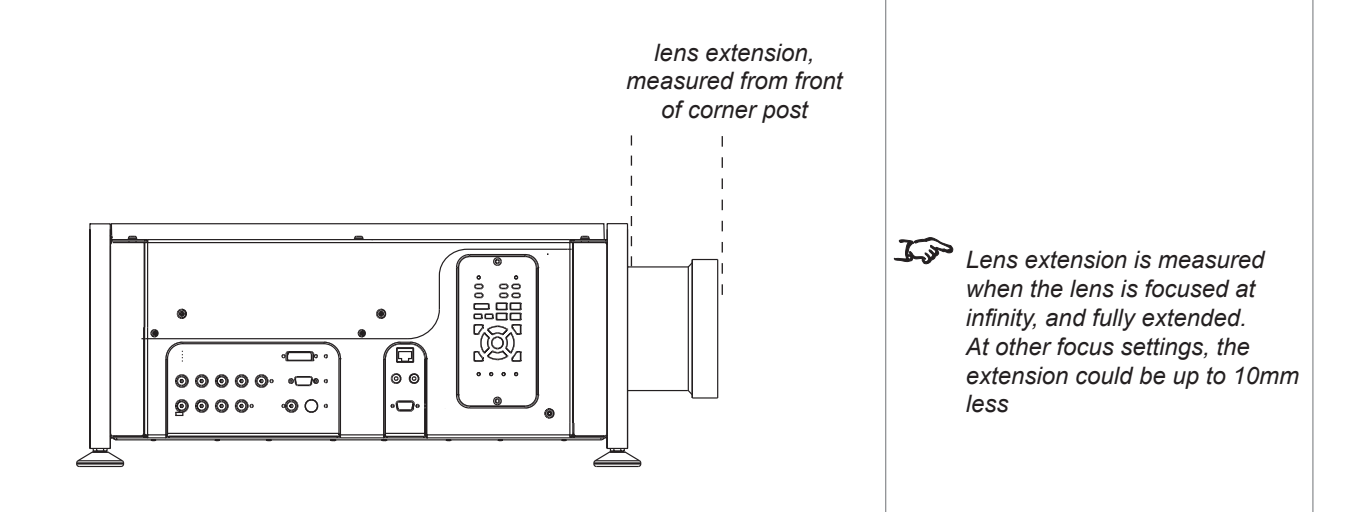

### **Digital Projection** TITAN HD-500, HD-250 **User Manual 2. Installation**

# **Fitting the lens**

- Remove the rear lens cap from the lens. •
- Insert the lens into the lens mount with the connector to the right, taking care to line up the locating pin on the lens with the locating hole above the opening. •
- Push the lens in firmly to engage the connector. •
- Secure the lens using the three cross-head screws. •

*Locating hole Zoom drive connector*

*Fixing screws*

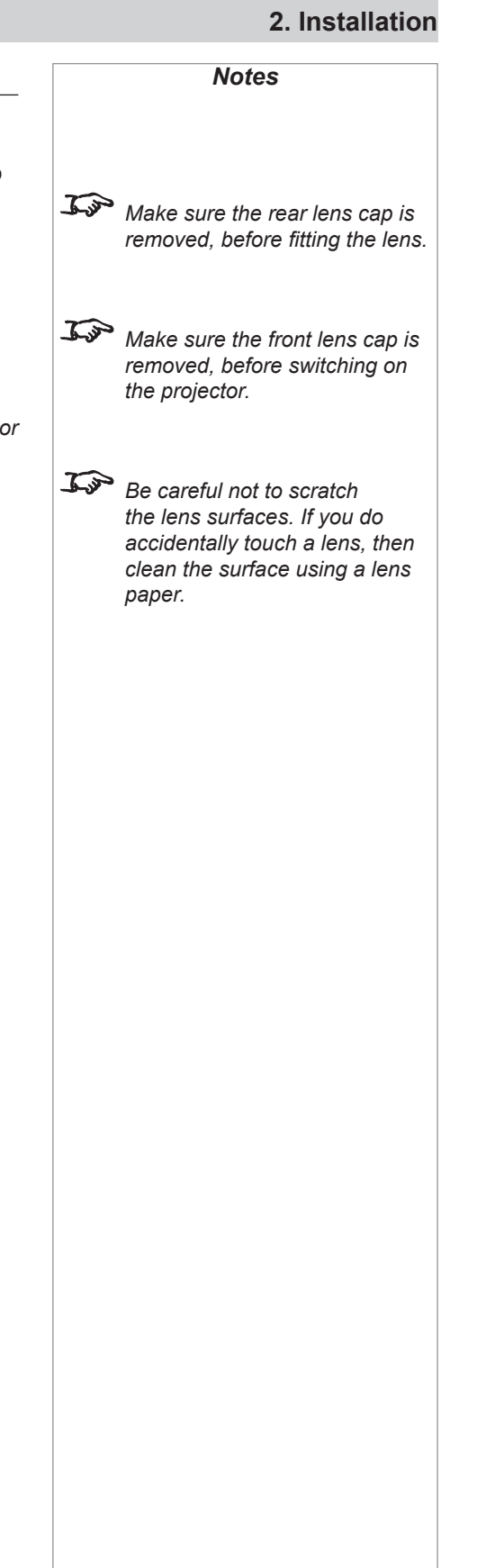

### **2. Installation Digital Projection** TITAN HD-500, HD-250 **User Manual**

# **Shifting the image**

The normal position for the projector is at the centre of the screen. However, you can set the projector above or below the centre, or to one side, and adjust the image using the **Lens shift** feature to maintain a geometrically correct image.

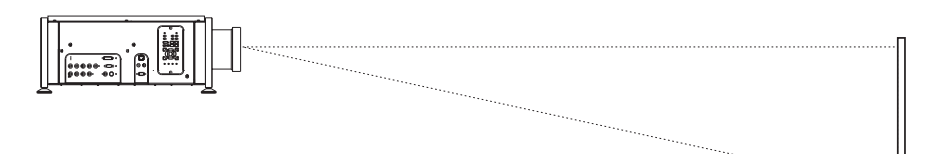

- Any single adjustment outside the ranges specified below may result in an unacceptable level of distortion, paricularly at the corners of the image, due to the image passing through the periphery of the lens optics. •
- If the lens is to be shifted in two directions combined, the maximum range without distortion will be somewhat less, as can be seen in the diagrams to the right. •

The maximum range available with no distortion is dependent on which lens is used. The tables below show the maximum range for images that fill the DMD.

#### *Fixed lenses*

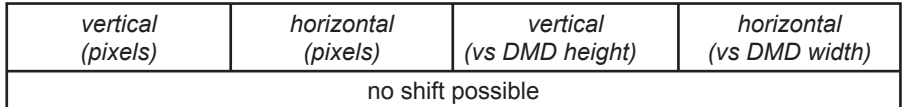

#### *Zoom lenses*

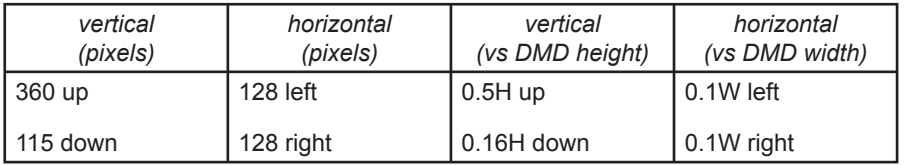

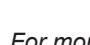

#### *For more information on using the Lens shift feature, see section 4. Using the menus, Lens menu.*

*Notes*

 *If the lens is to be shifted in two directions combined, the maximum range is somewhat less, as can be seen below. (zoom lens shift shown).*

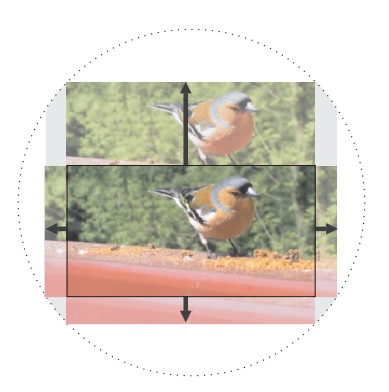

#### *full horizontal and vertical shift without distortion*

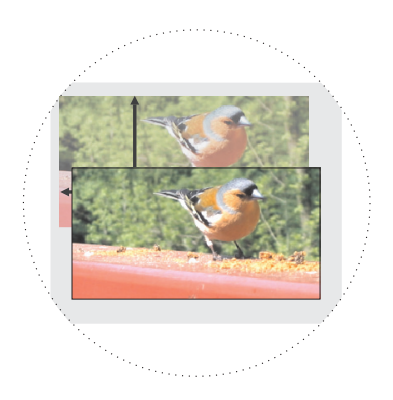

*combined shift without distortion is reduced*
#### **Digital Projection** TITAN HD-500, HD-250 **User Manual 2. Installation**

### **Mounting the projector**

The projector is designed to be used on a flat surface, but the optional rigging frame will allow it to be suspended from a lighting truss or rigging. The four adjustable feet under the chassis allow the projector to be lowered onto a flat surface without any danger of hands being trapped between the bottom frame and the surface.

### **Chassis adjustment**

If the projector is to be operated from a flat surface such as a projector table, then adjustment of projector level should be made by turning the four feet under the chassis.

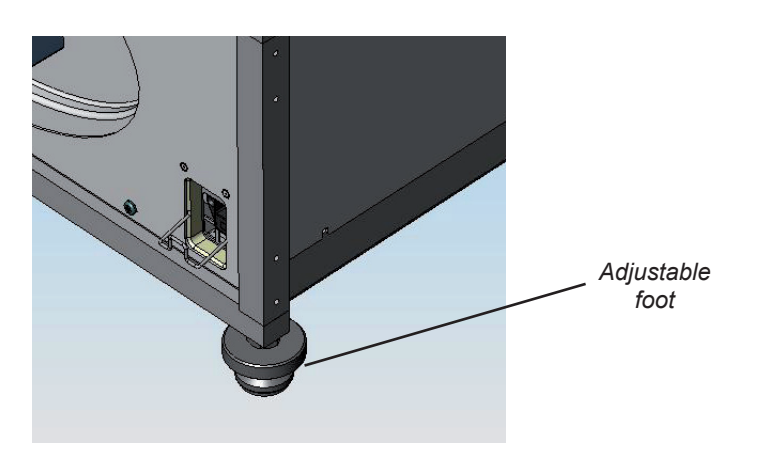

### **Fitting the optional rigging frame**

The rigging frame should be secured to the projector using the twelve screws supplied, as shown in the pictures below. Four screws secure each of the threee adjuster brackets to its corner post. Fit the screws to the round holes first, then fit the screws to the oval holes. •

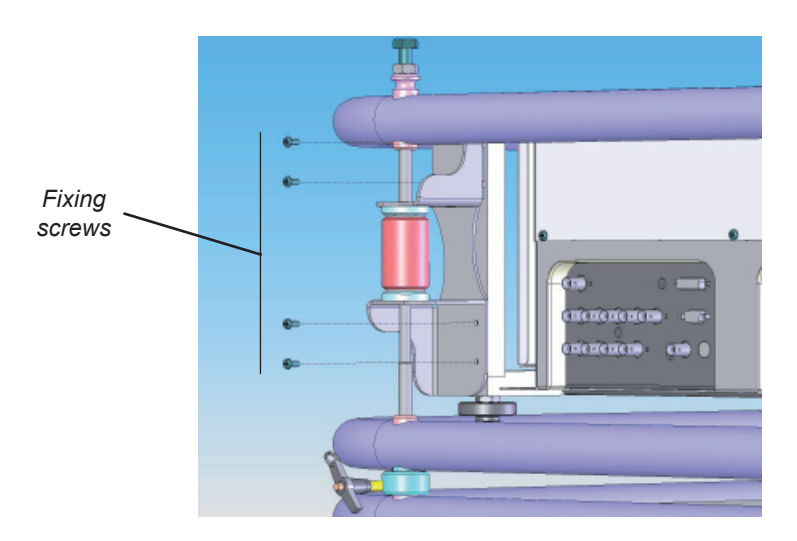

Before suspending the projector, make sure that all the frame adjusters are set roughly midway. •

*Notes*  **BEFORE INSTALLING THE PROJECTOR, READ ALL THE WARNINGS BELOW AND ALL THOSE IN** *IMPORTANT INFORMATION* **AT THE FRONT OF THIS MANUAL. The projector weighs approximately 27 kg (50 lbs). Use safe handling techniques when lifting the projector. Make sure that the surface, ceiling or rigging that is to support the projector is capable of supporting the combined weight of the projector and lens** (see specification for weights).  **Backup safety chains or wires should always be used. Do not tilt the projector more than ±12° from side to side when in use, as this may cause serious lamp failure, damage the lamp module and cause extra cost on replacement. The projector my be tilted forwards and backwards as necessary.** *±12° 360°*

•

#### **2. Installation Digital Projection** TITAN HD-500, HD-250 **User Manual**

#### *Adjusting the rigging frame*

Coarse adjustment of projector level should be made by adjusting the length of the supporting wires or chains, or by adjusting the position of the truss or rigging. Once the initial coarse adjustment has been made, fine adjustment can be made by turning the frame adjusters on the rigging frame:

- The single vertical adjuster at the front left corner is used to raise or lower the front of the projector (pitch adjustment). •
- The two vertical adjusters at the rear are used to rotate the projector around the lens axis (roll adjustment). •

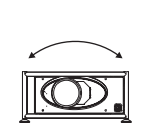

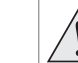

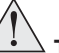

 **The projector weighs approximately 27 kg (50 lbs). Use safe handling techniques when lifting the projector.**

*Notes*

 **BEFORE INSTALLING THE PROJECTOR, READ ALL THE WARNINGS BELOW AND ALL THOSE IN** *IMPORTANT INFORMATION* **AT THE FRONT OF THIS MANUAL.**

 **Make sure that the surface, ceiling or rigging that is to support the projector is capable of supporting the combined weight of the projector and lens** (see

> **Backup safety chains or wires should always be used.**

specification for weights).

 **Do not tilt the projector more than ±12° from side to side when in use, as this may cause serious lamp failure, damage the lamp module and cause extra cost on replacement. The projector my be tilted forwards and backwards as necessary.**

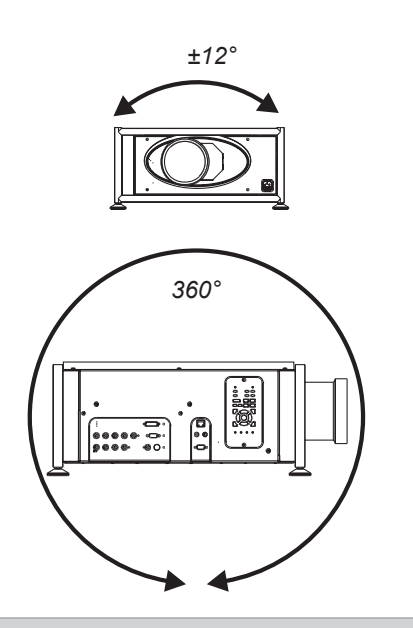

The horizontal adjuster at the rear right corner (viewed from the front) is used to rotate the projector around its vertical axis (yaw adjustment).

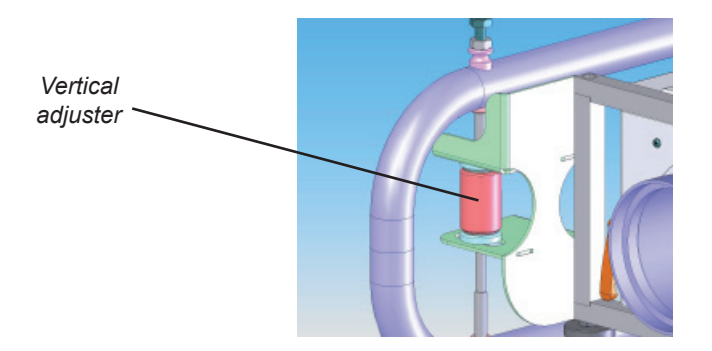

*Horizontal adjuster*

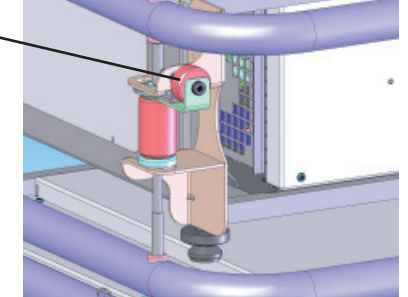

**Page 2.16** Rev B 02/2007

#### **Digital Projection** TITAN HD-500, HD-250 **User Manual 2. Installation**

### **Stacking projectors**

The rigging frame is capable of supporting the weight of up to two other projectors, using the built-in frame couplings. The projectors can be stacked on top of each other, or suspended below each other.

- Carefully lower each projector down onto the top of the others, making sure that all four frame couplings engage fully. •
- Fit a locking pin into each coupling. A ball in the end of the pin prevents the pin from falling out – to insert or remove a locking pin, press the button on the t-bar to release the ball. •

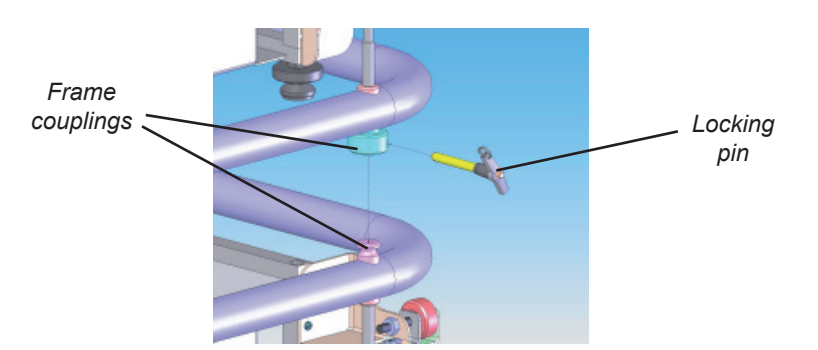

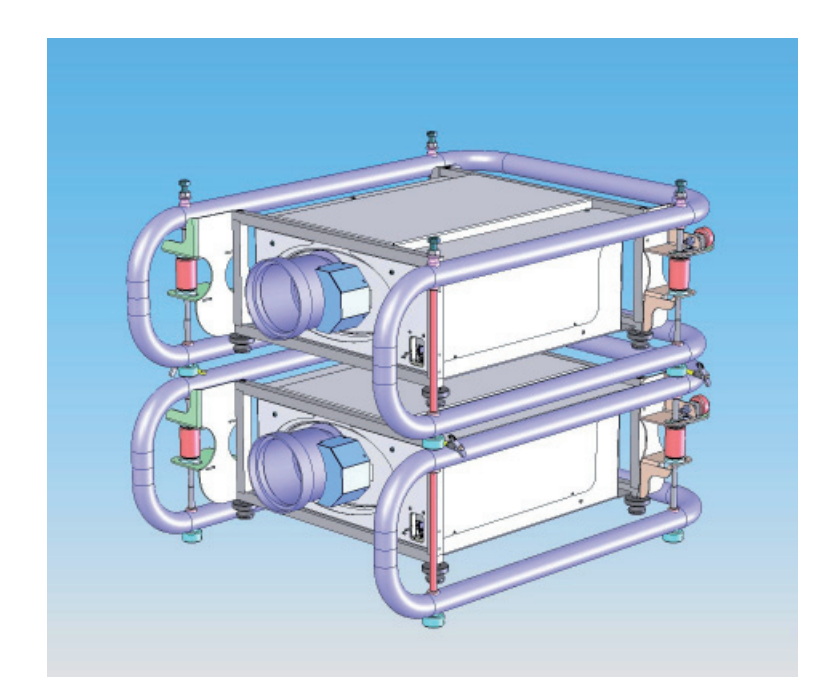

Align the images from the projectors, following the instructions in **section 3. Getting started**, **Adjusting the lens** and **Adjusting the projected image**. •

*Notes*  **When stacking projectors, the stack MUST be vertical, to ensure that the stresses are distributed to all frame couplings. Make sure that the surface, ceiling or rigging that is to support the projector is capable of supporting the combined weight of all the projectors and lenses** (see specification for weights).  **Do not place heavy objects on top of the projector chassis. Only the chassis corners and the rigging frame are capable of withstanding the weight of another projector. Do not try to stack more than 3 projectors. Separate backup safety chains or wires should always be used for each projector.**

#### **2. Installation Digital Projection** TITAN HD-500, HD-250 **User Manual**

### **Connecting the projector** *Notes* 88 **RO**  $\blacksquare$ б  $\overline{\mathbb{C}}$ ෧  $\circ$ *Input Control connection panel connection panel***Signal Inputs** The following inputs are available: *3. DVI For more information on*  οĺ *2. RGB2 selecting an input source, see*  **section 4. Overview, Using the control keys***, and* **Using the menus***. 1. RGB1*  $\mathcal{L}^2$  *Input 4. is not used on this projector. For more information about pin connections and control codes 7. Component 5. Composite Video 6. S-Video see* **section 7. Appendix.**  *For more information on input modes see* **section**  *EDID handshaking on the DVI and RGB2 inputs* **4. Overview***.* If you are using a computer DVI card or other source that obeys the EDID handshaking protocol, then the card or source will automatically configure itself to suit the projector. If not, then you should refer to the documentation supplied with the source to manually set the resolution to 1280 x 720 or the nearest suitable setting. Switch off the source, connect to the projector, then switch the source back on again. *Page 2.18 Rev B 02/2007*

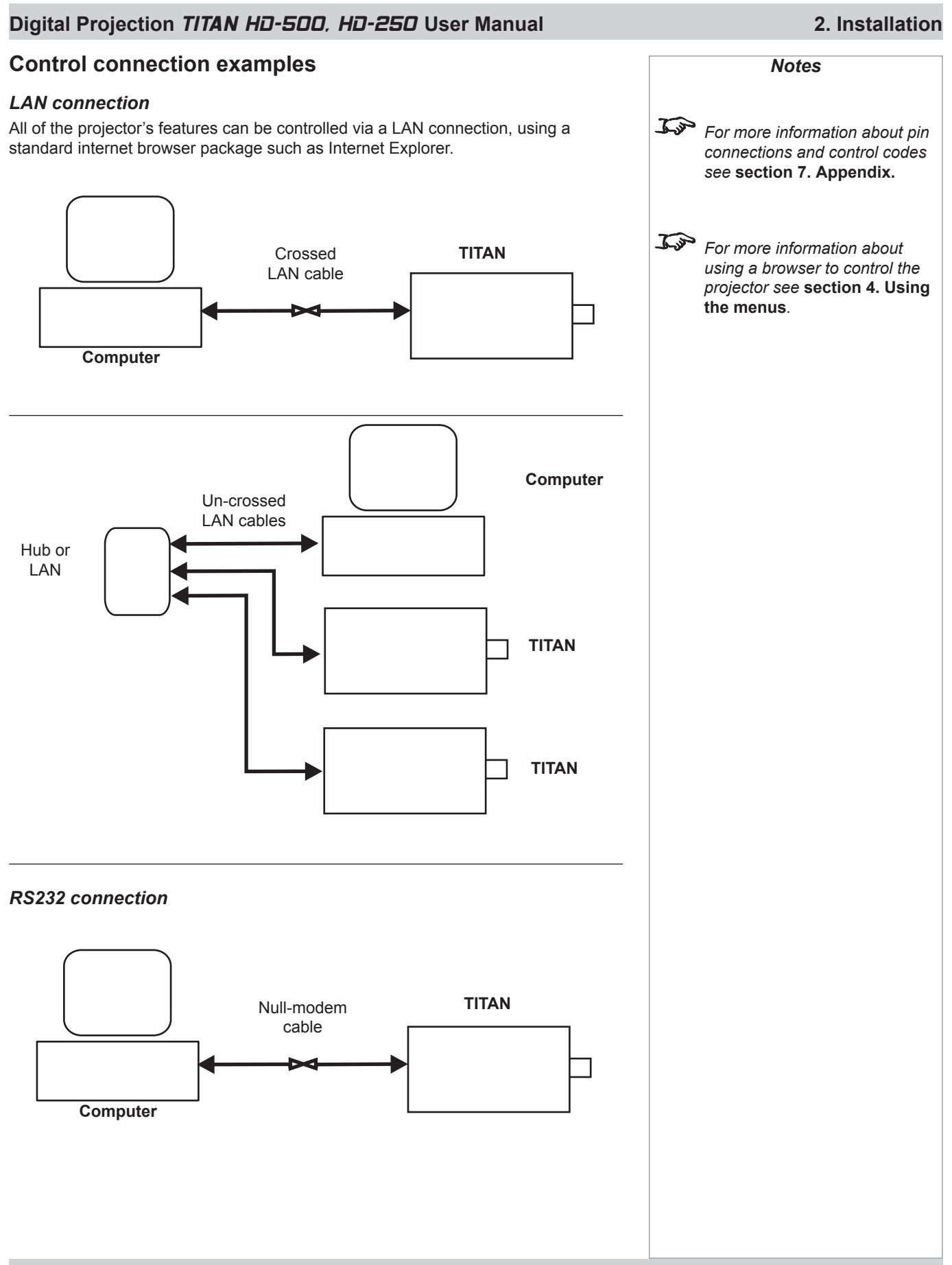

### **2. Installation Digital Projection** TITAN HD-500, HD-250 **User Manual**

#### **Power connection**

When mains power is first applied, the projector will perform a self-test, then go into Standby mode.

The Power indicator on the control panel will show amber until the **POWER**  on the remote control or the keypad, is pressed for 3 seconds.

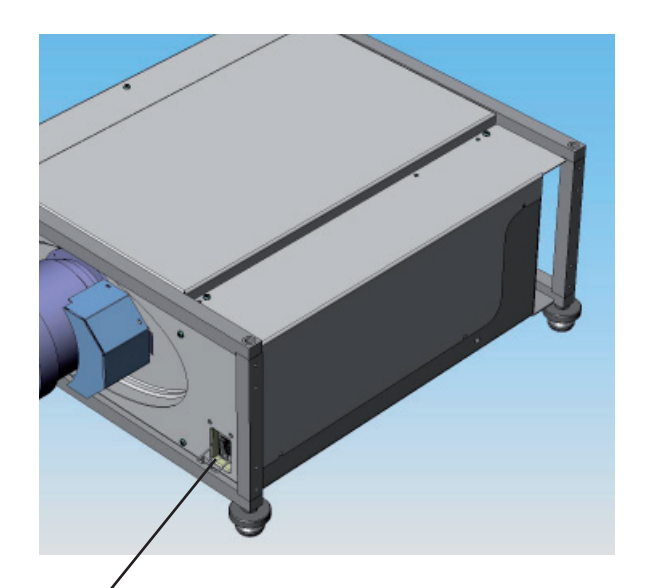

*Power connection*

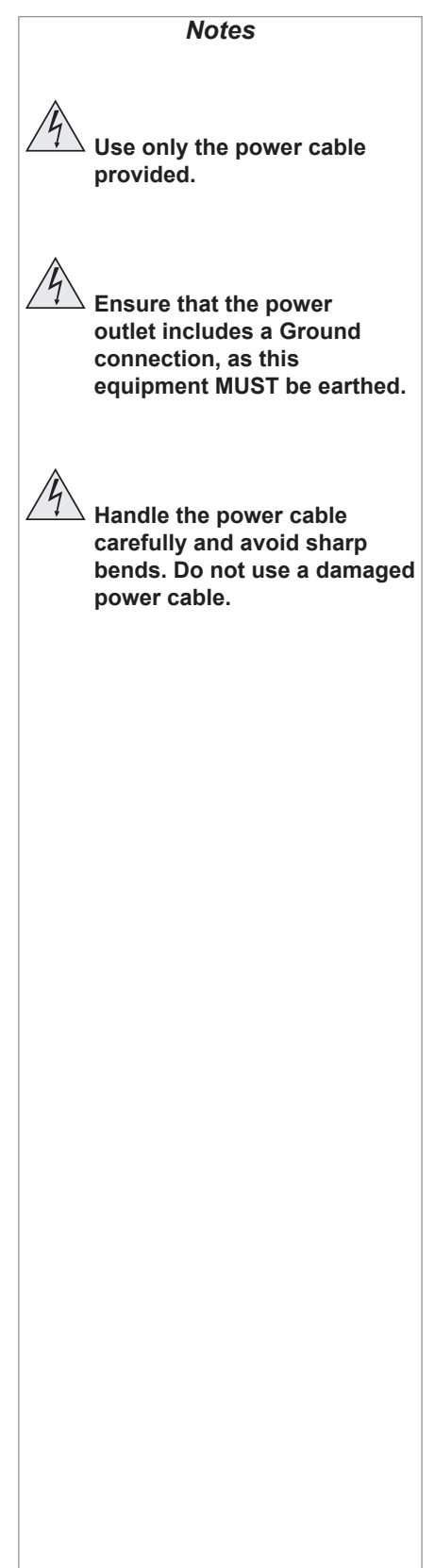

# 3. Getting Started **Contents**

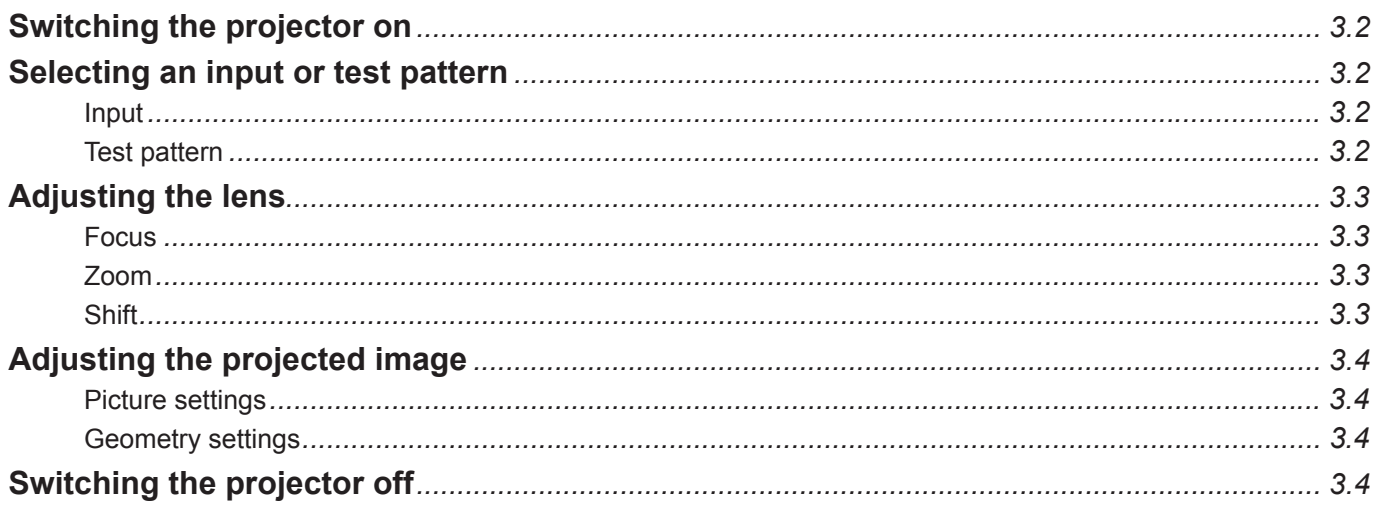

#### **3. Getting Started Digital Projection** TITAN HD-500, HD-250 **User Manual**

### **Switching the projector on**

Connect the power cable between the mains supply and the projector. •

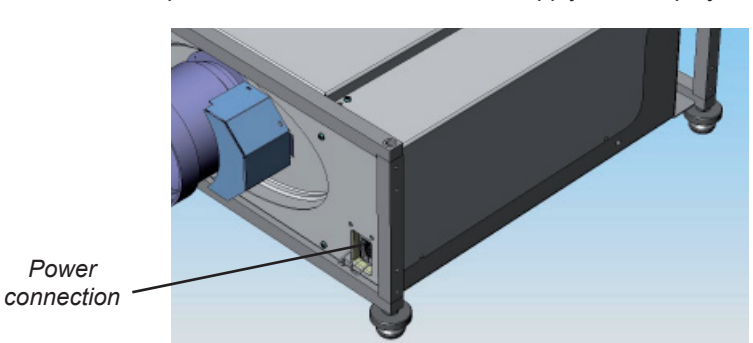

Wait until the self-test has completed and the power indicator on the control panel shows amber. The lamp will be off, the shutter closed, and the projector will be in STANDBY mode.

Press POWER  $\omega$  on the remote control or the keypad, and hold for about 3 seconds to switch the projector ON. The power indicator on the control panel will show green, the lamp will light and the shutter will open. •

### **Selecting an input or test pattern**

#### **Input**

- **INPUT** Press  $\setminus^+$  or  $\left(\mathbb{N}^p\cup\mathbb{N}\right)$  to change to the next input up or down the following list: •
	- **1. RGB1**
	- **2. RGB2**
	- **3. DVI**
	- *4. (not used in this projector)*
	- **5. Composite Video**
	- **6. S-Video**
	- **7. Component**
- Or press the numbered keys **1–7** to change directly to the input: •

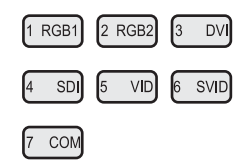

#### **Test pattern**

 If you have no video source connected to the projector, then you can display a test pattern as follows:

Press  $\left(\frac{\text{TEST}}{\text{O}}\right)$  on the remote control, to select a test pattern. •

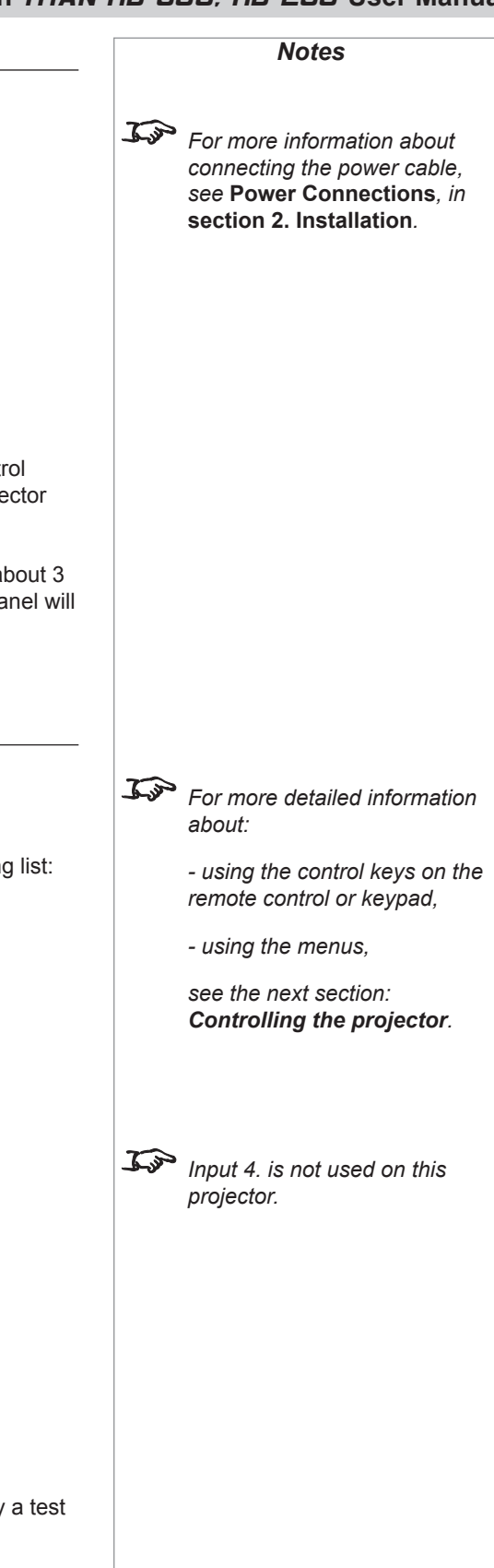

#### **Digital Projection** *TITAN HD-500, HD-250* **User Manual 3. Getting Started**

### *Notes For more detailed information about: - using the control keys on the remote control or keypad, - using the menus, see the next section: Controlling the projector. When any of the three Lens adjustment keys is pressed, the blue Transmit indicator on the remote control will light for 10 seconds: - after 10 seconds, if no adjustment has been made, the indicator will go out and the Lens adjustment key must be pressed again to resume adjustment. - to end the adjustment before 10 seconds has elapsed, press the*  $\left[\frac{EXIT}{E}\right]$ *key. - all other adjustments will be locked out until the Lens adjustment is ended.* **Adjusting the lens Focus** • Press  $\begin{bmatrix} 0 & \cos \theta \\ \cos \theta & \sin \theta \end{bmatrix}$  followed by A and V to adjust the focus. When adjustment is finished, press  $\left| \exp \right|$ **Zoom** Press  $\frac{200M}{100}$  followed by  $\bigwedge$  and  $\bigvee$  to adjust the zoom. When adjustment is finished, press  $\lim_{x \to 0}$ **Shift** Press  $\left\lfloor \frac{\text{SHIFT}}{\text{SHUT}} \right\rfloor$  followed by  $\bigwedge$ ,  $\bigvee$ ,  $\bigvee$  or  $\bigtriangledown$  to shift the lens up, down, left or right. When adjustment is finished, press  $\frac{1}{\sqrt{2}}$ • •

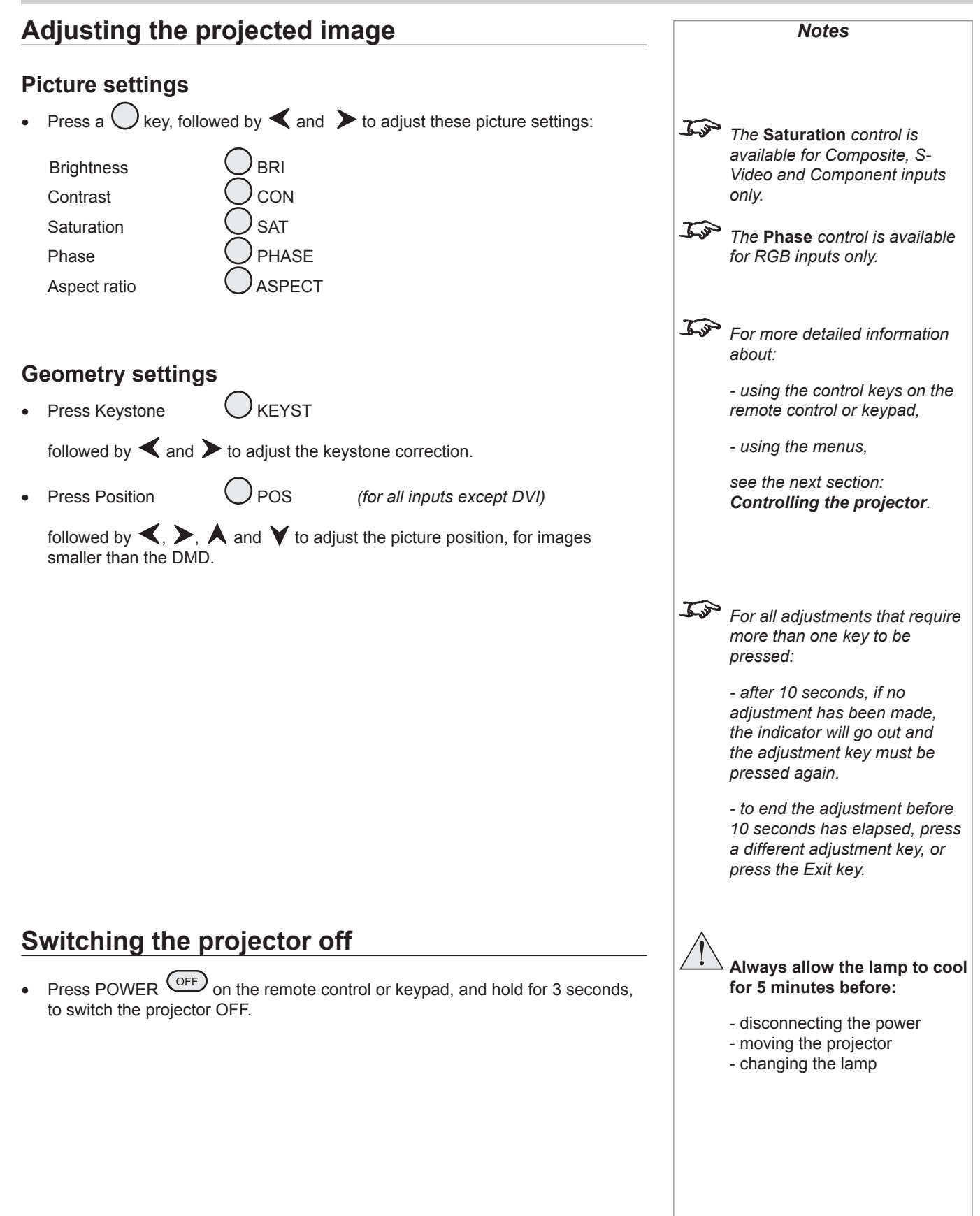

# 4. Controlling the projector **Contents**

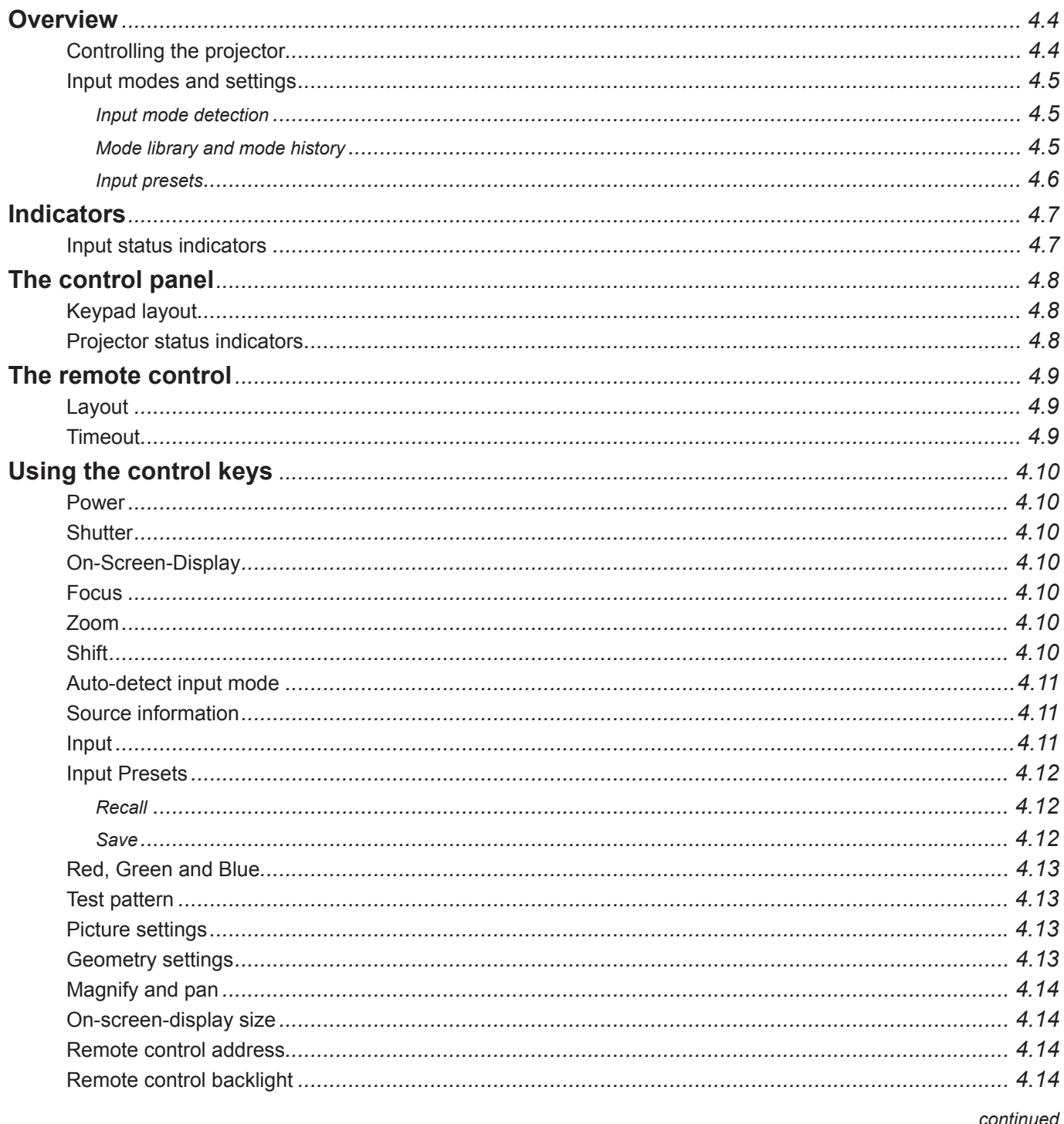

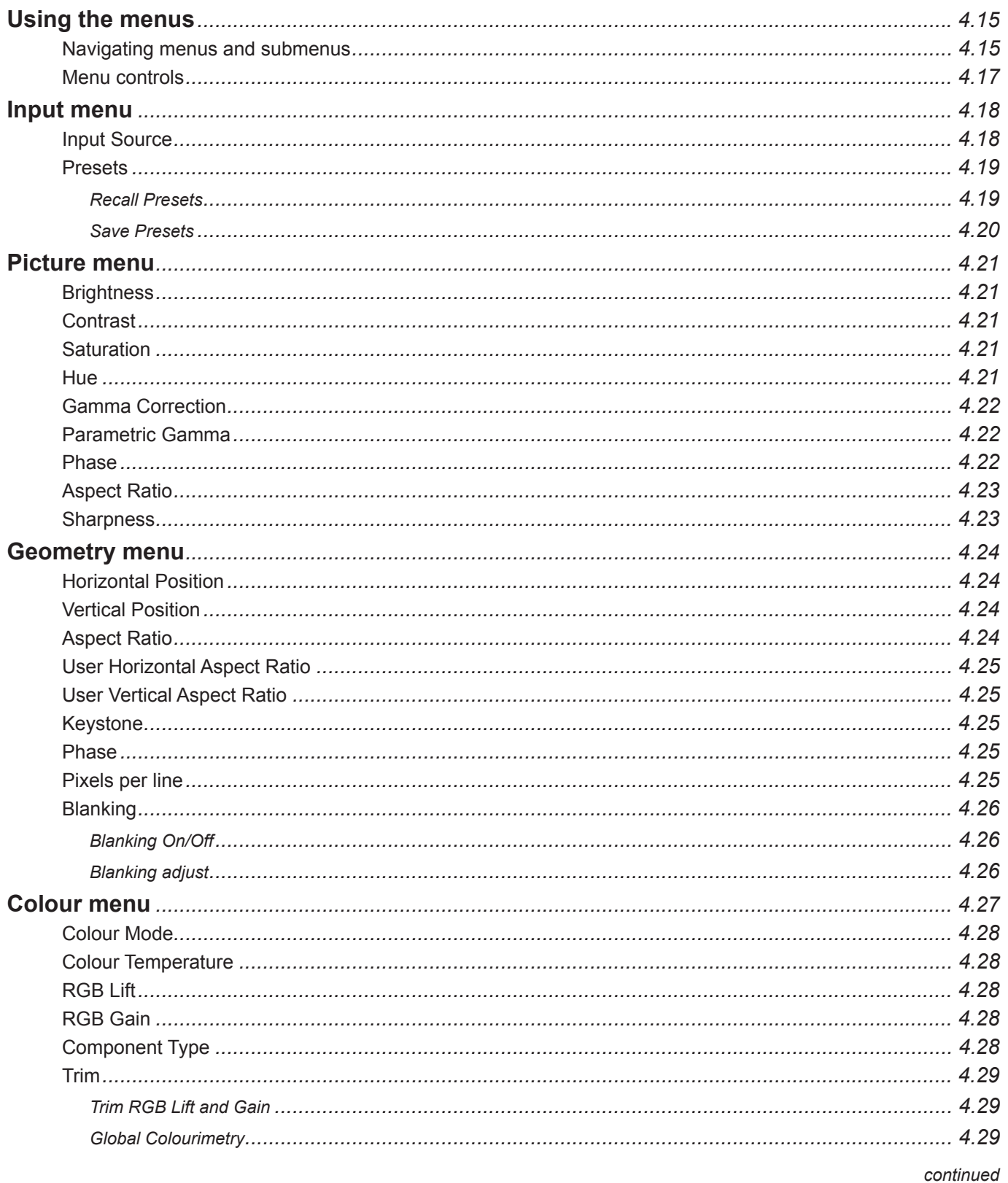

### Digital Projection TITAN HD-500. HD-250 User Manual

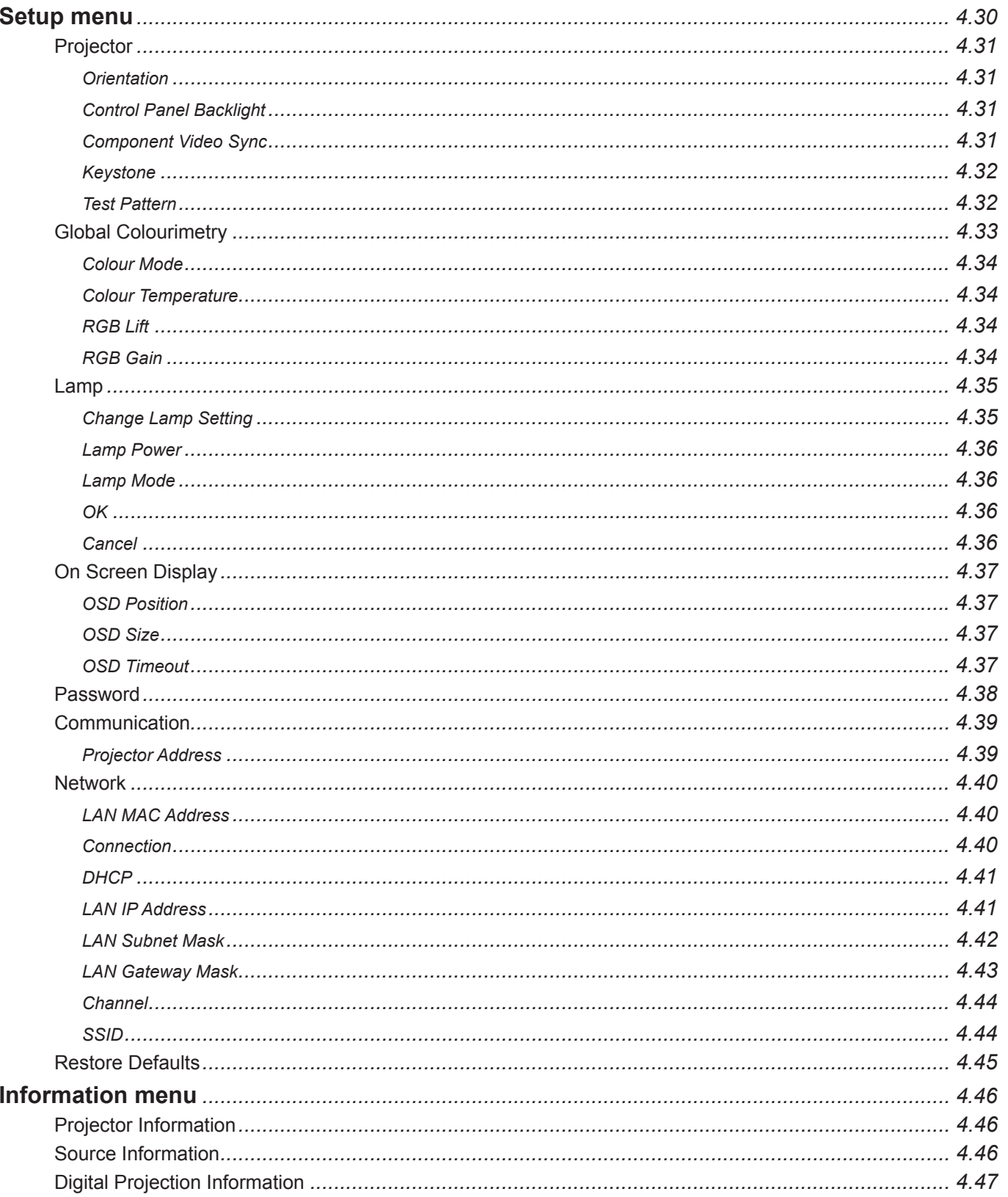

### **Overview**

#### **Controlling the projector**

The projector can be controlled from:

- the remote control •
- the keypad •
- the RS232 input •
- the Ethernet input •

For more information about controlling the projector using the RS232 and Ethernet inputs, see **Remote communications protocol** in **section 7. Appendix.**

For information about how to connect the projector, see **Connecting the projector** in **section 2. Installation**, and **Connections in section 7. Appendix**.

Many features are controlled from the menus using the menu navigation keys on the remote control or keypad. •

For more information about using the menus, see later in this section, **Using the menus**.

- Some of the menu features, for example brightness, contrast and input preset operations, can be accessed directly using the control keys at the bottom of the remote control. •
- Other features, eg zoom and focus, are controlled using the control keys at the top of the remote control and keypad. •

 For more information about using the control keys, see later in this section, **Using the control keys**.

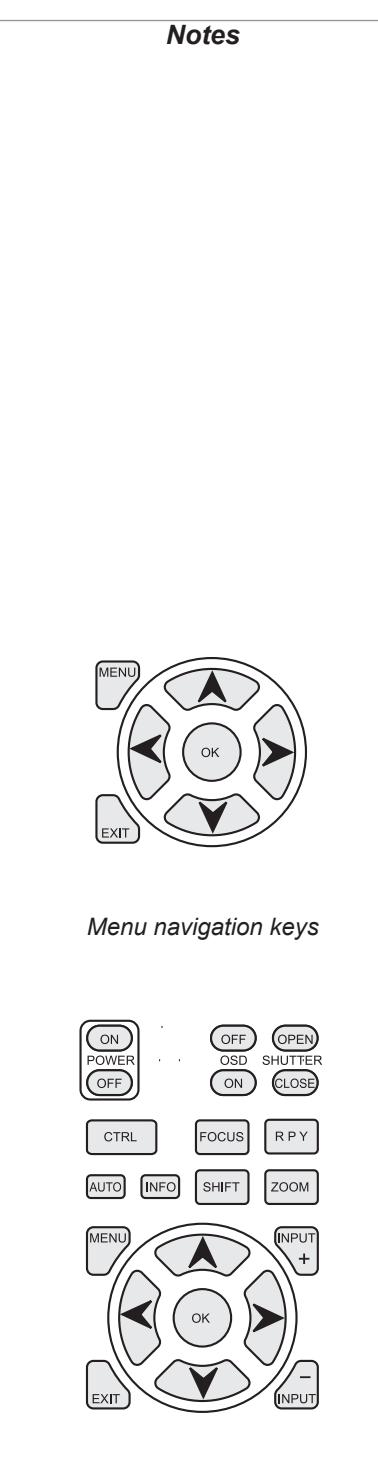

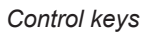

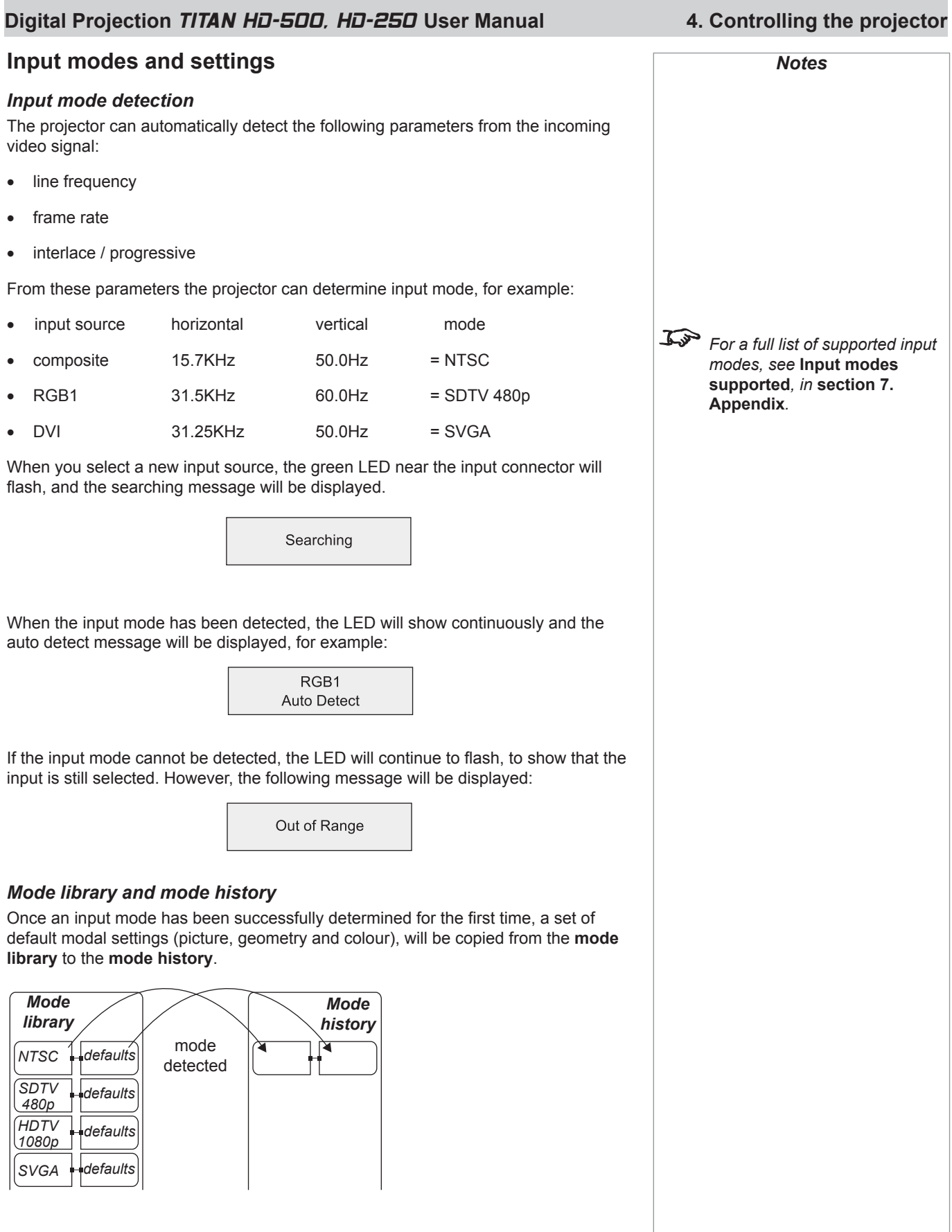

Any subsequent changes that you make to the modal settings will be saved in the mode history, with the input mode.

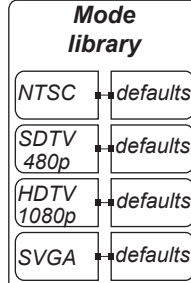

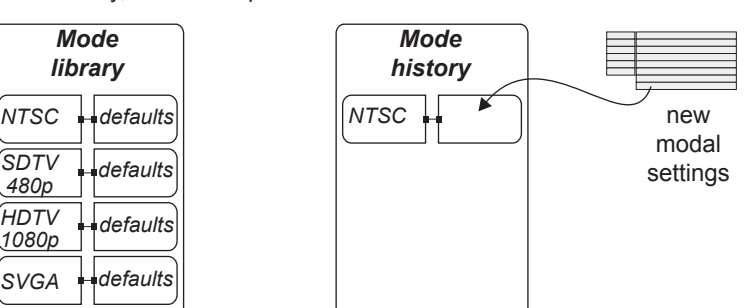

If a new signal is detected, the mode history for the previous signal will be saved in the mode history, and the new mode added, along with a new set of default settings. Thus the projector builds up a history of input modes, and the required settings for each mode, depending on actual useage.

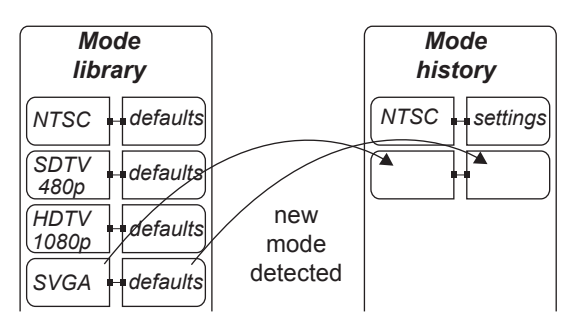

#### *Input presets*

It may be the case that you need to save more than one set of modal settings for the same input mode. For example you may have more than one video player or a selection of films with different characteristics.

In that case, the current input source and modal settings can be saved to any one of 16 **input presets**, for recall when the same input source is used again.

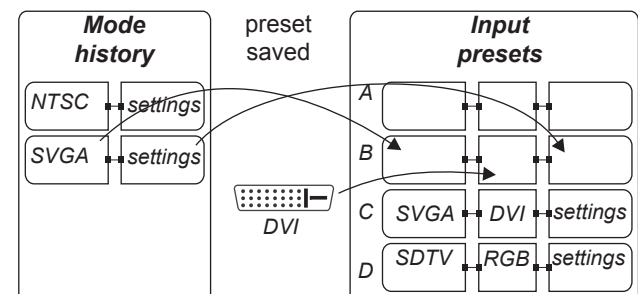

When you recell a preset, the projector switches to the saved input source, and redetects the input mode before applying the saved modal settings.

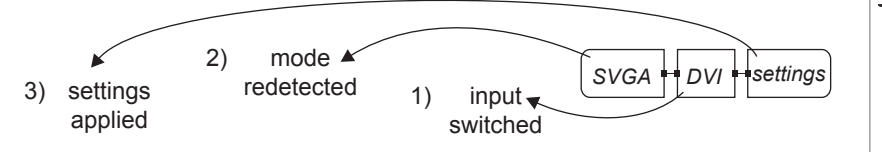

 *A preset can be applied only to the same mode for which it was created. If the detected input mode does not match, then settings from the mode history or mode library will be applied.*

*Notes*

 *In normal use, there should be adequate memory to record all likely modal settings in the* 

> *However, in exceptional circumstances, the least used settings will be deleted, to allow a new mode to be added.*

*mode history.*

#### **Digital Projection TITAN HD-500, HD-250 User Manual 4. Controlling the projector**

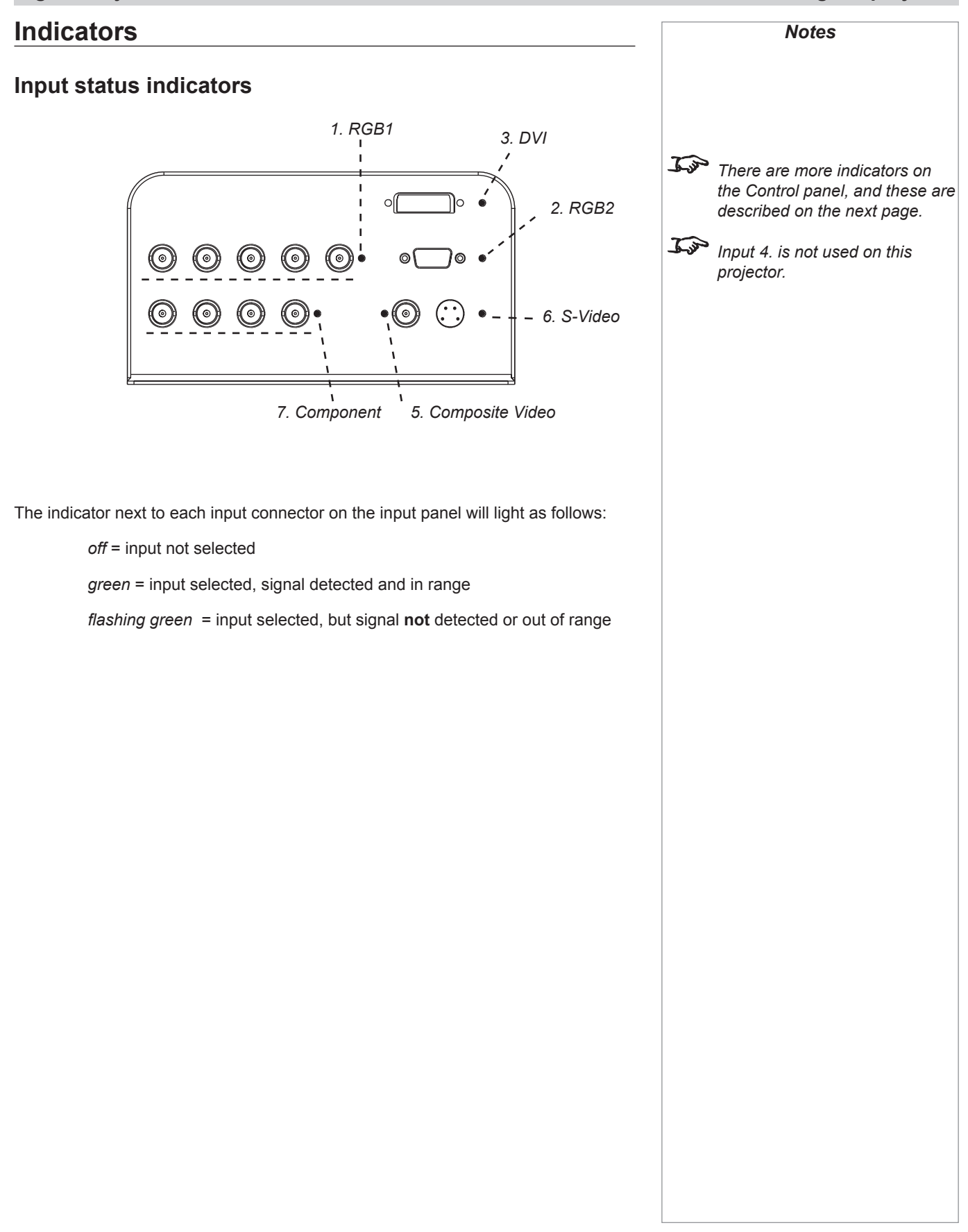

### **The control panel**

#### **Keypad layout**

The controls on the keypad are identical to those at the top of the remote control, and are described on the following pages.

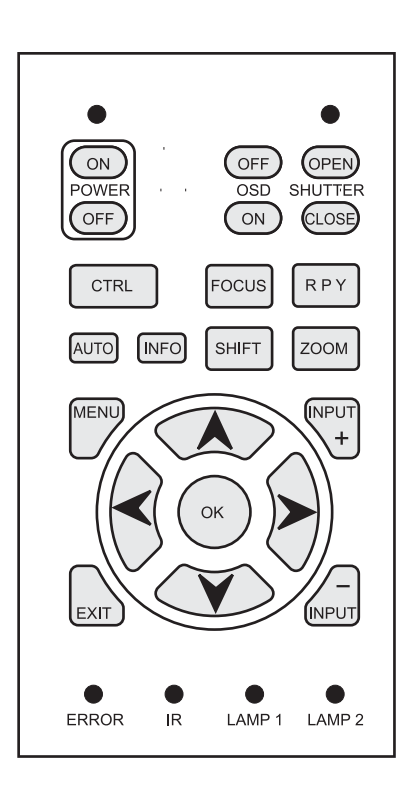

#### **Projector status indicators**

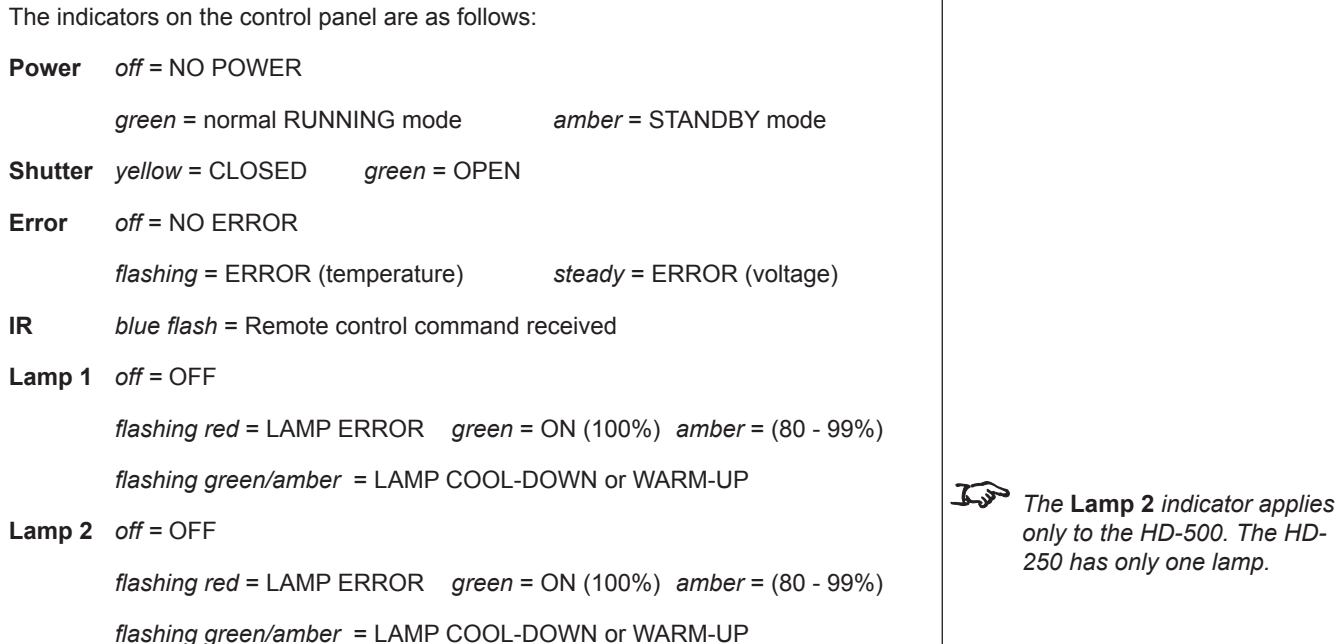

*Notes Many features are controlled* 

*control or keypad.*

*from the menus using the* **menu navigation keys** *on the remote* 

*For more information about using the menus, see later in this section,* **Using the menus**.

*S* Some of the menu features, for *example brightness, contrast and input preset operations, can be accessed directly using the control keys at the bottom of* 

> *Other features, eg zoom and focus, are controlled using the*  **control keys** *at the top of the remote control and keypad. For more information about using the control keys, see later in this section,* **Using the**

*the remote control.*

**control keys**.

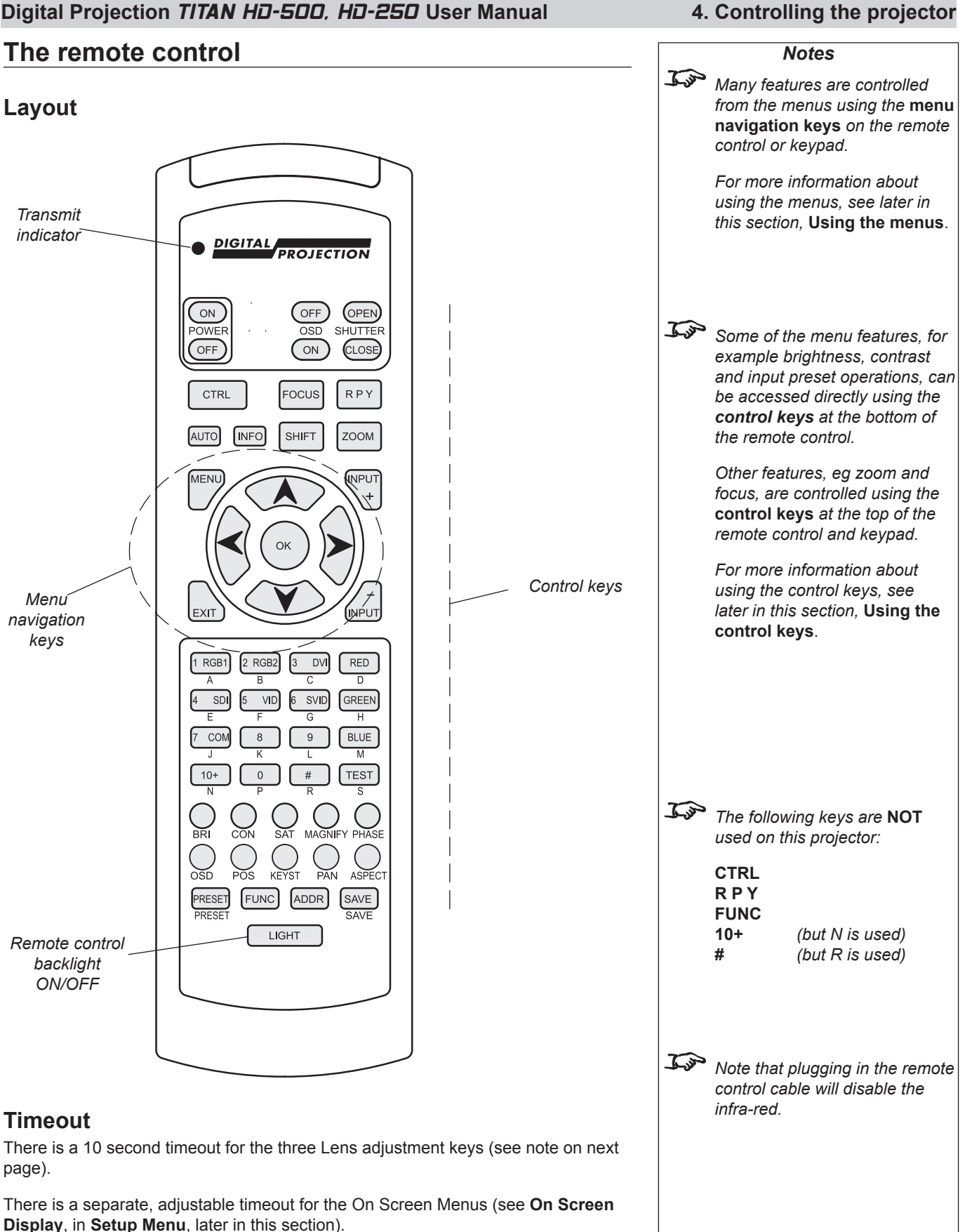

#### *Notes Closing the shutter produces a better black than simply removing the signal, as the light source will be completely blocked by the shutter blade. <u><i><u>When the OSD</u> is OFF:*</u>  *- all menu navigation keys are disabled.*  $-$  *kevs such as*  $\bigcup$  *BRI (brightness) will still function, but the slider bars will not be visible on screen. When any of the three Lens adjustment keys is pressed, the blue Transmit indicator on the remote control will light for 10 seconds: - after 10 seconds, if no adjustment has been made, the indicator will go out and the Lens adjustment key must be pressed again to resume adjustment. - to end the adjustment before 10 seconds has elapsed, press the*  $\left[\frac{EXIT}{E}\right]$ *key. - all other adjustments will be locked out until the Lens adjustment is ended. For more information about the amount of lens shift available, see* **section 2. Installation***.* **Using the control keys Power** • Press POWER  $\omega$  and hold for 3 seconds, to switch the projector ON. Press POWER  $\overline{\text{OFF}}$  and hold for 3 seconds, to switch the projector OFF. **Shutter** Press SHUTTER (OPEN) to OPEN the shutter. Press SHUTTER (CLOSE to CLOSE the shutter. **On-Screen-Display** • Press OSD  $\circ$ FF) to switch the On-Screen-Display OFF. This includes ALL menus, controls and on-screen messages. Press OSD  $\circ$  to switch the On-Screen-Display ON. **Focus** Press  $\left[\frac{FOCUS}{FOCUS}\right]$  followed by  $\bigwedge$  and  $\bigvee$  to adjust the focus. When adjustment is finished, press  $\frac{1}{5}$   $\frac{1}{2}$   $\frac{1}{2}$ **Zoom** Press  $\left[\frac{\text{ZOOM}}{\text{O}}\right]$  followed by  $\bigwedge$  and  $\bigvee$  to adjust the zoom. When adjustment is finished, press  $\frac{1}{\sqrt{2}}$ **Shift** Press  $\left[\frac{\text{SHIFT}}{\text{SHUT}}\right]$  followed by  $\bigwedge$ ,  $\bigvee$ ,  $\bigvee$  or  $\bigtriangledown$  to shift the lens up, down, left or right. When adjustment is finished, press  $\left| \epsilon \right|$ • • • • • • •

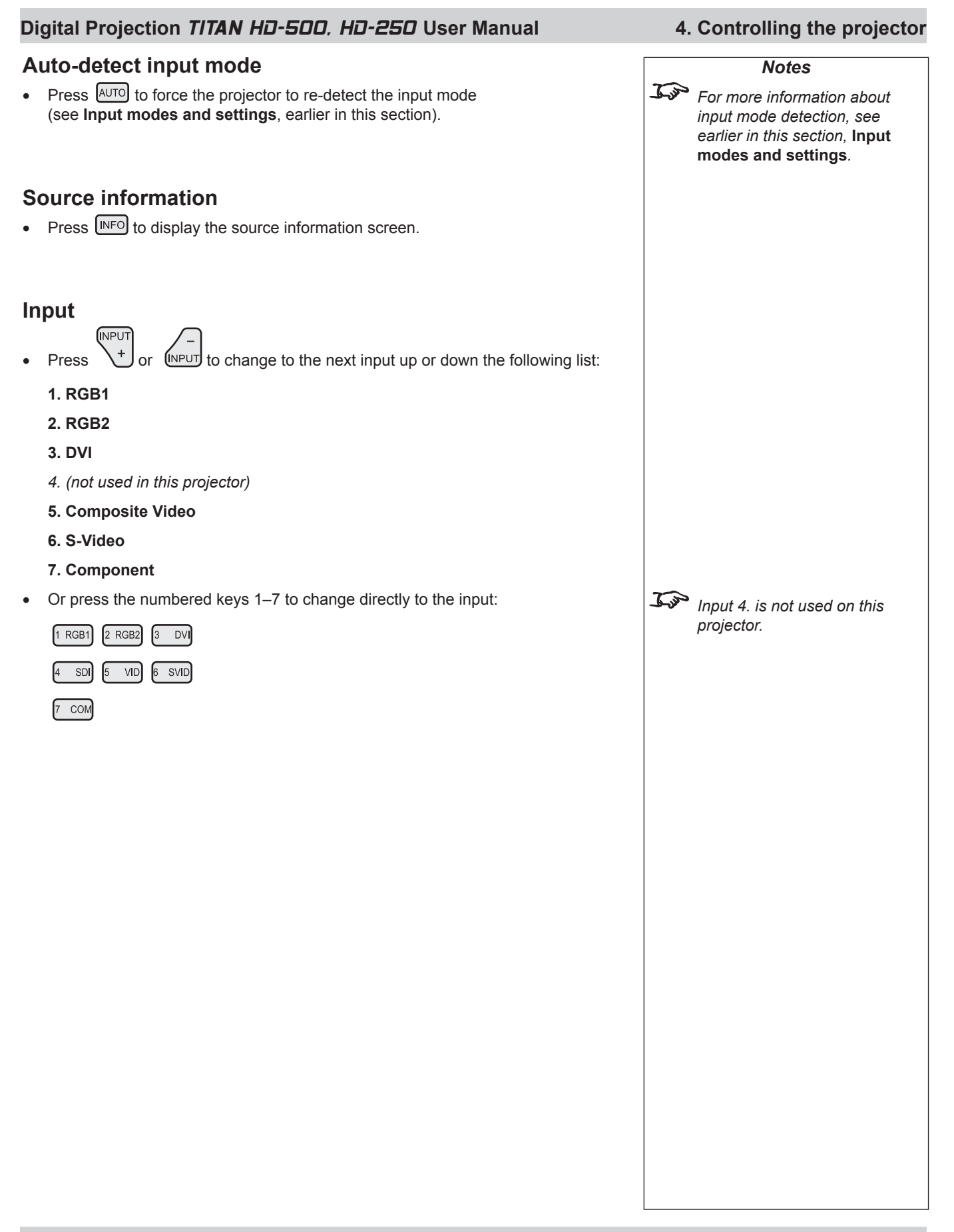

#### **Input Presets**

#### *Recall*

- To recall a set of modal settings that have been saved, press and hold PRESET, whilst pressing the lettered key  $(A - S)$ . •
- The projector will switch to the saved input source, and redetect the input mode before applying the saved modal settings. •

#### *Save*

To save the current input source, mode and modal settings, press and hold  $\left[\frac{\text{SAVE}}{\text{SAVE}}\right]$ , whilst pressing the lettered key  $\left[\frac{\text{SAVE}}{\text{SA}}\right]$  A – S. •

 *If this Preset has been used before, and the Input source has been changed, then the following message will be displayed.*

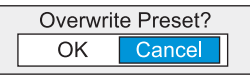

- Press  $\triangle$  and  $\triangleright$  to select either OK or Cancel. •
- Press  $\circledcirc$  to confirm your selection. •
- The modal settings will be saved to the selected preset, and the following message will be displayed. •

**Preset Saved** 

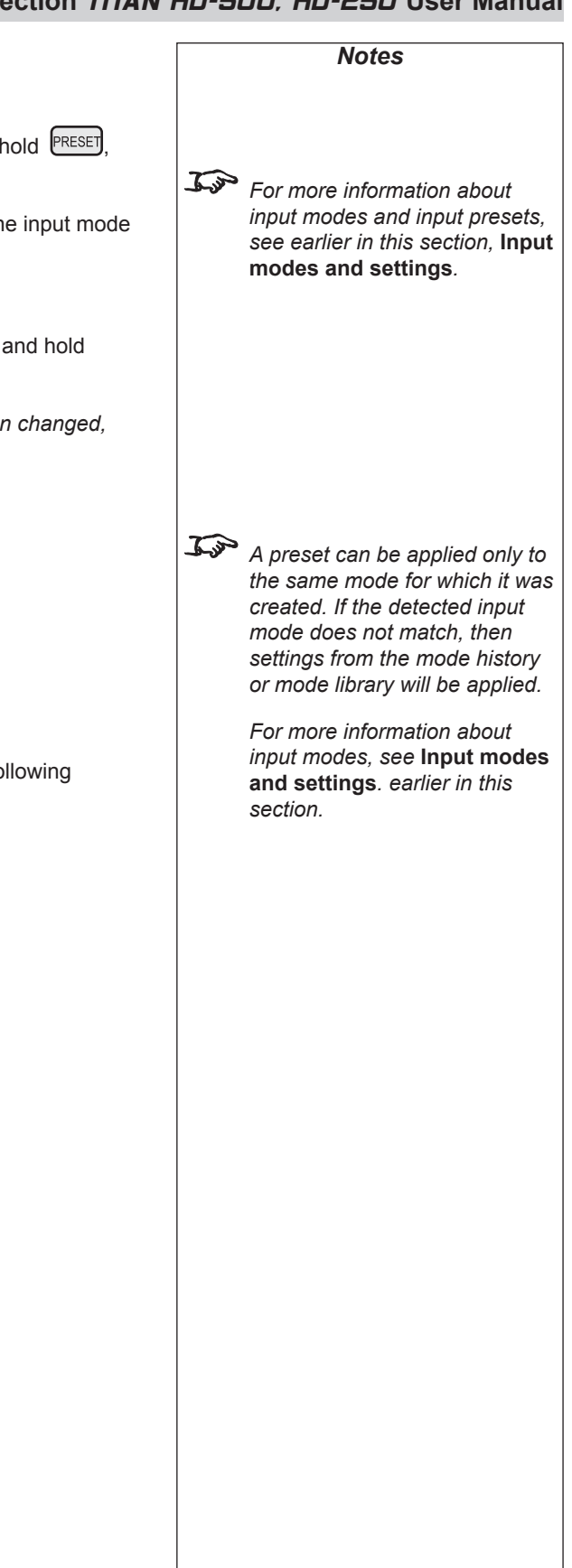

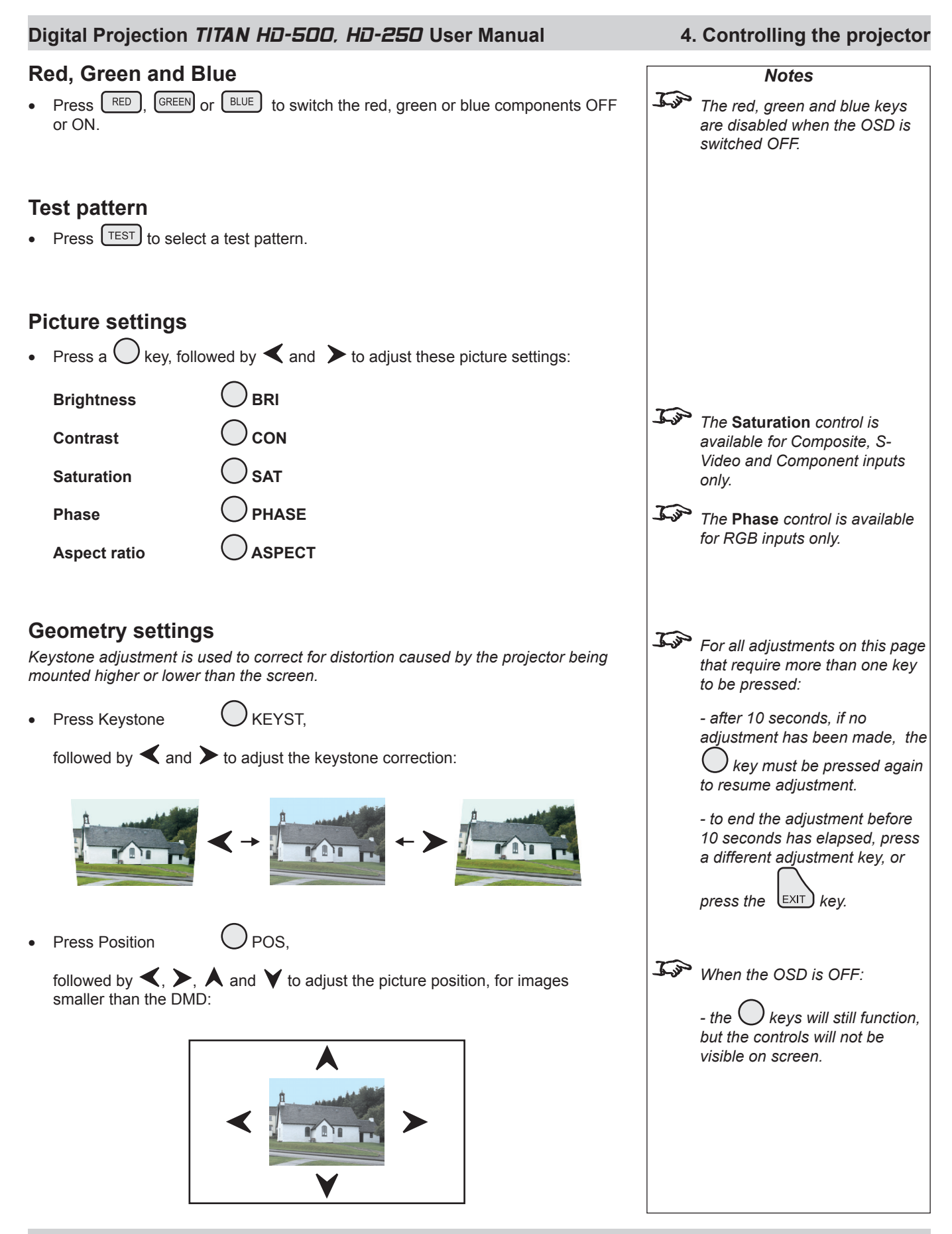

*Rev B 02/2007 Page 4.13*

#### **Magnify and pan**

• Press Magnify O MAGNIFY

followed by  $\bigwedge$  and  $\bigvee$  to adjust the size of the picture.

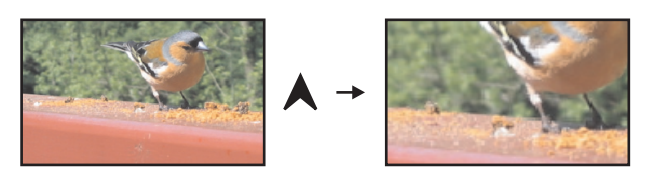

Press Pan () PAN •

followed by  $\blacktriangle$ ,  $\blacktriangleright$ ,  $\blacktriangle$  and  $\blacktriangleright$  to adjust the position of the magnified image.

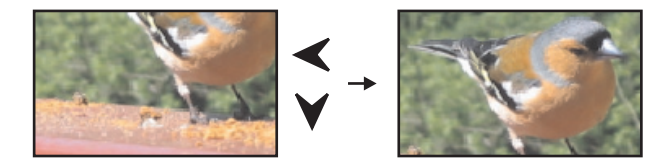

### **On-screen-display size**

Press Size  $\bigcirc$  SIZE •

to switch the size of the OSD between large and small.

#### **Remote control address**

*The projector and the remote control need to be set to matching addresses. Read the note to the right on this page, and follow the instructions in the order shown below:*

- **1** Set the projector address as shown in **Setup menu**, later in this section.
- **2** Set the remote control address:
- Press and hold (ADDR) •

whilst pressing two numbered keys  $\boxed{\phantom{0}}$  0 – 9

to set the remote control address to any number between 00 and 99. *(leading zeros must be used for numbers less than 10)*

#### **Remote control backlight**

 $\Box$   $\Box$   $\Box$  to switch the backlight on and off. • Press I

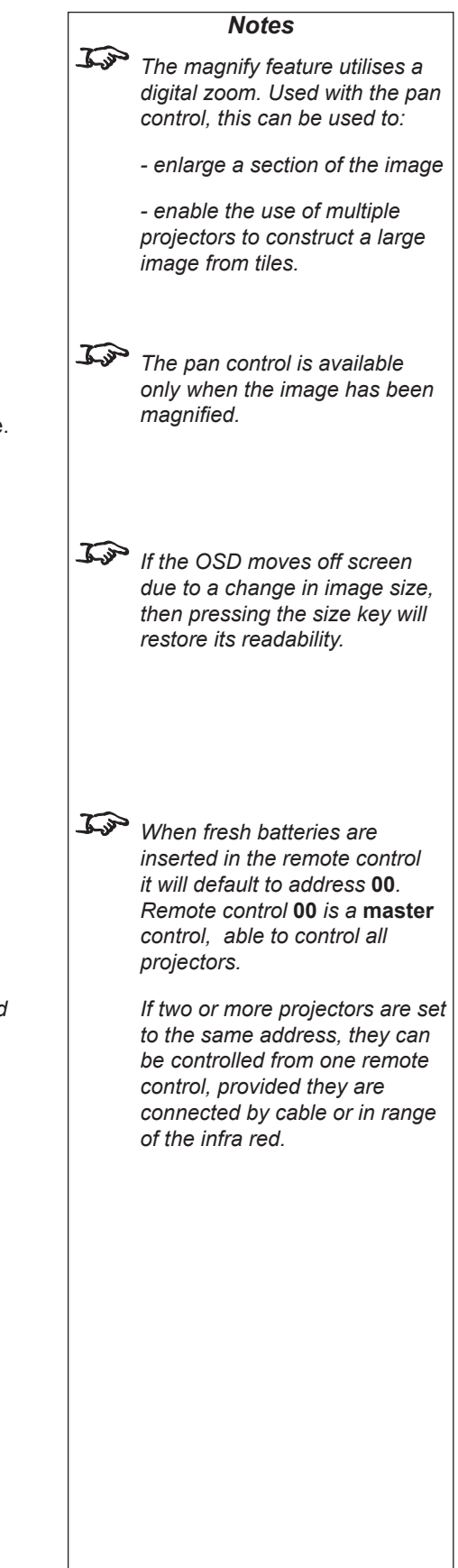

#### **Digital Projection TITAN HD-500, HD-250 User Manual**

### **Using the menus**

•

#### **Navigating menus and submenus**

When the menus are in use and the OSD is ON, the **top level menu headings** are always visible to the left of the screen.

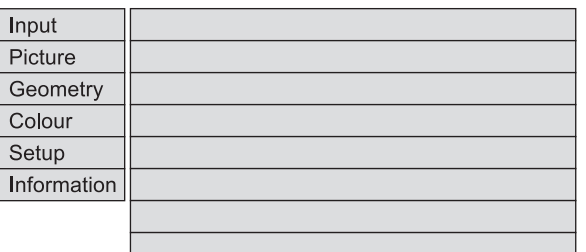

Each **menu** item can lead to a number of **submenus**, which are displayed in the column to the right . The  $\blacktriangleright$  symbol indicates that a submenu is available.

Each **submenu** can lead to further submenus, up to a maximum of three levels.

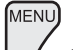

- To display the menus, press  $\bigcup$  on the remote control or the keypad.
- The menus will always open at the same point they were last viewed. The example below shows the first menu display following power on  $-$  the item that is currently selected (the Input menu) is highlighted in blue. •

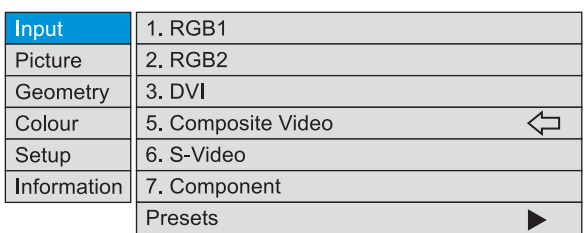

To select a menu, press  $\bigwedge$  and  $\bigvee$ , for example the Setup menu: •

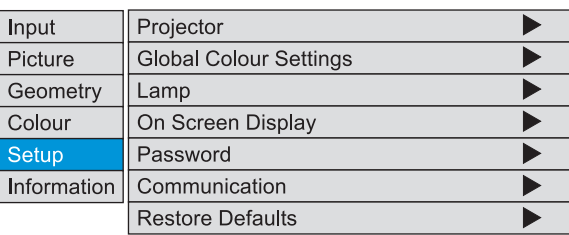

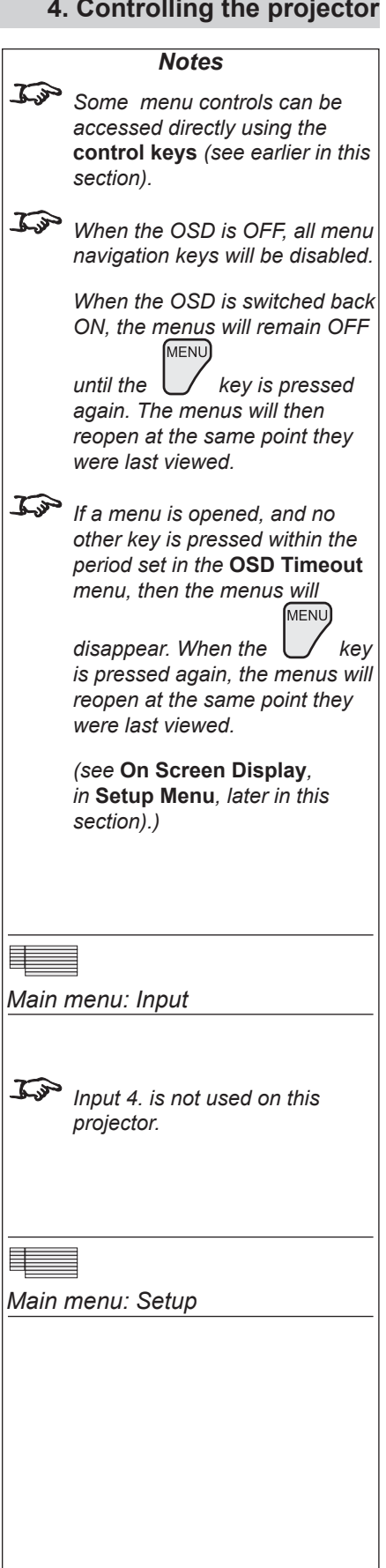

 $\sum$  to open the menu. The blue highlight moves to the first item in the menu, which may be submenu, for example the Projector Setup submenu.

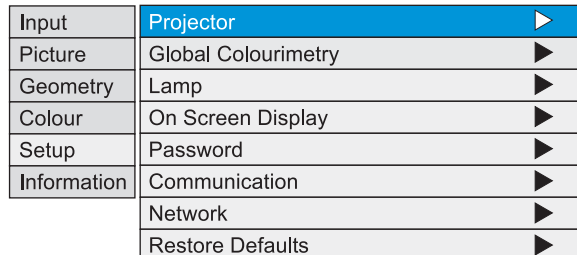

- *Notes Setup menu* 目 *Setup menu Lamp Setup menu*
- To select a submenu, press  $\bigwedge$  and  $\bigvee$ , for example the Lamp submenu. Press  $\triangleright$  to open the submenu. The submenu opens, with the title at the top. •

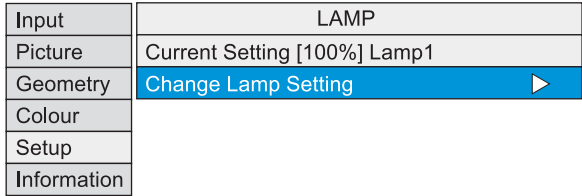

To close the submenu and return to the previous level, press  $\epsilon_{\text{XIT}}$ •

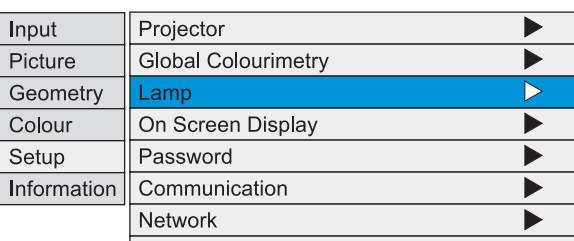

There may be up to three levels of submenu, so to return to the top level, you may have to press  $\left(\frac{EXIT}{E}\right)$  up to three times. •

**MENU** 

To close the menu display completely, press . •

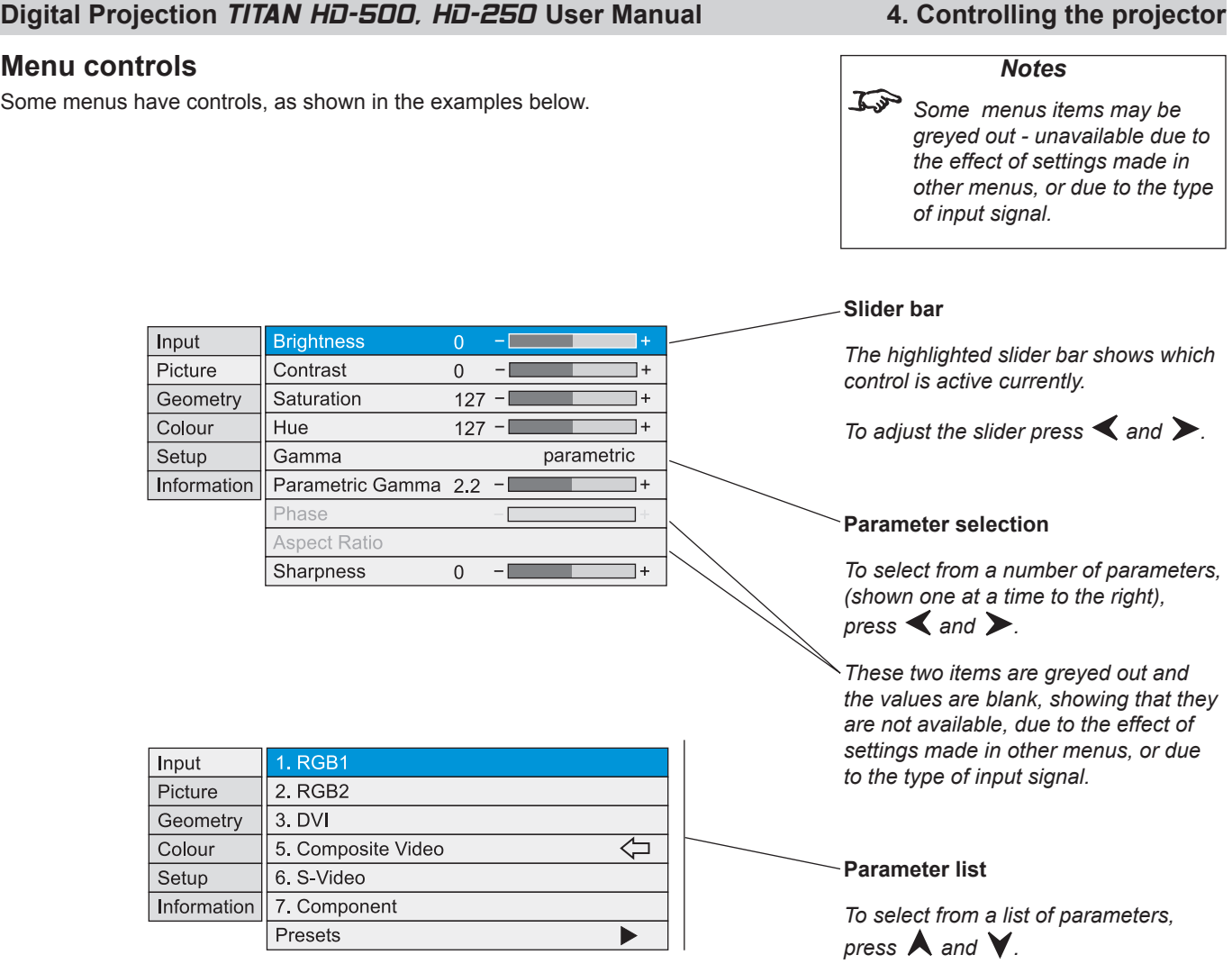

### **Input menu**

*To return to the main menu, press*  $\left[\frac{E\times T}{E}\right]$  *up to three times.* 

**From the main menu:**

• Press  $\bigwedge$  and  $\bigvee$  until Input is highlighted.

Press  $\triangleright$  to open the Input menu. The blue highlight moves to the first item in the menu. The  $\leftarrow$  symbol shows which input is currently selected.

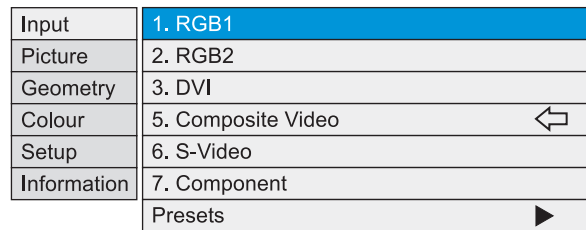

### **Input Source**

- Press  $\bigwedge$  and  $\bigvee$  to select from:
	- **1. RGB1**
	- **2. RGB2**
	- **3. DVI**
	- *4. (not used in this projector)*
	- **5. Composite Video**
	- **6. S-Video**
	- **7. Component**
- Press  $\circledcirc$  to confirm your selection. •

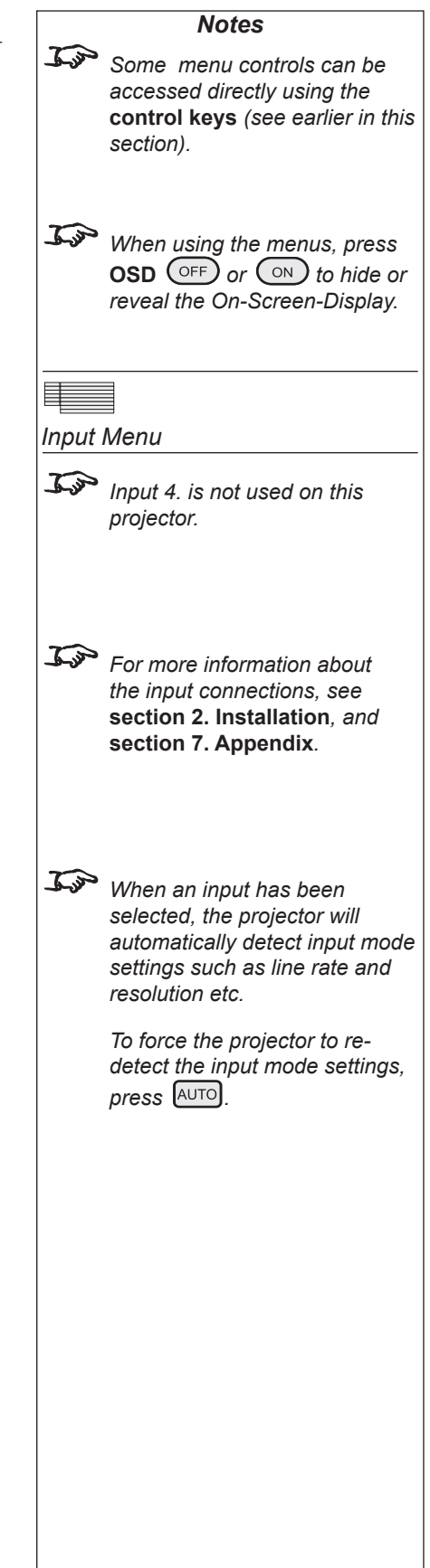

#### **Digital Projection TITAN HD-500, HD-250 User Manual 4. Controlling the projector**

#### *Input menu continued*

#### **Presets**

Sixteen sets of parameters can be saved and recalled *(A – S)*. The parameters saved for each **Preset** are:

- all settings from the Picture menu,
- all settings from the Input menu (**1 7**)
- all settings from the Geometry menu, except Keystone
- all settings from the Colour menu, except Global
- Press  $\bigwedge$  and  $\bigvee$  to select Presets. •
	- $Press$  to open the Presets submenu.

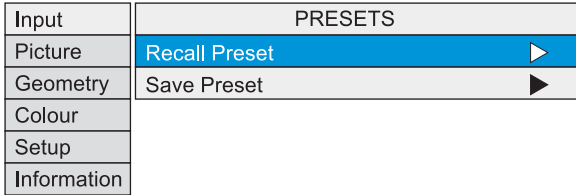

#### *Recall Presets*

• Press  $\bigwedge$  and  $\bigvee$  to select Recall Preset.

Press  $\triangleright$  to open the Recal Presets A ~ H submenu. Any presets that have been saved are indicated by their description, for example D: in this example.

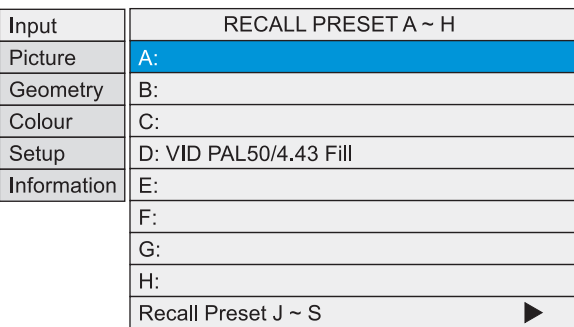

To recall a set of parameters that has been saved, press  $\blacktriangle$  and  $\blacktriangledown$  to select one of the Presets. •

*For Presets J to S, select Recall Preset J ~ S then press*  $\triangleright$  to open the *J~S submenu. Press A and V to select the Preset.* 

Press  $(x)$  to confirm your selection. •

The Preset parameters will be loaded.

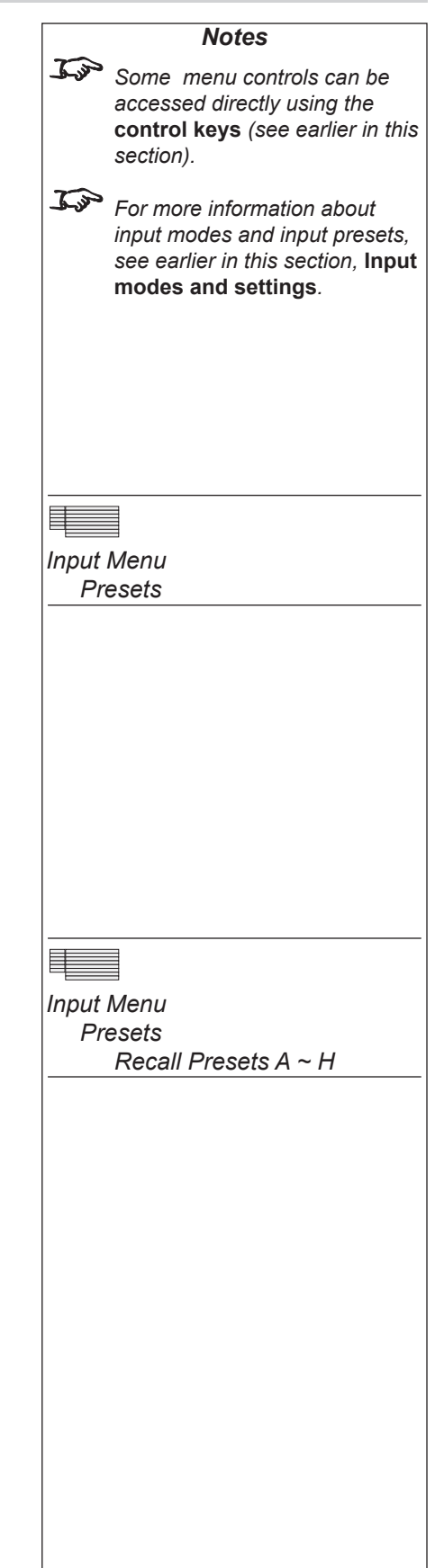

#### *Input menu continued*

#### *Save Presets*

• Press  $\bigwedge$  and  $\bigvee$  to select Save Preset.

Press  $\triangleright$  to open the Save Presets A ~ H submenu.

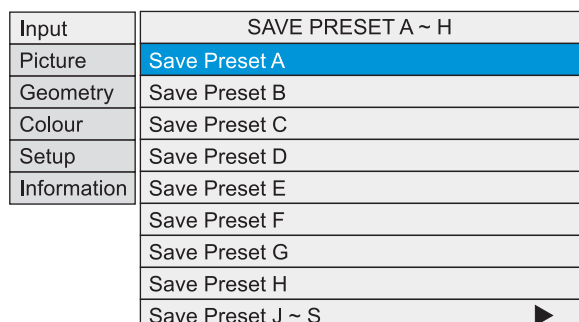

To save the current set of parameters, press  $\blacktriangle$  and  $\blacktriangledown$  to select one of the Presets. •

*For Presets J to S, select Save Preset J ~ S then press* to open the *J~S submenu. Press A and V to select the Preset.* 

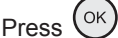

Press  $(x)$  to confirm your selection.

 *If this Preset has been used before, but only if the Input source has been changed, then the following message will be displayed.*

> Overwrite Preset? OK Cancel

 $Press \leq and \geq to select either OK or Cancel.$ 

Press  $\circledcirc$  to confirm your selection.

The parameters will be saved to the selected preset, and the following message will be displayed.

**Preset Saved** 

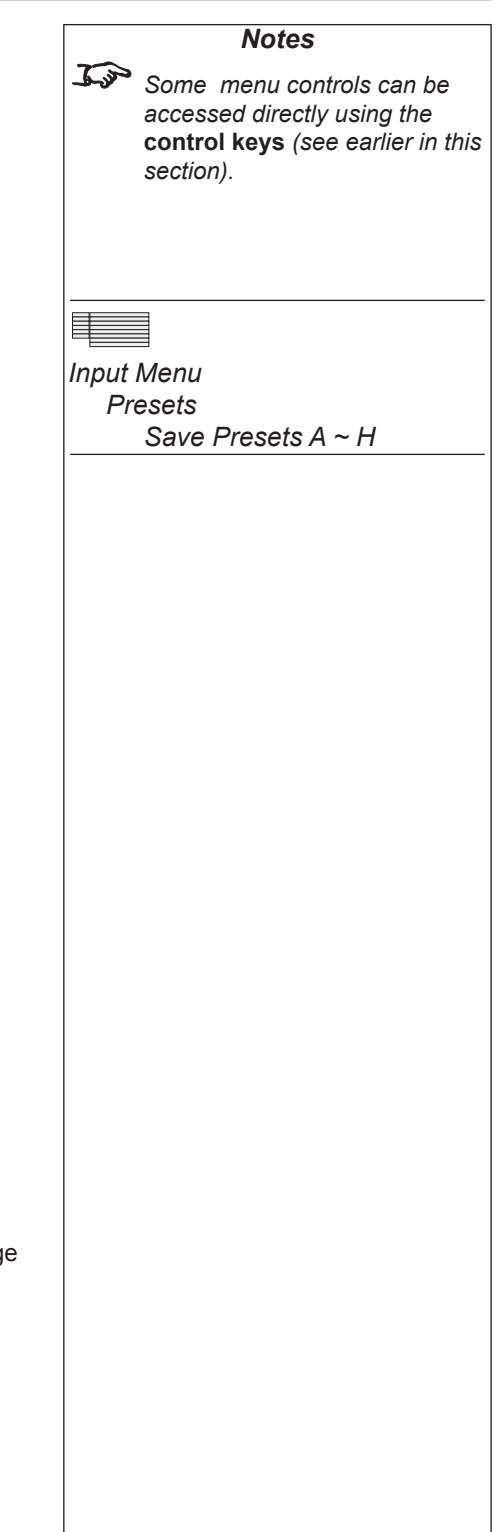

#### **Digital Projection** *TITAN HD-500, HD-250* **User Manual 4. Controlling the projector**

*Notes*

## **Picture menu**

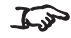

*To return to the main menu, press*  $\left(\frac{E}{E}X\right)$  *up to three times.* 

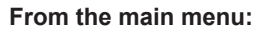

• Press  $\bigwedge$  and  $\bigvee$  until Picture is highlighted.

 $Press$  to open the Picture menu. The blue highlight moves to the first ite the menu.

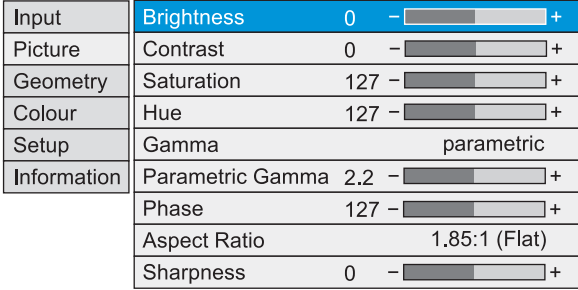

### **Brightness**

- Press  $\bigwedge$  and  $\bigvee$  to select Brightness.
	- Press  $\triangle$  and  $\triangleright$  to adjust the slider (-128 to +127).

### **Contrast**

- Press  $\bigwedge$  and  $\bigvee$  to select Contrast.
	- Press  $\triangleleft$  and  $\triangleright$  to adjust the slider (-128 to +127).

#### **Saturation**

*Adjusts the saturation at white peak levels.*

- Press  $\bigwedge$  and  $\bigvee$  to select Saturation.
	- Press  $\triangleleft$  and  $\triangleright$  to adjust the slider (0 to 255).

#### **Hue**

*Adjusts the color balance from green to blue, using the red level as a reference.*

• Press  $\bigwedge$  and  $\bigvee$  to select Hue.

Press  $\blacktriangleleft$  and  $\blacktriangleright$  to adjust the slider (0 to 255).

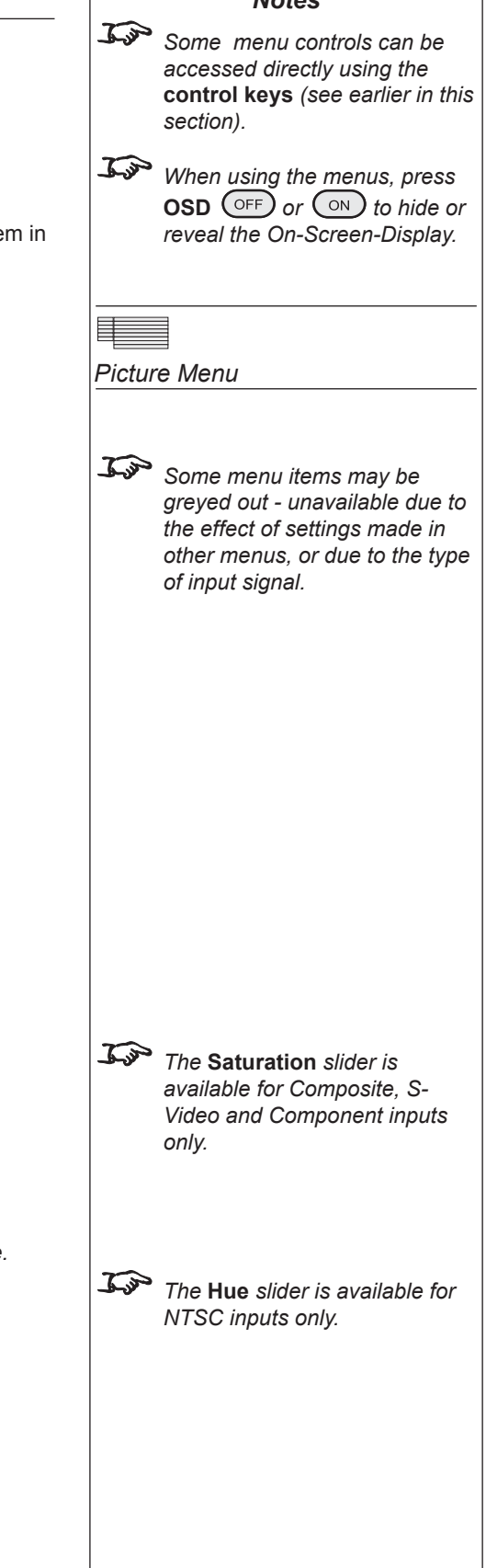

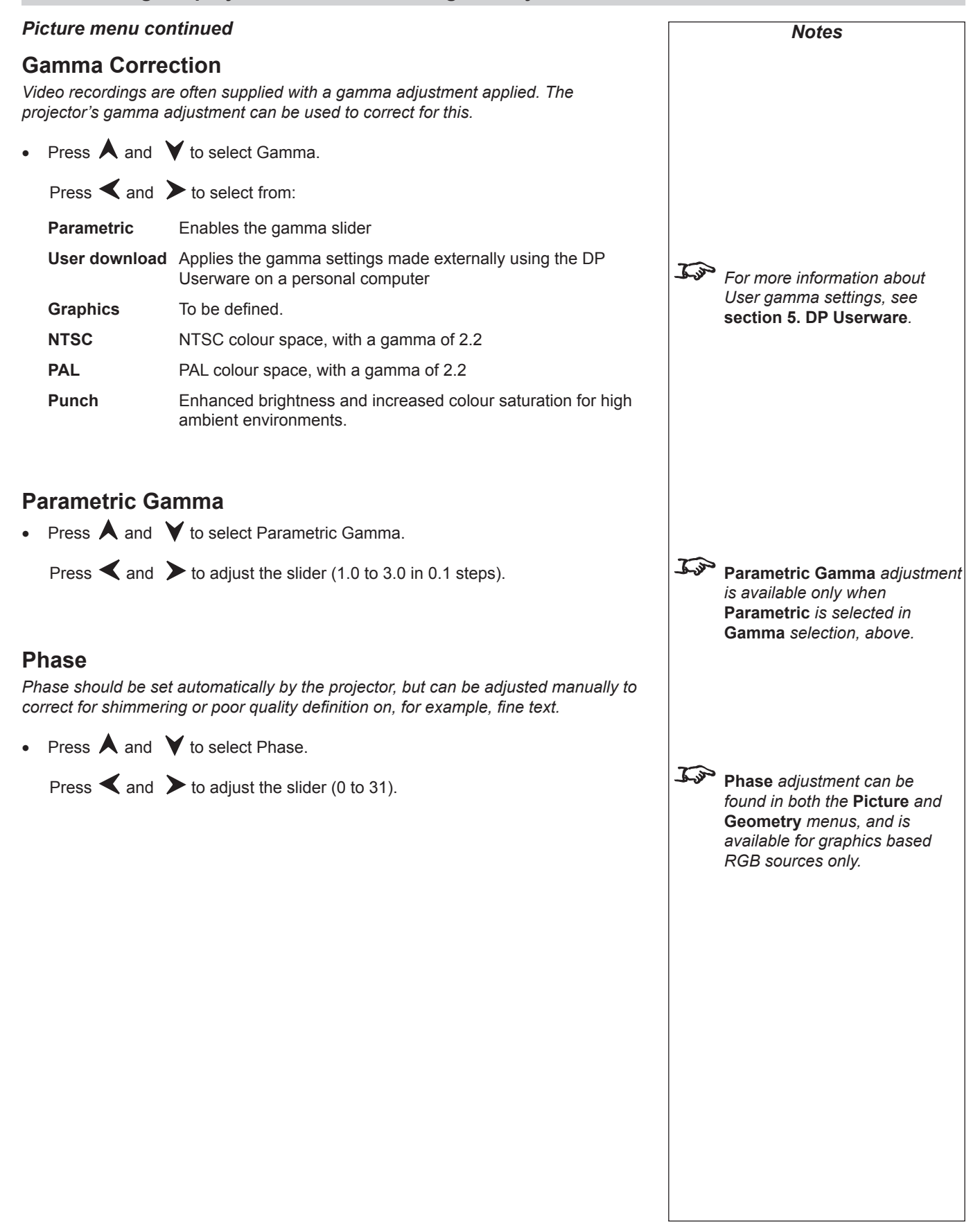

#### **Digital Projection** *TITAN HD-500, HD-250* **User Manual 4. Controlling the projector**

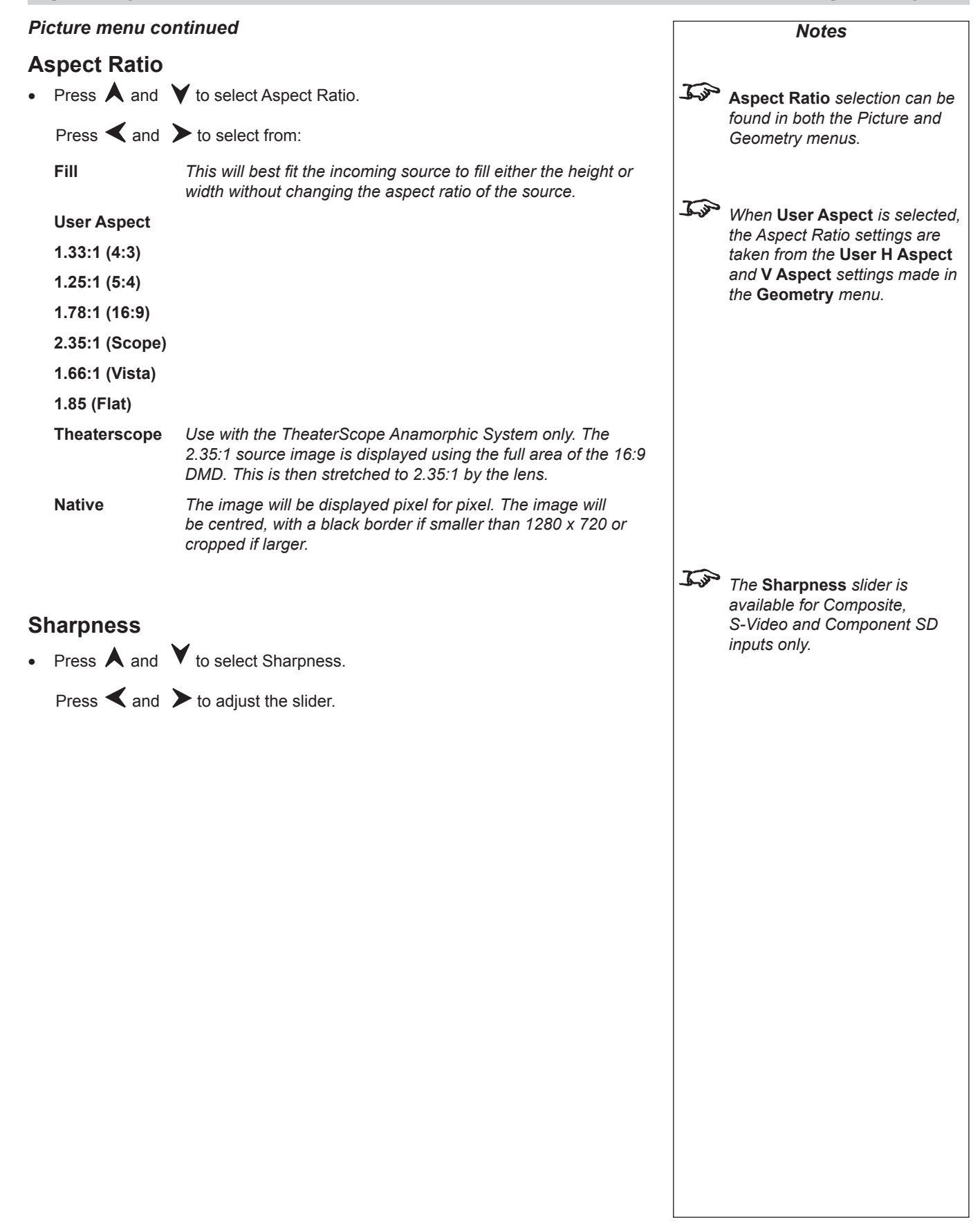

### **Geometry menu**

*To return to the main menu, press*  $\left[\frac{E}{W} \right]$  *up to three times.* 

**From the main menu:**

• Press  $\bigwedge$  and  $\bigvee$  until Geometry is highlighted.

 $Press$   $\triangleright$  to open the Geometry menu. The blue highlight moves to the first item in the menu.

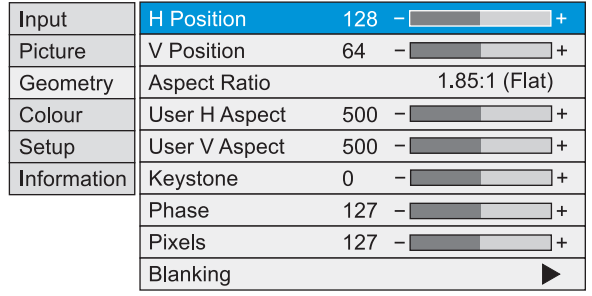

### **Horizontal Position**

• Press  $\bigwedge$  and  $\bigvee$  to select H Position.

Press  $\triangleleft$  and  $\triangleright$  to adjust the slider.

#### **Vertical Position**

• Press  $\bigwedge$  and  $\bigvee$  to select V Position.

Press  $\triangle$  and  $\triangleright$  to adjust the slider.

#### **Aspect Ratio**

• Press  $\blacktriangleleft$  and  $\blacktriangleright$  to select from:

**Fill** This will best fit the incoming source to fill either the height or *width without changing the aspect ratio of the source.*

#### **User Aspect**

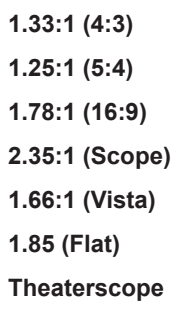

**Theaterscope** *Use with the TheaterScope Anamorphic System only. The 2.35:1 source image is displayed using the full area of the 16:9 DMD. This is then stretched to 2.35:1 by the lens.* **Native** *The image will be displayed pixel for pixel. The image will* 

*cropped if larger.*

*be centred, with a black border if smaller than 1280 x 720 or* 

*Notes Some menu controls can be accessed directly using the*  **control keys** *(see earlier in this section). When using the menus, press*  **OSD**  $\overline{O}$   $\overline{OP}$   $\overline{OP}$   $\overline{OP}$   $\overline{OP}$   $\overline{OP}$   $\overline{OP}$   $\overline{OP}$   $\overline{OP}$ *reveal the On-Screen-Display. Geometry Menu S<sub>S</sub> Some menu items may be greyed out - unavailable due to the effect of settings made in other menus, or due to the type of input signal.* To **Aspect Ratio** *selection can be found in both the Picture and Geometry menus. When* **User Aspect** *is selected, the Aspect Ratio settings are taken from the* **User H Aspect** *and* **V Aspect** *settings (see next page).*

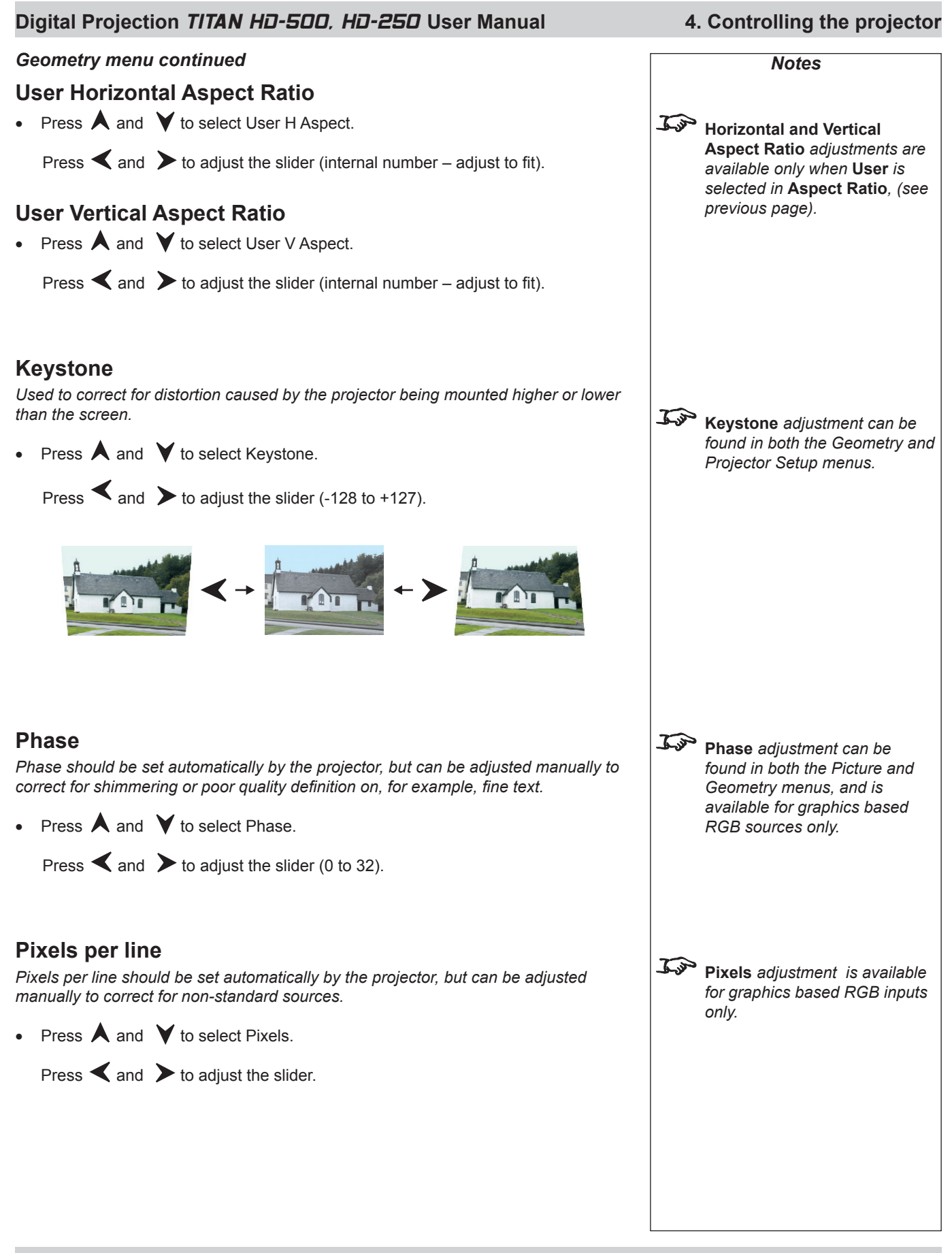

#### *Geometry menu continued*

#### **Blanking**

*Blanking curtains can be applied to each edge of the picture.*

• Press  $\bigwedge$  and  $\bigvee$  to select Blanking.

 $Press$  to open the Blanking submenu.

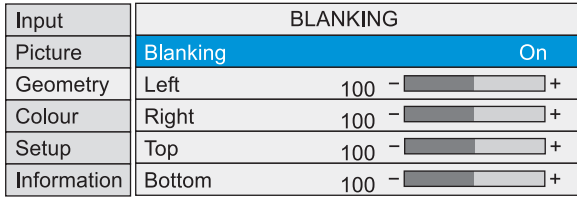

#### *Blanking On/Off*

• Press  $\blacktriangleleft$  and  $\blacktriangleright$  to select from:

**On**

**Off**

#### *Blanking adjust*

• Press  $\bigwedge$  and  $\bigvee$  to select the edge to be Blanked.

Press  $\blacktriangle$  and  $\blacktriangleright$  to adjust the slider (0 to 200).

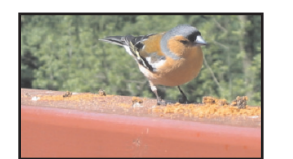

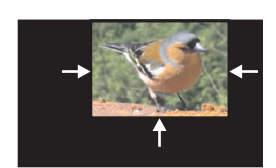

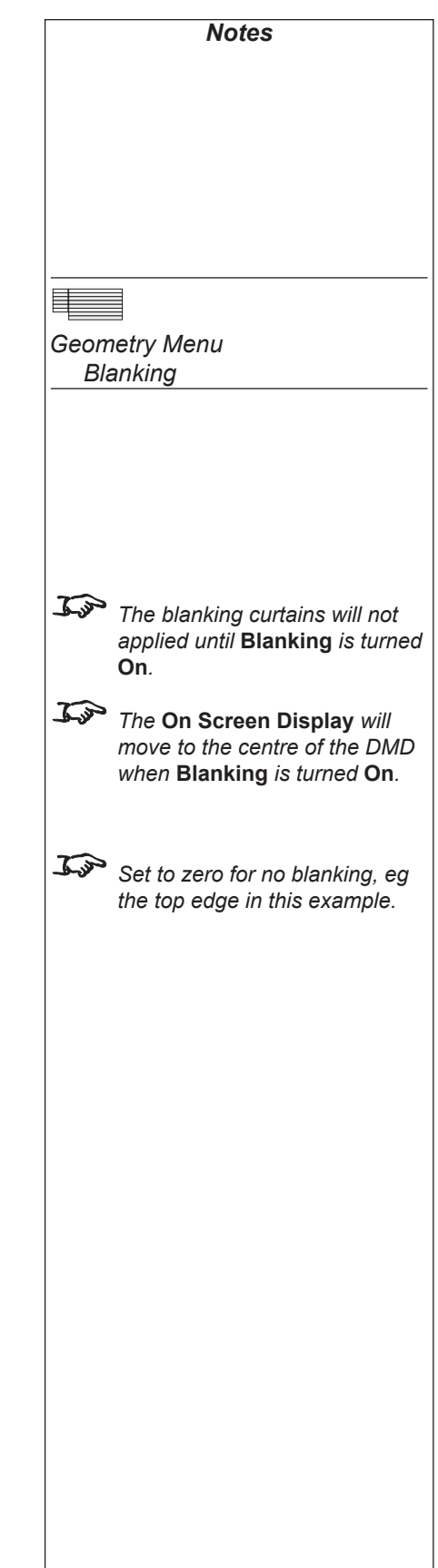
#### **Digital Projection** *TITAN HD-500, HD-250* **User Manual 4. Controlling the projector**

# **Colour menu**

*To return to the main menu*, press  $\left(\frac{E}{E}X\right)$  up to three times.

**From the main menu:**

Press  $\bigwedge$  and  $\bigvee$  until Colour is highlighted. •

 $Press$  to open the Colour menu. The blue highlight moves to the first item in the menu.

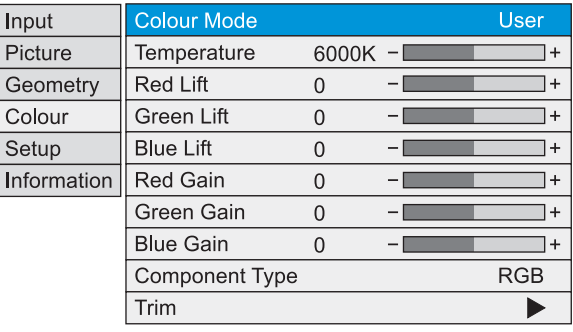

 *Notes on Colour and Global Colourimetry* **Global Colourimetry** menu *(see later in this section, in* **Setup** *menu)*

used as a starting point using the **Trim** feature in the **Colour** menu.

The selections available in **Colour Mode** in the **Colour** menu are:

**Temperature** Set the colour temperature using the slider

**Peak** Preset high brightness setting

**Colour** menu *(see this section)*.

and settings earlier in this section).

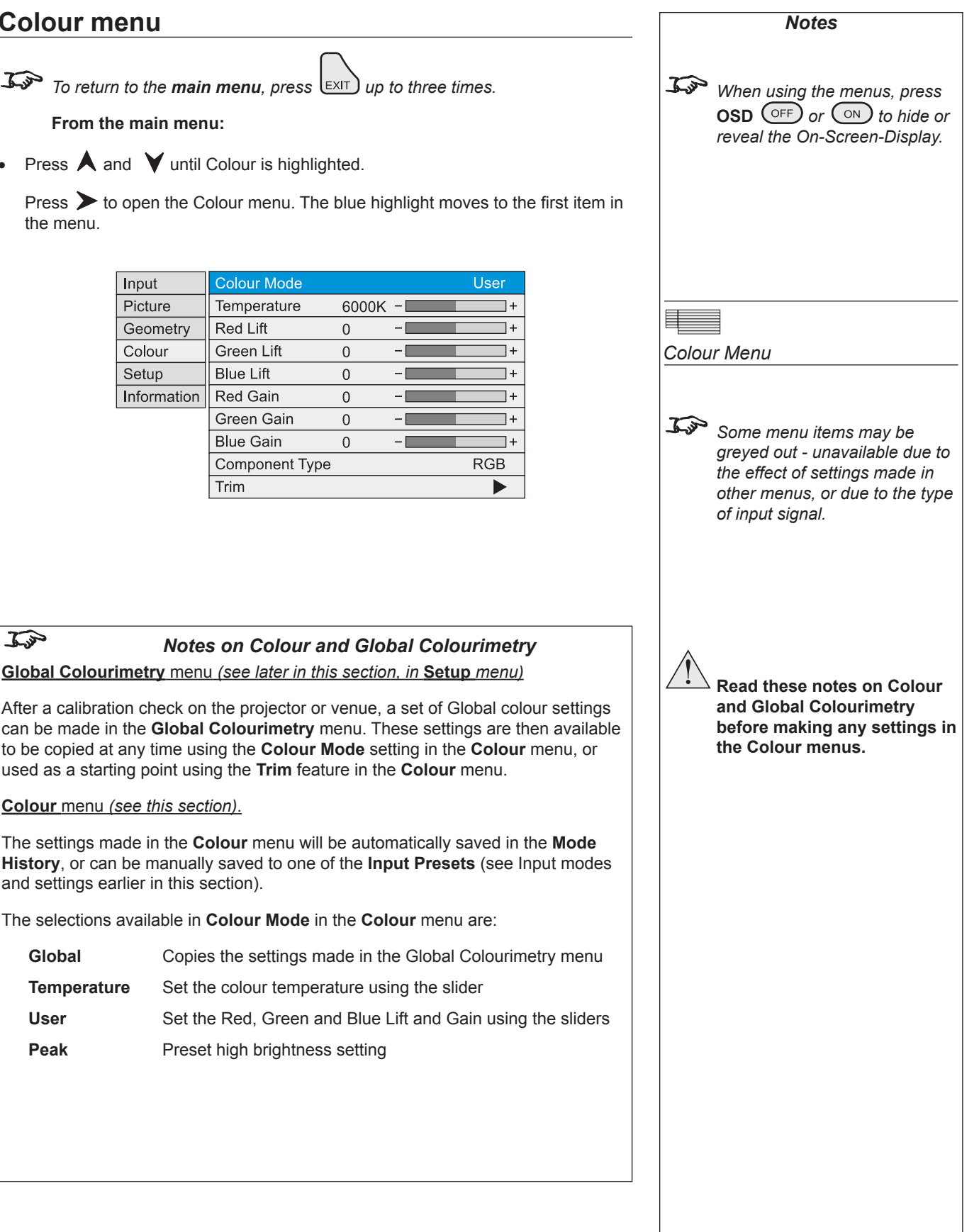

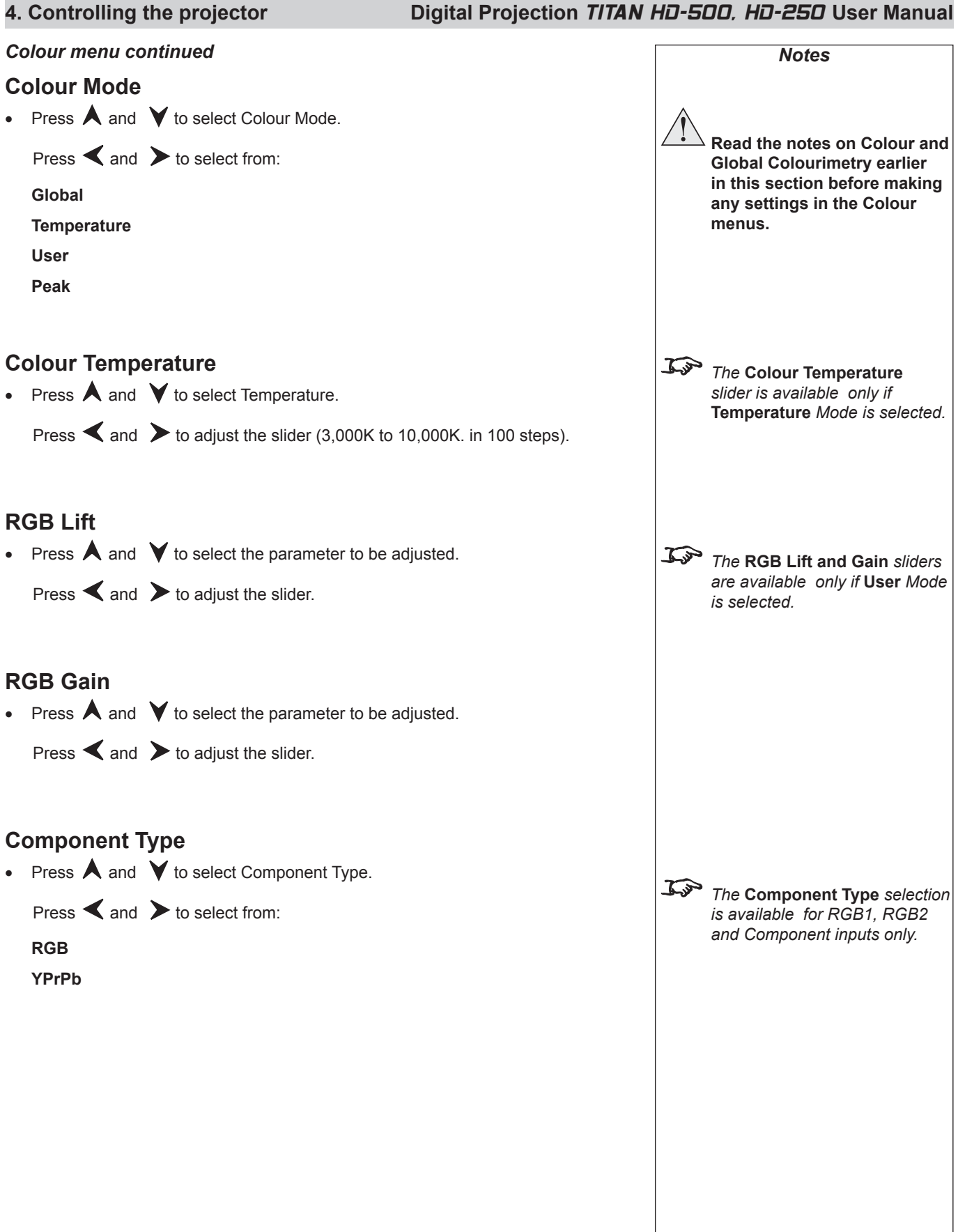

### **Digital Projection** TITAN HD-500, HD-250 **User Manual 4. Controlling the projector**

#### *Colour menu continued*

#### **Trim**

• Press  $\bigwedge$  and  $\bigvee$  to select Trim.

 $Press$  to open the Trim submenu.

#### *Trim RGB Lift and Gain*

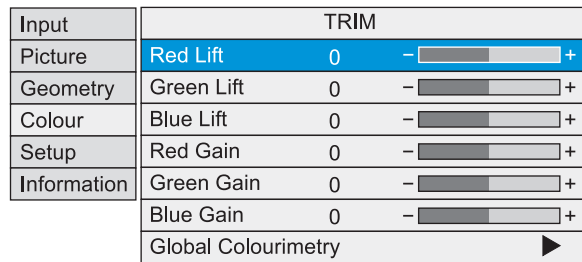

• Press  $\bigwedge$  and  $\bigvee$  to select the parameter to be adjusted.

Press  $\triangle$  and  $\triangleright$  to adjust the slider (-128 to +127).

#### *Global Colourimetry*

 This is a shortcut to the Global Colourimetry submenu, described later in this section, in Setup Menu. •

Press  $\bigwedge$  and  $\bigvee$  to select Global Colourimetry.

 $Press$  to open the Global Colourimetry submenu.

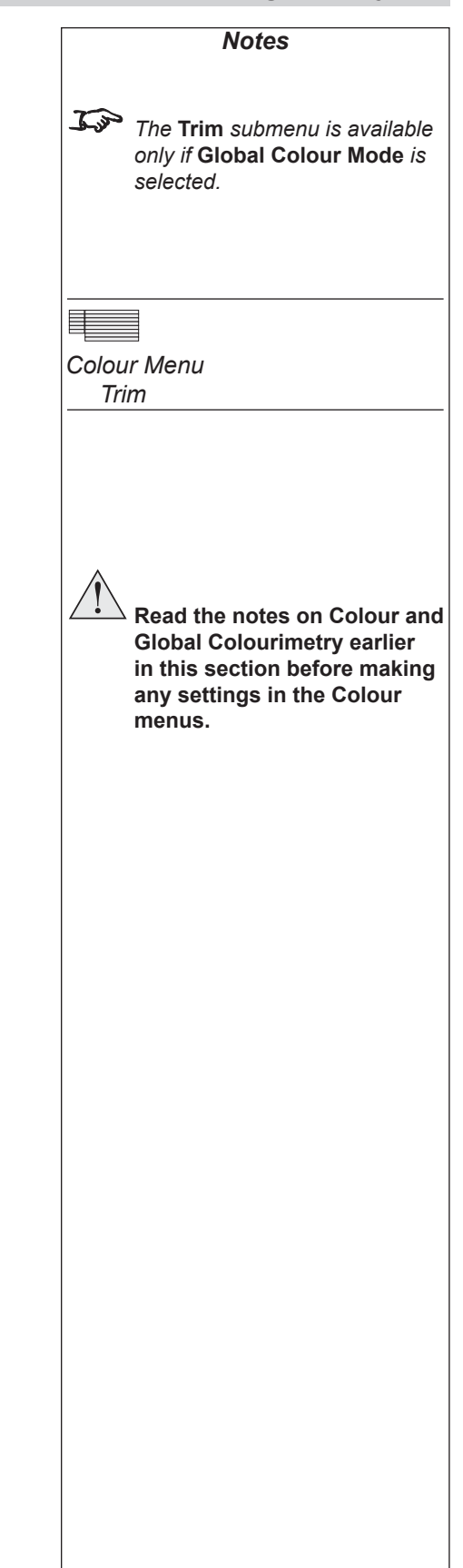

### **4. Controlling the projector Digital Projection** TITAN HD-500, HD-250 **User Manual**

## **Setup menu**

 $\overrightarrow{L^{3}}$  *To return to the main menu, press*  $\left(\frac{E}{2}X\right)$  *up to three times.* 

**From the main menu:**

• Press  $\bigwedge$  and  $\bigvee$  until Setup is highlighted.

 $Press$  to open the Setup menu. The blue highlight moves to the first item in the menu.

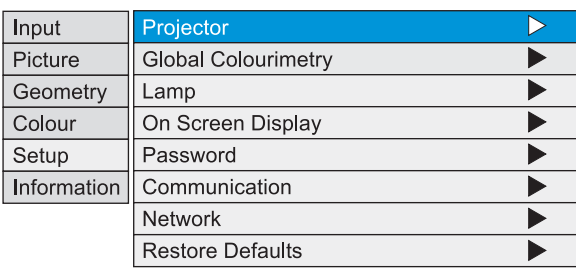

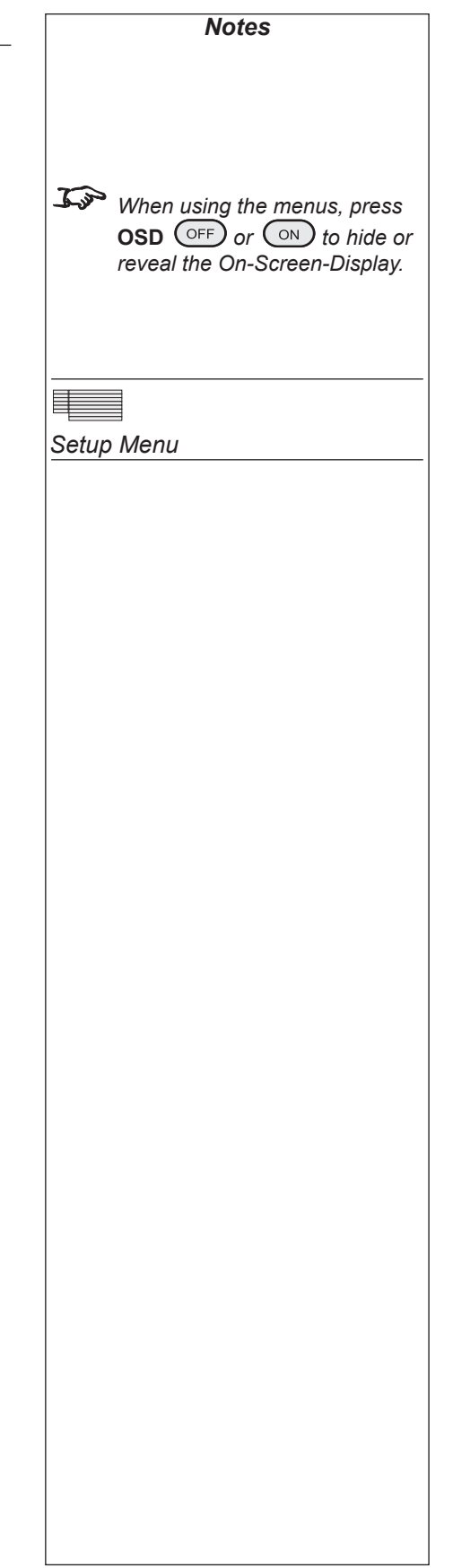

### **Digital Projection TITAN HD-500, HD-250 User Manual 4. Controlling the projector**

#### **Setup menu, continued**

#### **Projector**

• Press  $\bigwedge$  and  $\bigvee$  to select Projector.

 $Press$  to open the Projector submenu.

#### *Orientation*

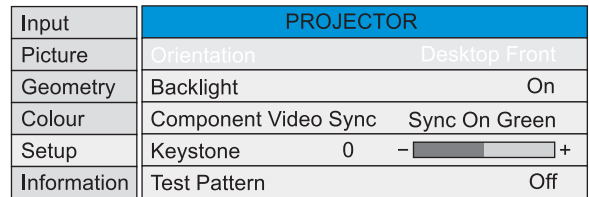

• Press  $\bigwedge$  and  $\bigvee$  to select Orientation.

 $\mathsf{Press} \leq \mathsf{and} \geq \mathsf{to}$  select from:

**Desktop Front**

**Desktop Rear**

**Ceiling Front**

**Ceiling Rear**

#### *Control Panel Backlight*

• Press  $\bigwedge$  and  $\bigvee$  to select Backlight.

 $Press \nless and$  b to select from:

**On Off**

#### *Component Video Sync*

• Press  $\bigwedge$  and  $\bigvee$  to select Component Video Sync.

Press  $\blacktriangleleft$  and  $\blacktriangleright$  to select from:

#### **Sync On Green**

**Separate**

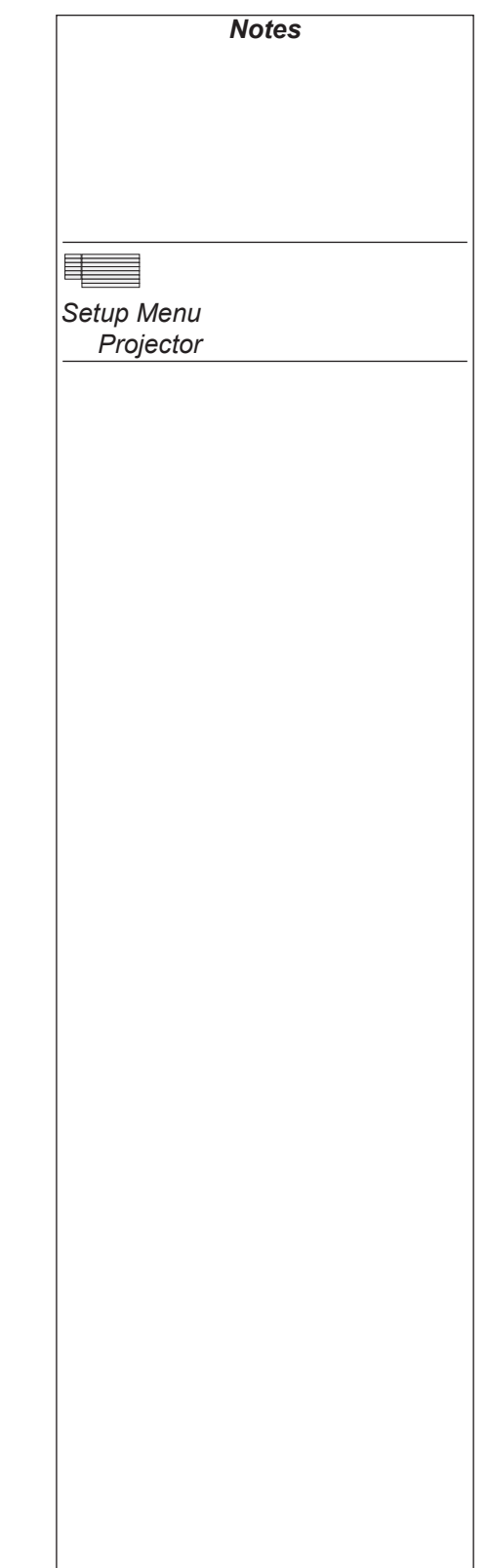

### **4. Controlling the projector Digital Projection** TITAN HD-500, HD-250 **User Manual**

#### *Setup menu, Projector continued Notes*

#### *Keystone*

*Used to correct for distortion caused by the projector being mounted higher or lower than the screen.*

• Press  $\bigwedge$  and  $\bigvee$  to select Keystone.

Press  $\leq$  and  $\geq$  to adjust the slider (-128 to +127).

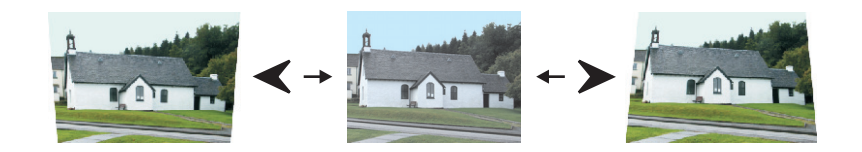

#### *Test Pattern*

• Press  $\bigwedge$  and  $\bigvee$  to select Test Pattern.

 $Press$  to open the Test Pattern submenu.

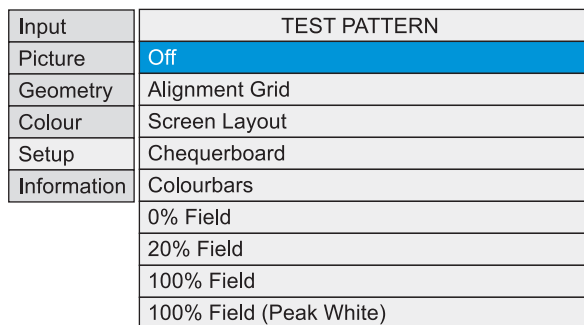

Press  $\triangle$  and  $\triangleright$  to select from: **Off Alignment Grid Screen Layout** (shows outlines of various aspect ratios) **Chequerboard Colour Bars 0% Field** (black) **20% Field 100% Field** (white, affected by colour settings) **100% Field (Peak White)** (white, unaffected by colour settings)

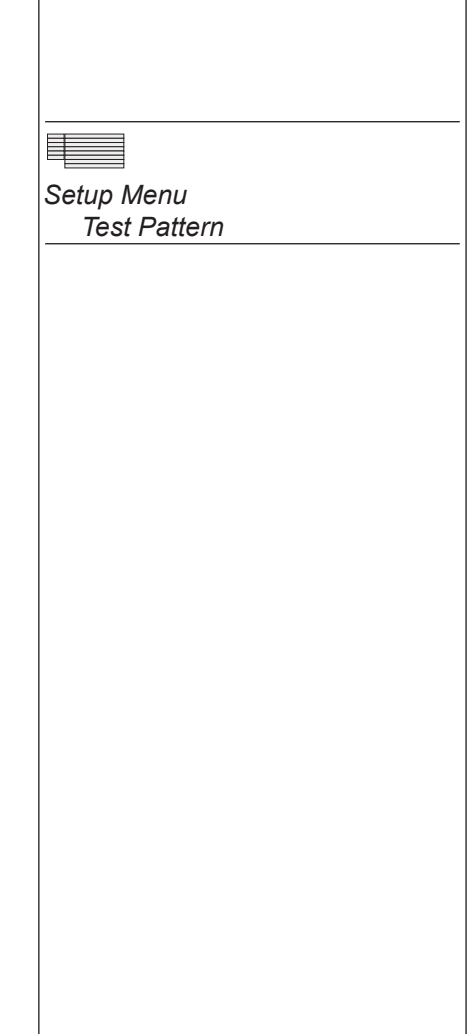

#### **Digital Projection** *TITAN HD-500, HD-250* **User Manual 4. Controlling the projector**

#### *Setup menu continued*

#### **Global Colourimetry**

- Press  $\bigwedge$  and  $\bigvee$  to select Global Colourimetry. •
- $Press$  to open the Global Colourimetry submenu. •

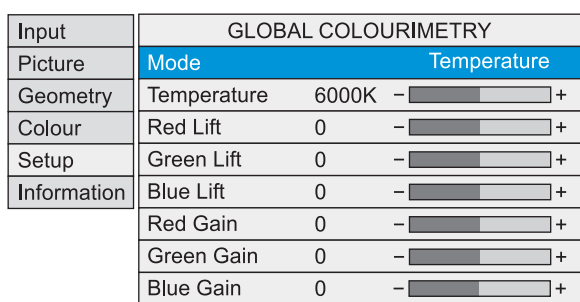

### *Notes on Colour and Global Colourimetry*

**Global Colourimetry** menu *(see this section)*

After a calibration check on the projector or venue, a set of Global colour settings can be made in the **Global Colourimetry** menu. These settings are then available to be copied at any time using the **Colour Mode** setting in the **Colour** menu, or used as a starting point using the **Trim** feature in the **Colour** menu.

**Colour** menu *(see earlier in this section)*.

The settings made in the **Colour** menu will be automatically saved in the **Mode History**, or can be manually saved to one of the **Input Presets** (see Input modes and settings earlier in this section).

The selections available in **Colour Mode** in the **Colour** menu are:

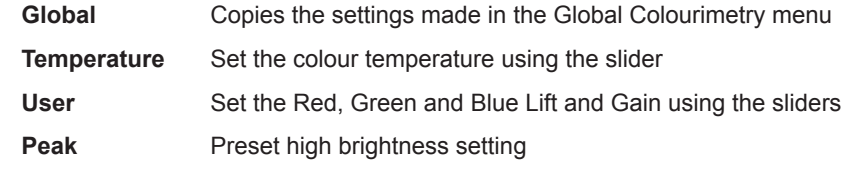

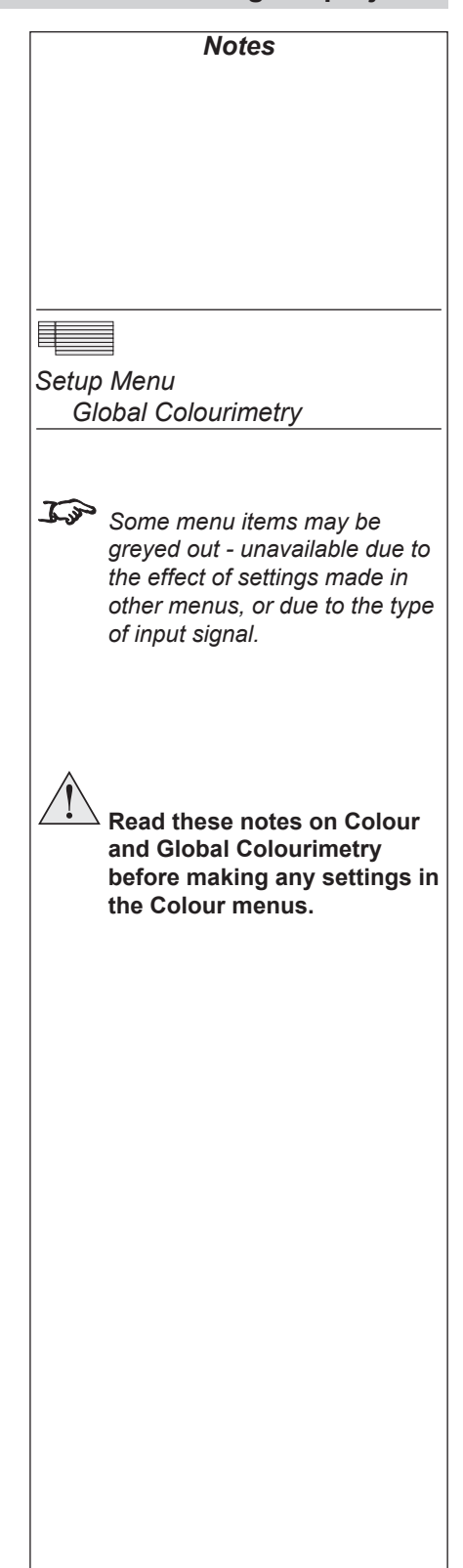

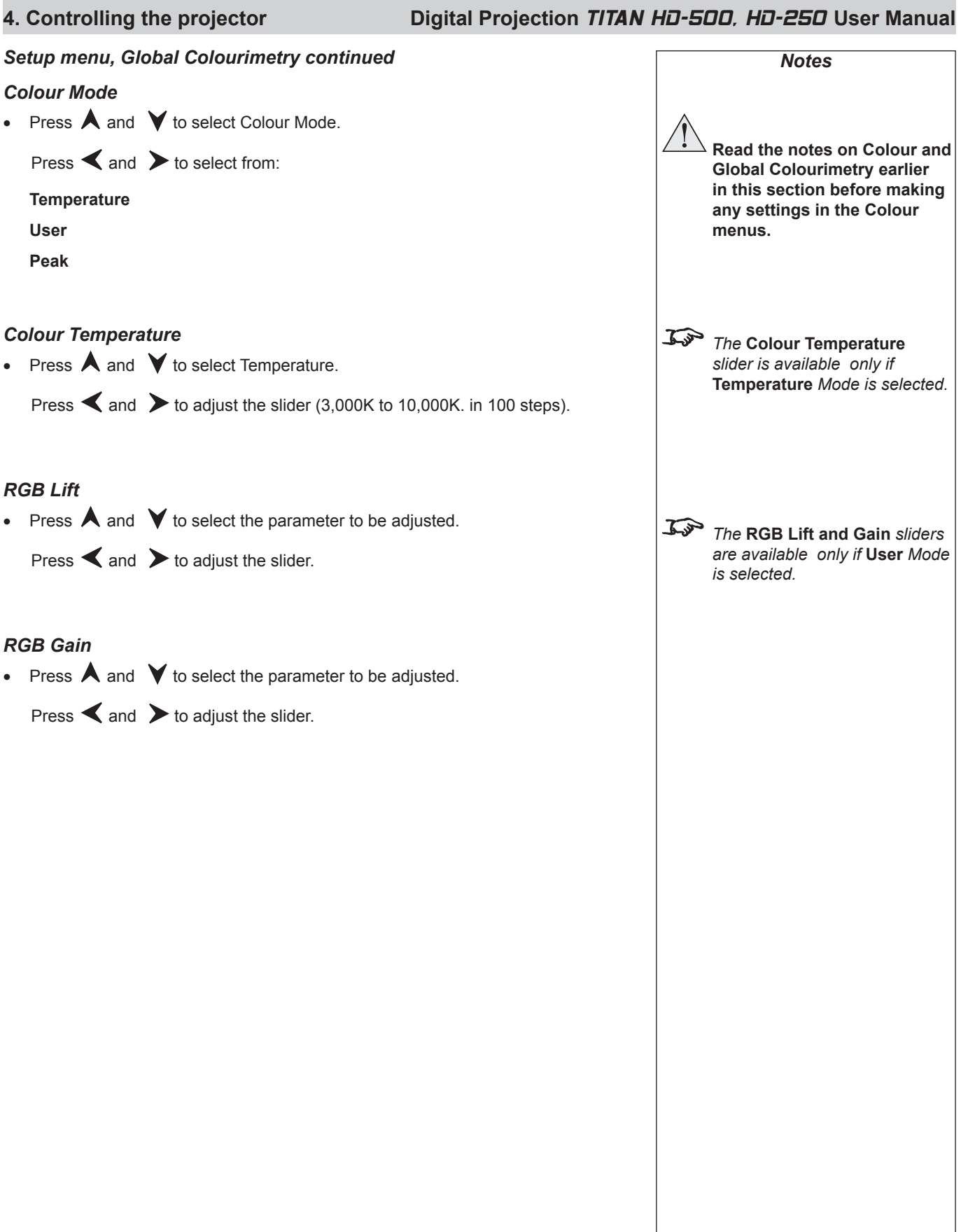

### **Digital Projection** TITAN HD-500, HD-250 **User Manual 4. Controlling the projector**

#### *Setup menu, continued*

#### **Lamp**

- Press  $\bigwedge$  and  $\bigvee$  to select Lamp.
	- $Press$  to open the Lamp submenu.

*The middle row shows the current lamp setting.*

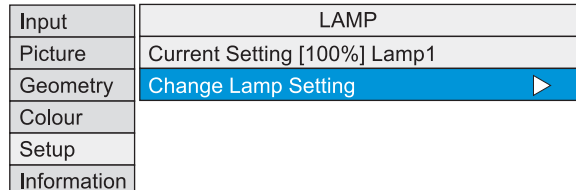

#### *Change Lamp Setting*

• Press  $\bigwedge$  and  $\nabla$  to select Change Lamp Setting.

 $Press$  to open the Lamp Setting control box.

Change Lamp Setting Lamp 1 OK Cancel 80%

*Notes* 非 *Setup Menu Lamp continued*

#### **4. Controlling the projector Digital Projection** TITAN HD-500, HD-250 **User Manual** *Setup menu, Lamp continuedNotes* Change Lamp Setting  $80%$ Lamp 1 OK Cancel *Lamp Power* • Press  $\bigwedge$  and  $\bigvee$  to select the Lamp Power setting. Press  $\triangle$  and  $\triangleright$  to adjust the Lamp Power from:  **80 to 100%** in 1% steps *Lamp Mode* • Press  $\bigwedge$  and  $\bigvee$  to select Lamp Mode. Press  $\triangle$  and  $\triangleright$  to select from:  *In single lamp modes: single lamp modes - if the running lamp fails, the other lamp will automatically be*  **Lamp 1** lamp 1 only *switched on.* **Lamp 2** lamp 2 only  *The* **Lamp 2** *and* **Alternate Alternate** on power up, selects the lamp with the least hours used *settings apply only to the HD-500. The HD-250 has only one dual lamp mode lamp.* Lamps 1 and 2 both lamps *The selected lamp mode: OK - will not be applied until* **OK** *is*  Press  $\bigwedge$  and  $\bigvee$  to select OK. • *selected* Press  $(x)$  to apply the new settings.  *- will be applied gradually over a period of 30 seconds Cancel - will not be applied until the end of any warm-up or cool-down*  Press  $\bigwedge$  and  $\bigvee$  to select Cancel. • *period that has already started.* Press  $(\alpha)$  or  $(\alpha)$  to exit without applying the new settings. *The indicators on the control panel will show as follows:* **Lamp 1** *off =* OFF *fl ashing red* = LAMP ERROR *green* = ON (100%) *amber* = (80 - 99%) **FRROR** LAMP<sub>2</sub> **IR** I AMP 1 flashing green/amber = LAMP COOL-DOWN or WARM-UP **Lamp 2** *off =* OFF  $\mathcal{L}$ s  *The* **Lamp 2** *indicator applies fl ashing red* = LAMP ERROR *green* = ON (100%) *amber* = (80 - 99%) *only to the HD-500. The HD-250 has only one lamp.* flashing green/amber = LAMP COOL-DOWN or WARM-UP

#### *Setup menu continuedNotes* **On Screen Display** • Press  $\bigwedge$  and  $\bigvee$  to select On Screen Display.  $Press$  to open the On Screen Display submenu. ON SCREEN DISPLAY a basa Input Picture **OSD Position Lower Centre** *Setup Menu* Geometry OSD Size Large  *On Screen Display*  $30$  seconds Colour Timeout Setup Information *OSD Position* • Press  $\bigwedge$  and  $\bigvee$  to select OSD Position  *The* **On Screen Display** *will*  Press  $\triangle$  and  $\triangleright$  to select from: *move to the centre of the DMD when* **Blanking** *is turned* **On***.* **Upper Left Upper Centre**  *(see* **Geometry menu***, earlier in this section).* **Upper Right Middle Left Middle Centre Middle Right Lower Left Lower Centre Lower Right** *OSD Size* • Press  $\bigwedge$  and  $\bigvee$  to select OSD Size. Press  $\blacktriangle$  and  $\blacktriangleright$  to select from: **Large Small**  *If a menu is opened, and no OSD Timeout other key is pressed within the*  • Press  $\bigwedge$  and  $\bigvee$  to select the length of the On Screen Display Timeout. *period set in the* **OSD Timeout** *menu, then the menus will*  Press  $\triangle$  and  $\triangleright$  to select from: **MENLI** *disappear. When the*  $\sqrt{\ }$  *kev*  **0 to 255** in 1 second steps *(when set to zero, the OSD never times out) is pressed again, the menus will reopen at the same point they were last viewed.*

**Digital Projection** *TITAN HD-500, HD-250* **User Manual 4. Controlling the projector** 

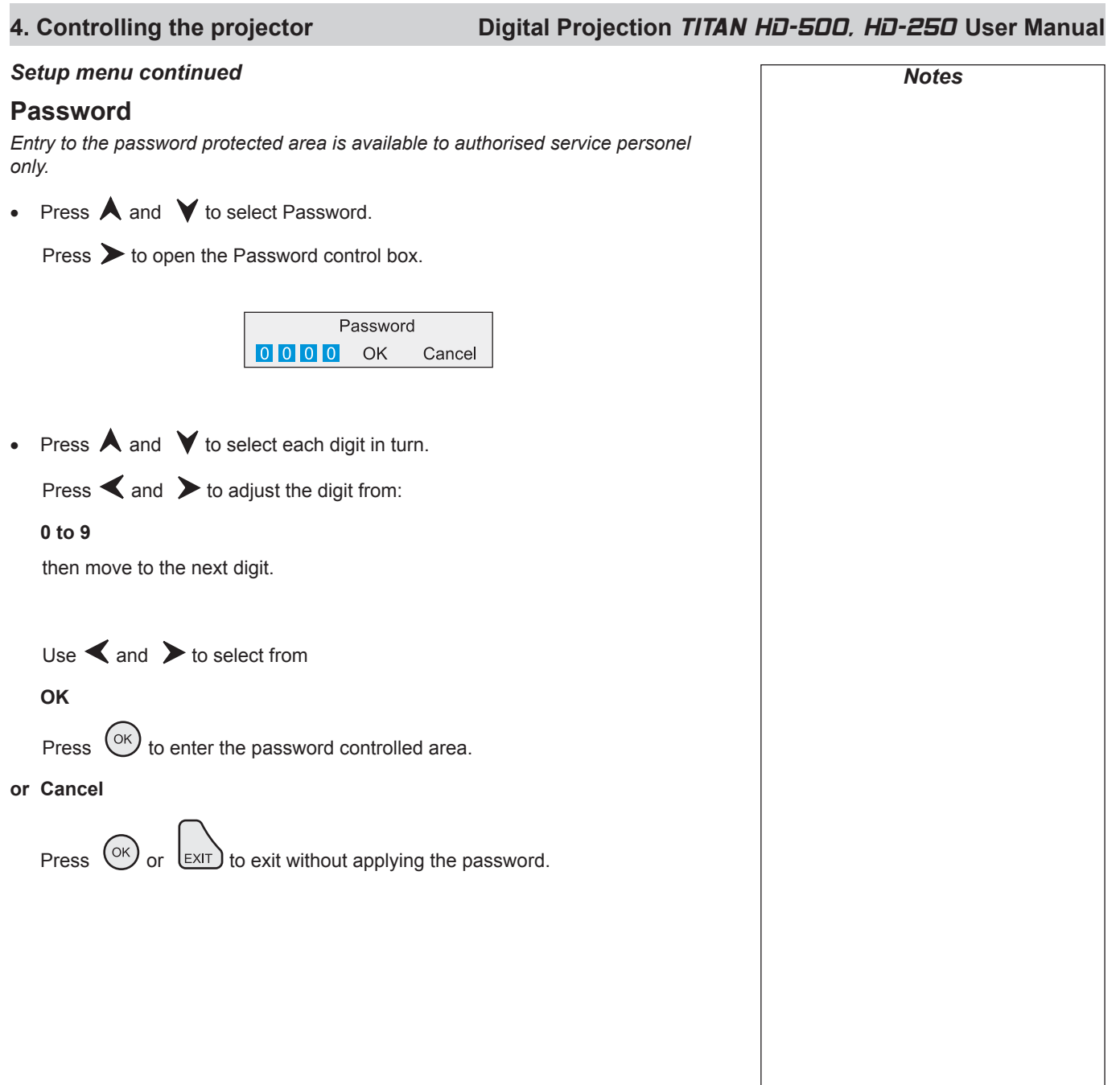

### *Setup menu continuedNotes* **Communication** • Press  $\bigwedge$  and  $\bigvee$  to select Comunication.  $Press$  to open the Comunication submenu. **COMMUNICATION** Input Projector Address Picture Б *Setup Menu* Geometry  *Comunication* Colour Setup Information *Projector Address When fresh batteries are The projector and the remote control need to be set to matching addresses. Read the note to the right on this page, and follow the instructions in the order shown inserted in the remote control, below: it will default to address* **00***. Remote control* **00** *is a* **master 1** Set the projector address: *control, able to control all projectors.*  $Press$  to open the Projector address control box.  *FIf two or more projectors are set to the same address, they*  Projector Address *can be controlled from one*  00 Apply Cancel *remote control, provided they are connected by cable or in range of the infra red.* Press  $\triangle$  and  $\triangleright$  to select the address setting. Press  $\bigwedge$  and  $\bigvee$  to adjust the address from: **00 to 99**  $Use \blacktriangleleft$  and  $\blacktriangleright$  to select from **Apply** Press  $\left(\begin{matrix} \circ \kappa \end{matrix}\right)$  to apply the new Projector Address. **or Cancel** Press  $(x)$  or  $(x)$  to exit without making the change. **2** Set the remote control address as shown in **Using the control keys**, earlier in this section.

**Digital Projection** TITAN HD-500, HD-250 **User Manual 4. Controlling the projector**

### **4. Controlling the projector Digital Projection** TITAN HD-500, HD-250 **User Manual**

#### *Setup menu continued*

### **Network**

• Press  $\bigwedge$  and  $\bigvee$  to select Network.

 $Press$  to open the Network submenu.

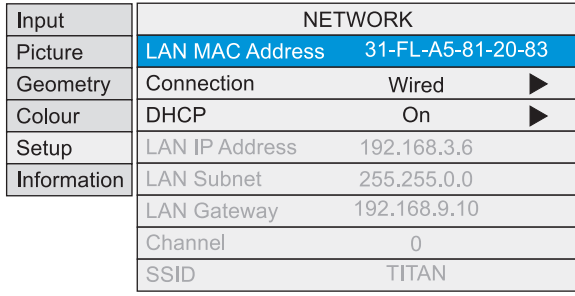

#### *LAN MAC Address*

• Projector's unique ID - for information only - cannot be changed.

#### *Connection*

• Press  $\bigwedge$  and  $\bigvee$  to select Connection

 $Press$   $\triangleright$  to open the Connection control box.

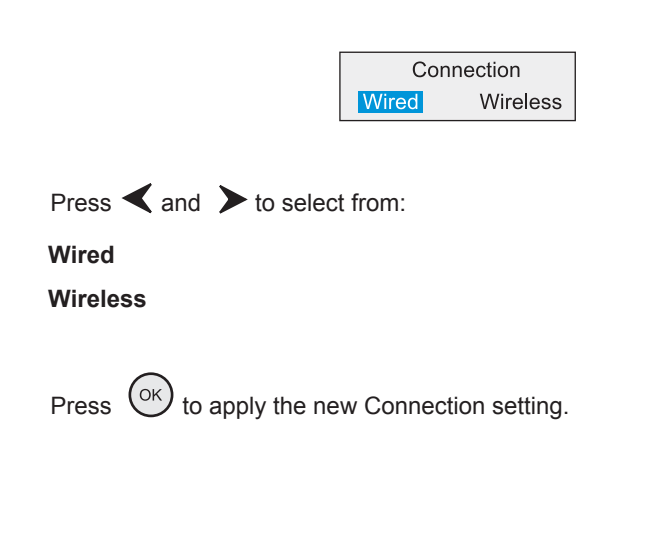

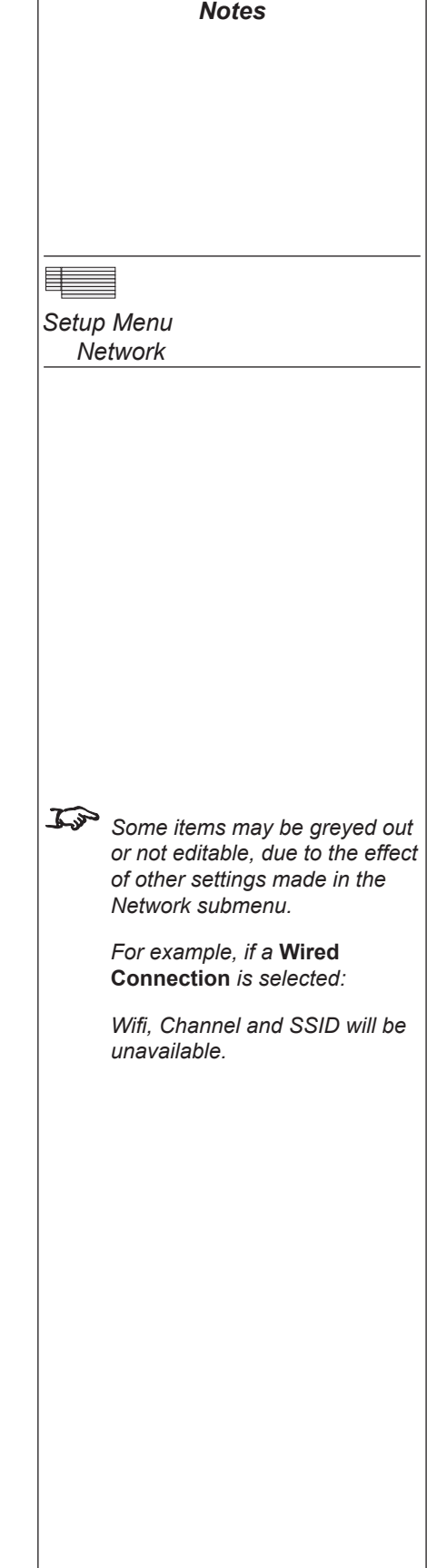

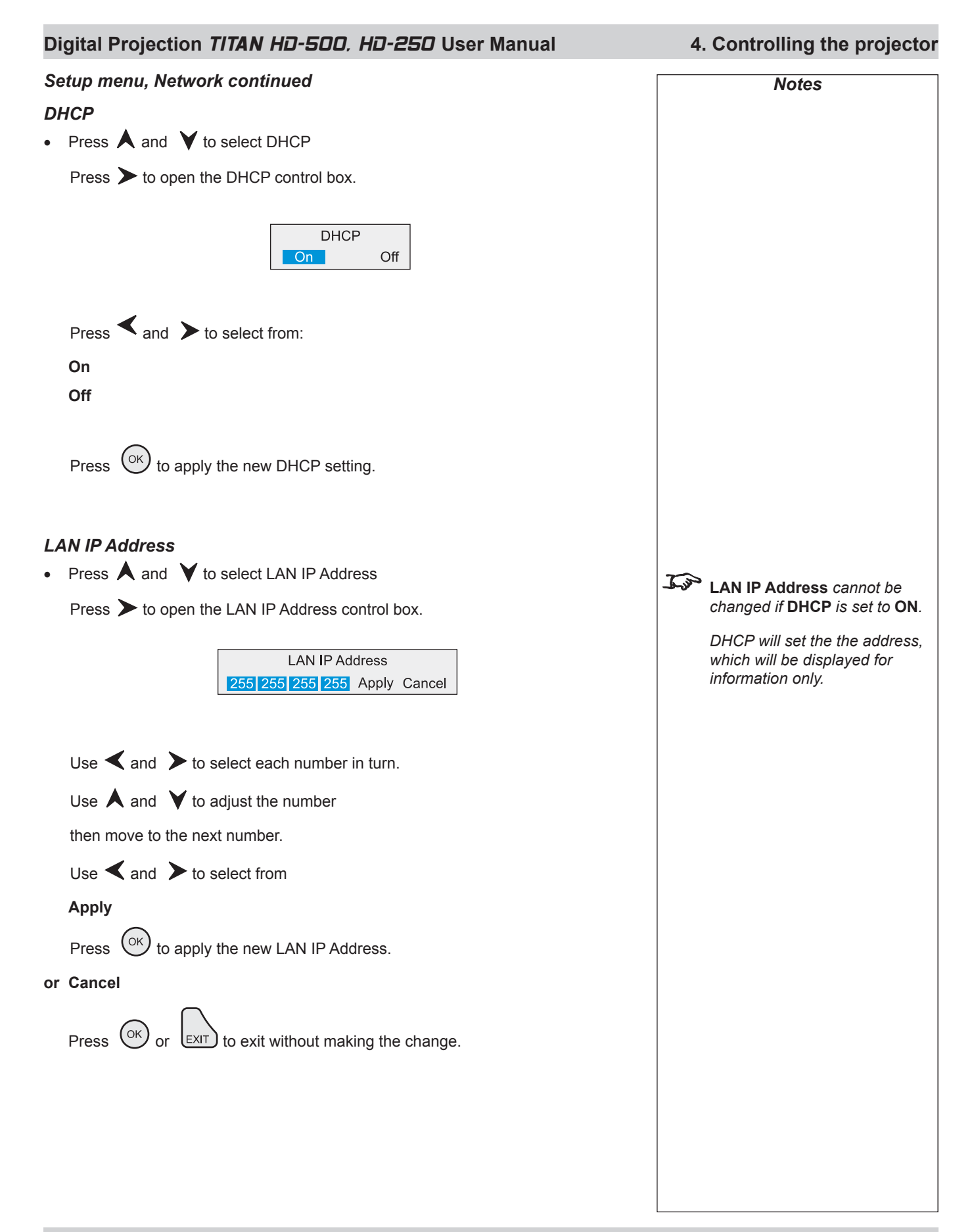

#### **4. Controlling the projector Digital Projection** TITAN HD-500, HD-250 **User Manual** *Setup menu, Network continuedNotes LAN Subnet Mask* • Press  $\bigwedge$  and  $\bigvee$  to select LAN Subnet  $Press$  to open the LAN Subnet control box. **LAN IP Subnet** *cannot be changed if* **DHCP** *is set to* **ON***.* **LAN Subnet**  *DHCP will set the the subnet*  255.255.255.254 Apply Cancel *mask, which will be displayed for information only.* Press  $\triangle$  and  $\triangleright$  to select from: **Automatic** *or one of the following:* **Class C Masks 255.255.255.254 255.255.255.252 255.255.255.248 255.255.255.240 255.255.255.224 255.255.255.192 255.255.255.128 255.255.255.0** (selected when setting is Automatic and IP class is C ) **Class B Masks 255.255.254.0 255.255.252.0 255.255.248.0 255.255.240.0 255.255.224.0 255.255.192.0 255.255.128.0 255.255.0.0** (selected when setting is Automatic and IP class is B) **Class A Masks 255.254.0.0 255.252.0.0 255.248.0.0 255.240.0.0 255.224.0.0 255.192.0.0 255.128.0.0 255.0.0.0** (selected when setting is Automatic and IP class is A)  $Use \blacktriangleleft and \blacktriangleright$  to select from **Apply**

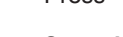

Press  $(x)$  to apply the new LAN Subnet Mask.

#### **or Cancel**

Press  $(x)$  or  $(x)$  to exit without making the change.

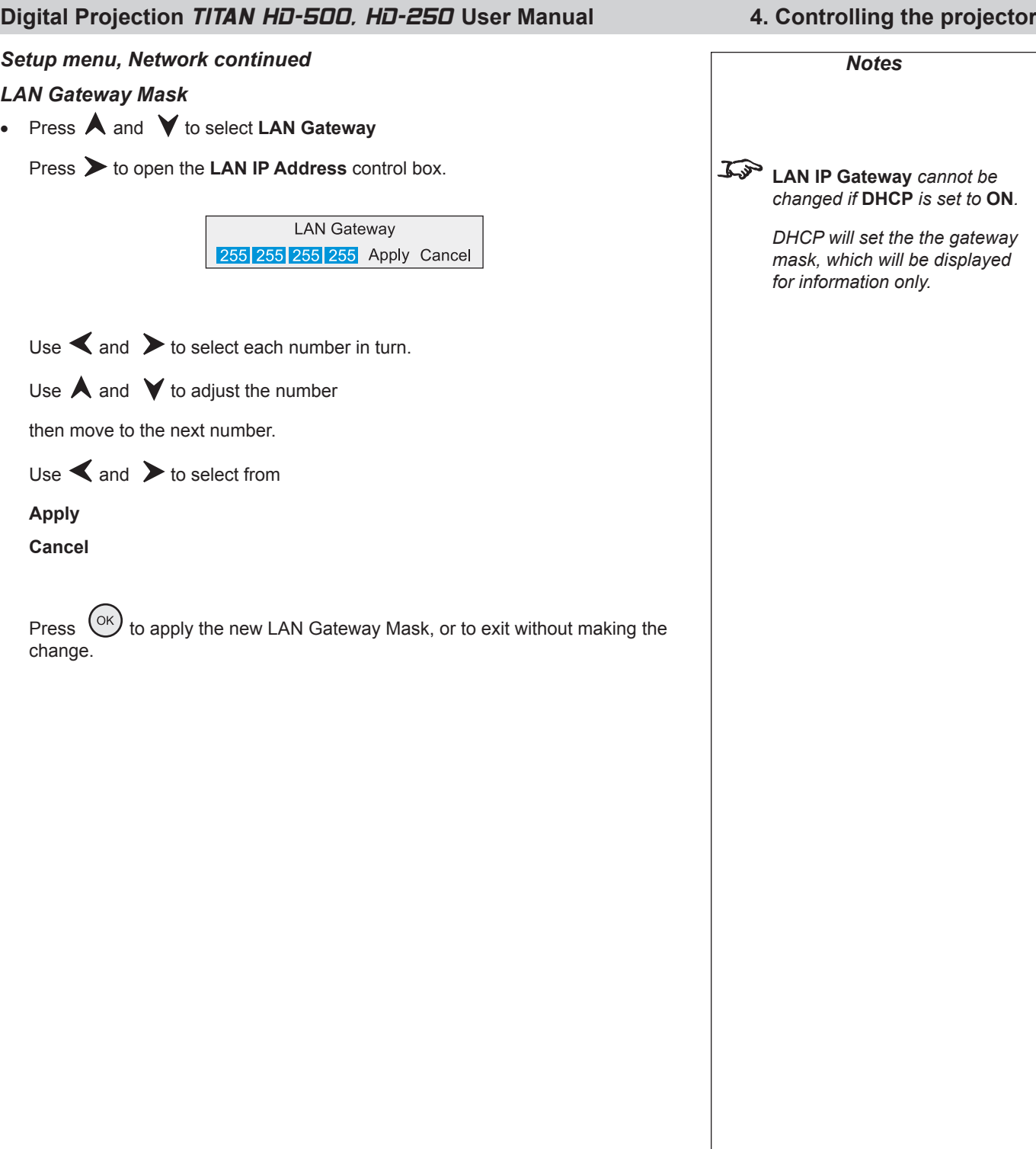

•

# **4. Controlling the projector Digital Projection** TITAN HD-500, HD-250 **User Manual Setup menu, Network continued Notes** *Notes Channel* • Press  $\bigwedge$  and  $\bigvee$  to select Channel.  $Press$  to open the Channel control box.  *The* **Channel** *setting is not available if* **Connection** *is set to*  **Wired***.*Channel 0 Apply Cancel Press  $\triangle$  and  $\triangleright$  to select the channel number. Use  $\bigwedge$  and  $\bigvee$  to adjust the channel number from: **0 to 14**  $Use \blacktriangleleft and \blacktriangleright$  to select from  **Apply** Press  $(x)$  to apply the new Channel number. **or Cancel** Press  $(x)$  or  $(x)$  to exit without making the change. *SSID Projector's ID - for information only.* •

# **Digital Projection** *TITAN HD-500, HD-250* **User Manual 4. Controlling the projector** *Setup menu, continuedNotes* **Restore Defaults** • Press  $\bigwedge$  and  $\bigvee$  to select Restore Defaults.  $Press$ .  **Restore Defaults will restore**  The following message will be displayed. **all settings to factory defaults. If you are not sure this is**  Restore Defaults? **what you want to do, then**  Yes N<sub>o</sub> **either:** make a record of all settings Press  $\leq$  and  $\geq$  to select from: first **Yes** or select **No**, then press  $\left(\alpha K\right)$ Press  $\left(\infty\right)$  to confirm your that you really wish to restore all default settings.  *Following a restore to factory*  All settings will be restored to factory defaults. • *defaults, the projector will perform a self-test and enter Standby mode.* **or No**  *This process will take up to 10 seconds. During this time the*  Press  $(x)$  or  $(x)$  to exit without making the change. *projector will not respond to any commands. When complete, all settings will be restored to factory condition and all user settings will be removed except for downloaded colour and gamma parameters.*

### **4. Controlling the projector Digital Projection** TITAN HD-500, HD-250 **User Manual**

# **Information menu**

 $\overrightarrow{L^{3}}$  *To return to the main menu, press*  $\left(\frac{E}{2}X\right)$  *up to three times.* 

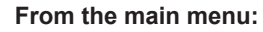

• Press  $\bigwedge$  and  $\bigvee$  until Information is highlighted.

 $Press$  to open the Information menu. The blue highlight moves to the first item in the menu.

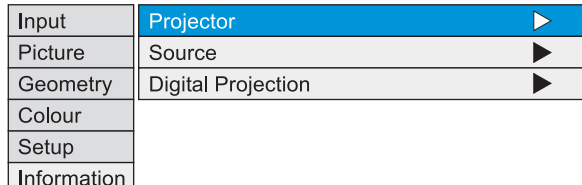

### **Projector Information**

• Press  $\bigwedge$  and  $\bigvee$  to select Projector Information.

 $Press$  to open the Projector Information submenu.

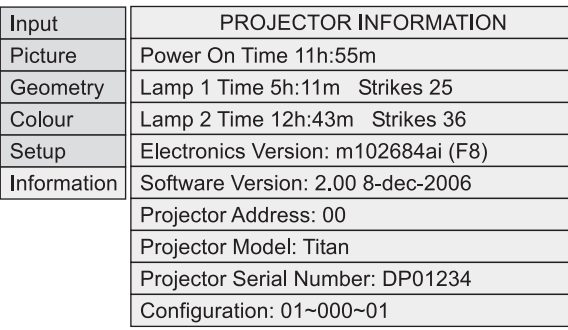

### **Source Information**

• Press  $\bigwedge$  and  $\bigvee$  to select Source Information.

 $Press$  to open the Source Information submenu.

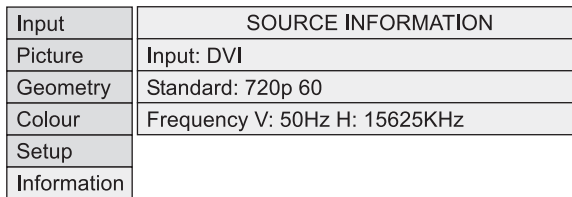

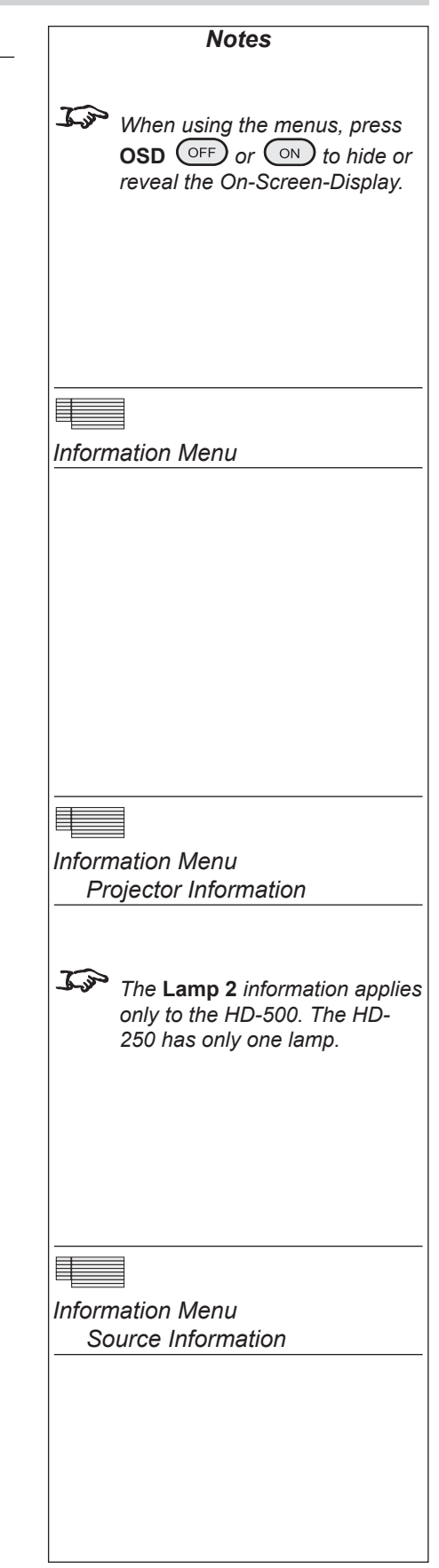

## **Digital Projection** TITAN HD-500, HD-250 **User Manual 4. Controlling the projector**

### *Information menu continued Notes*

### **Digital Projection Information**

• Press  $\bigwedge$  and  $\bigvee$  to select Digital Projection.

 $Press$  to see the DP Information screen.

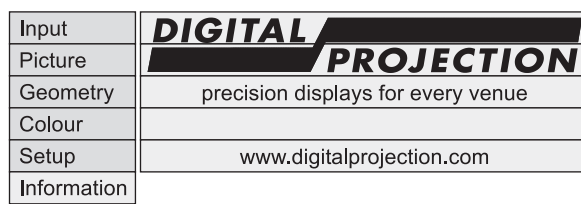

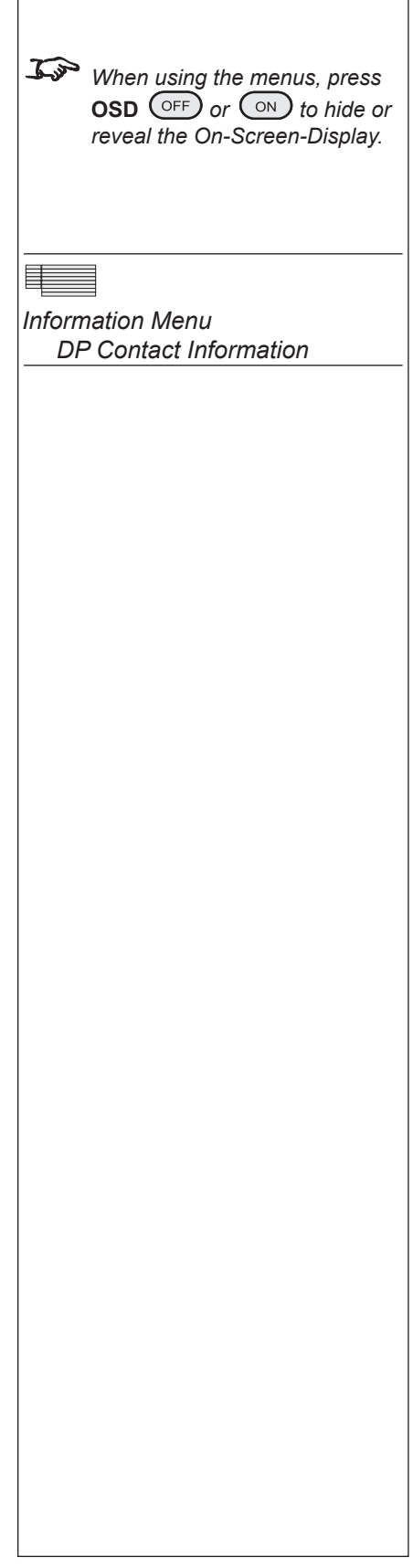

**4. Controlling the projector Digital Projection** TITAN HD-500, HD-250 **User Manual**

# **5. Userware Contents**

# 6. Maintenance **Contents**

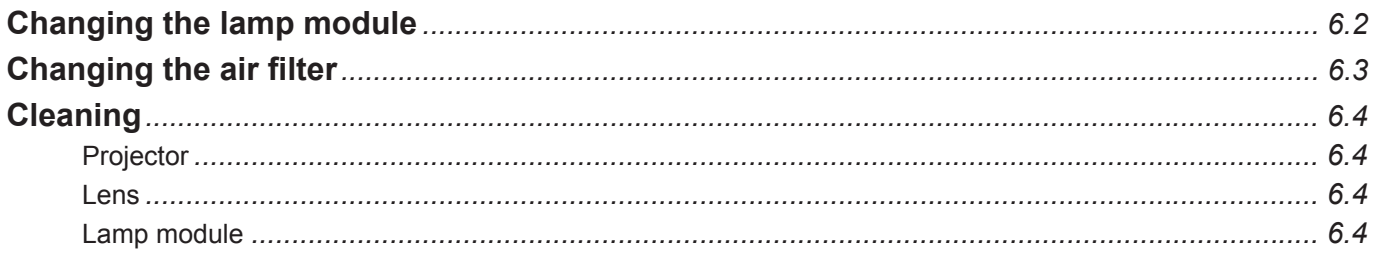

#### **6. Maintenance Digital Projection** TITAN HD-500, HD-250 **User Manual**

# **Changing the lamp module**

- Turn the power OFF and allow the lamp to cool for 5 minutes. •
- Unscrew the three door screws, and detach the rear door the door is tethered, so cannot be removed completely. •

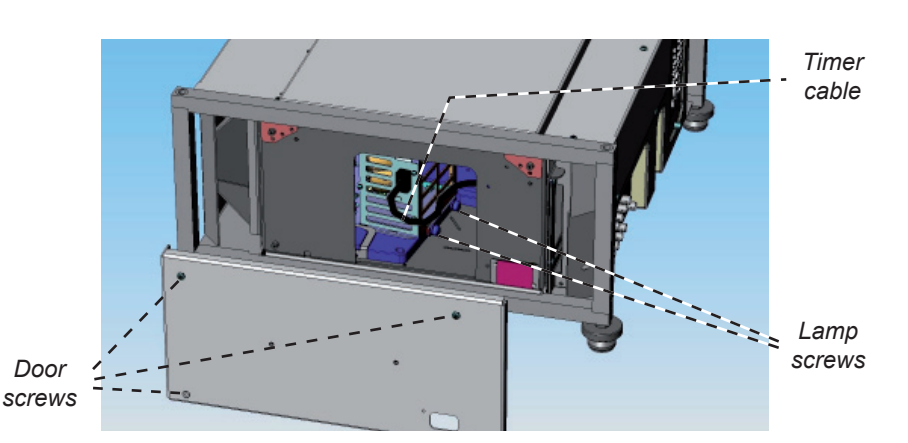

- Disconnect the timer cable from the lamp module. •
- Loosen the two captive finger screws securing the lamp module. •
- Pull the lamp module to the right, then to the rear to remove it from the projector. •

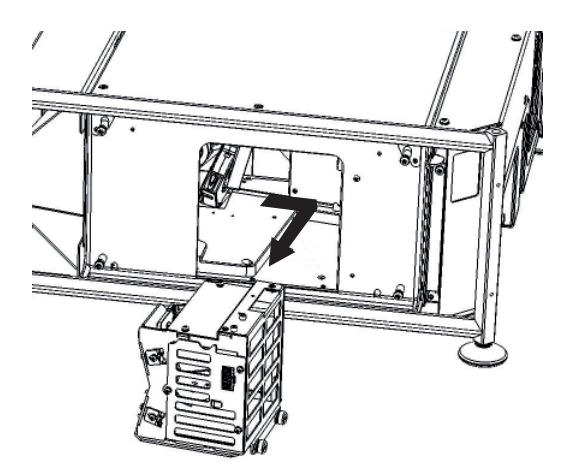

- Insert a new lamp module, manoeuvreing it carefully so that the plug on the top of the module mates properly with the socket in the roof of the cabinet. •
- Tighten the two lamp fixing screws. •
- Reconnect the timer cable. •
- Re-fit the rear door, making sure that the door tether is not trapped, and tighten the four screws. •

*Notes*  **Always allow the lamp to cool for 5 minutes before:** - disconnecting the power - moving the projector - changing the lamp  **There are no user-serviceable parts inside the lamp module. The whole module should be replaced.**  *At the end of life, the lamp will not strike, and the Lamp Indicator on the control panel will show red. (Typical lamp life is 1500 hours)*  **Do not use the lamp for more than 1500 hours, as this may cause serious lamp failure, damage the lamp module and cause extra cost on replacement. Take care not to touch the glass surface of the lamp module. If you do accidentally touch the glass, it should be cleaned before use. HID lamps produce high intensity light. Do not look directly at the light coming from the lamp housing or the lens.** *T* The filter should be changed at *the same time as the lamp is changed - see next page.*  $\mathcal{L}$  *The projector cannot be operated until the door is fully closed.*

### **Digital Projection** TITAN HD-500, HD-250 **User Manual 6. Maintenance**

# **Changing the air filter**

- Turn the power OFF and allow the lamp to cool for 5 minutes. •
- Unscrew the three door screws, and remove the rear door. •
- Pull out the air filter. •
- Fit a new air filter. •
- Re-fit the rear door, making sure that the door tether is not trapped, and tighten the three screws. •

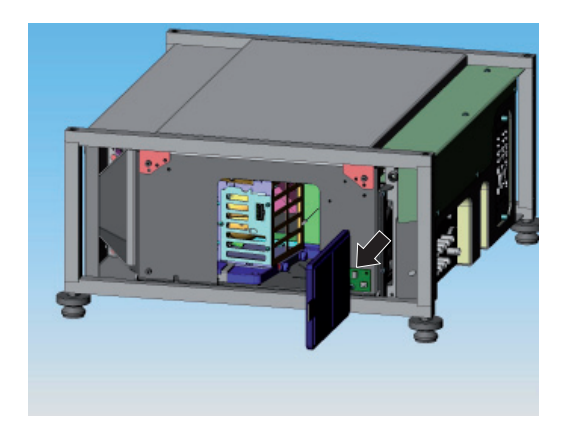

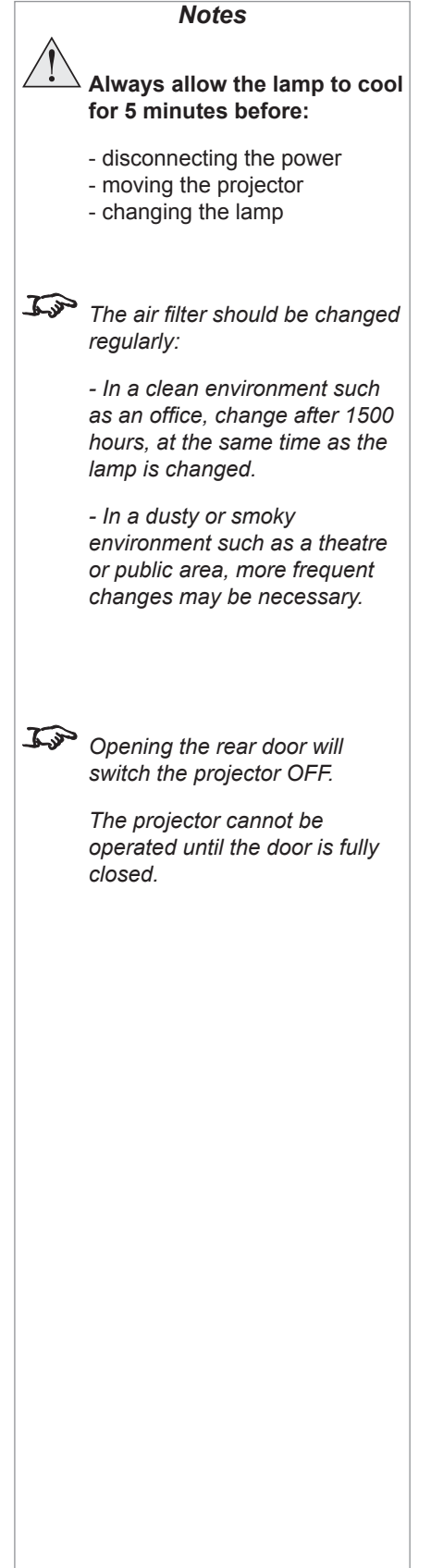

### **6. Maintenance Digital Projection** TITAN HD-500, HD-250 **User Manual**

## **Cleaning**

Turn the projector off before cleaning.

### **Projector**

Clean the cabinet periodically with a damp cloth. If heavily soiled, use a mild detergent.

#### **Lens**

Use a blower or lens paper to clean the lens, taking care not to scratch the glass.

### **Lamp module**

Use a blower or lens paper to clean ONLY the glass window, taking care not to scratch the glass.

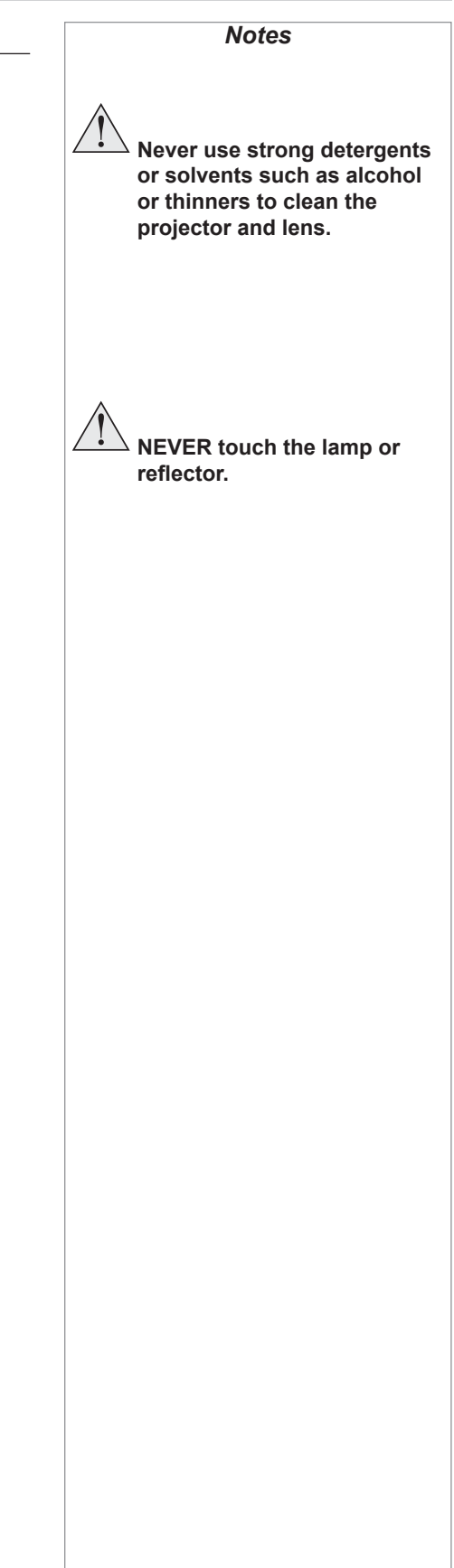

# 7. Appendix **Contents**

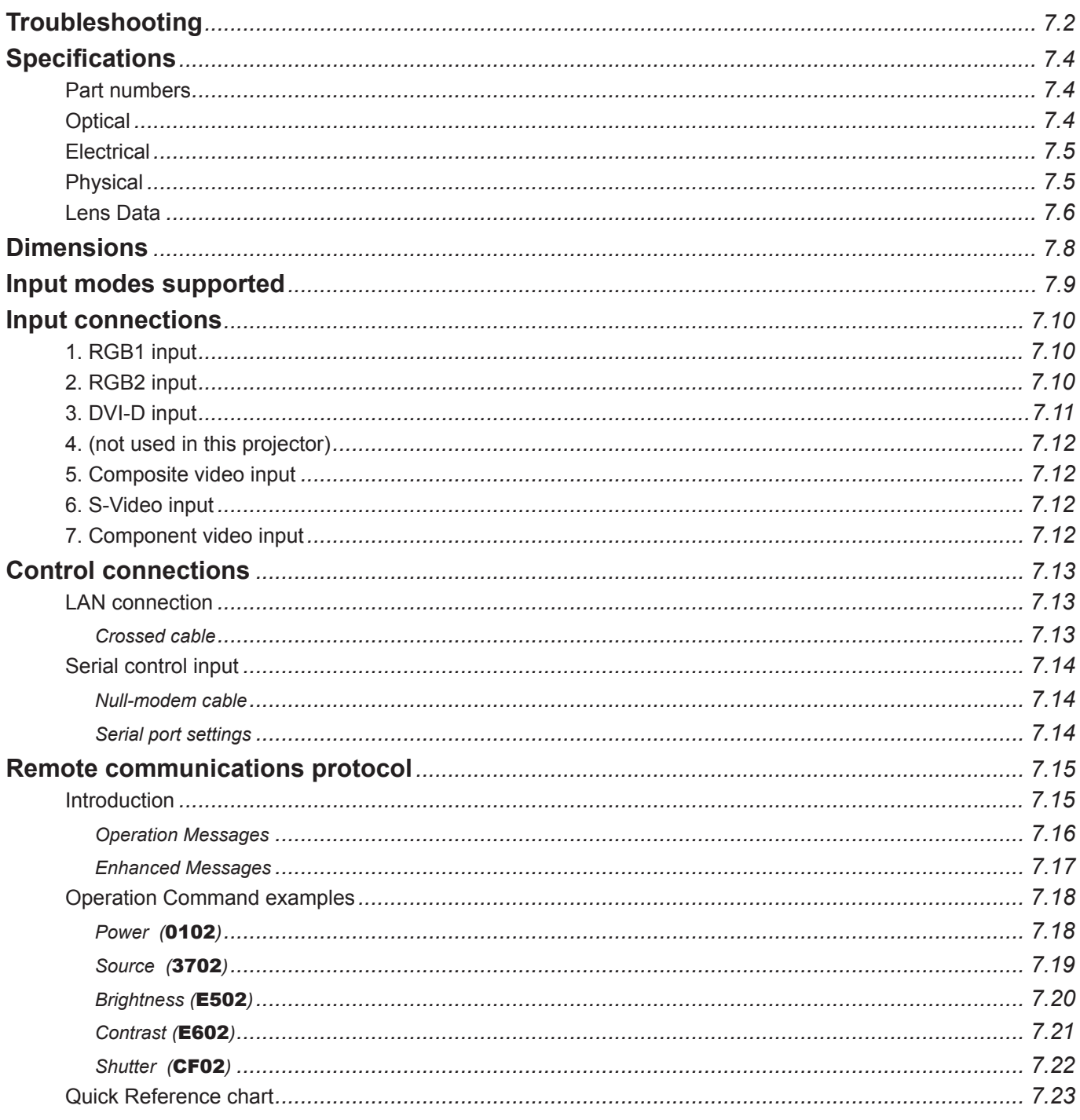

# **Troubleshooting**

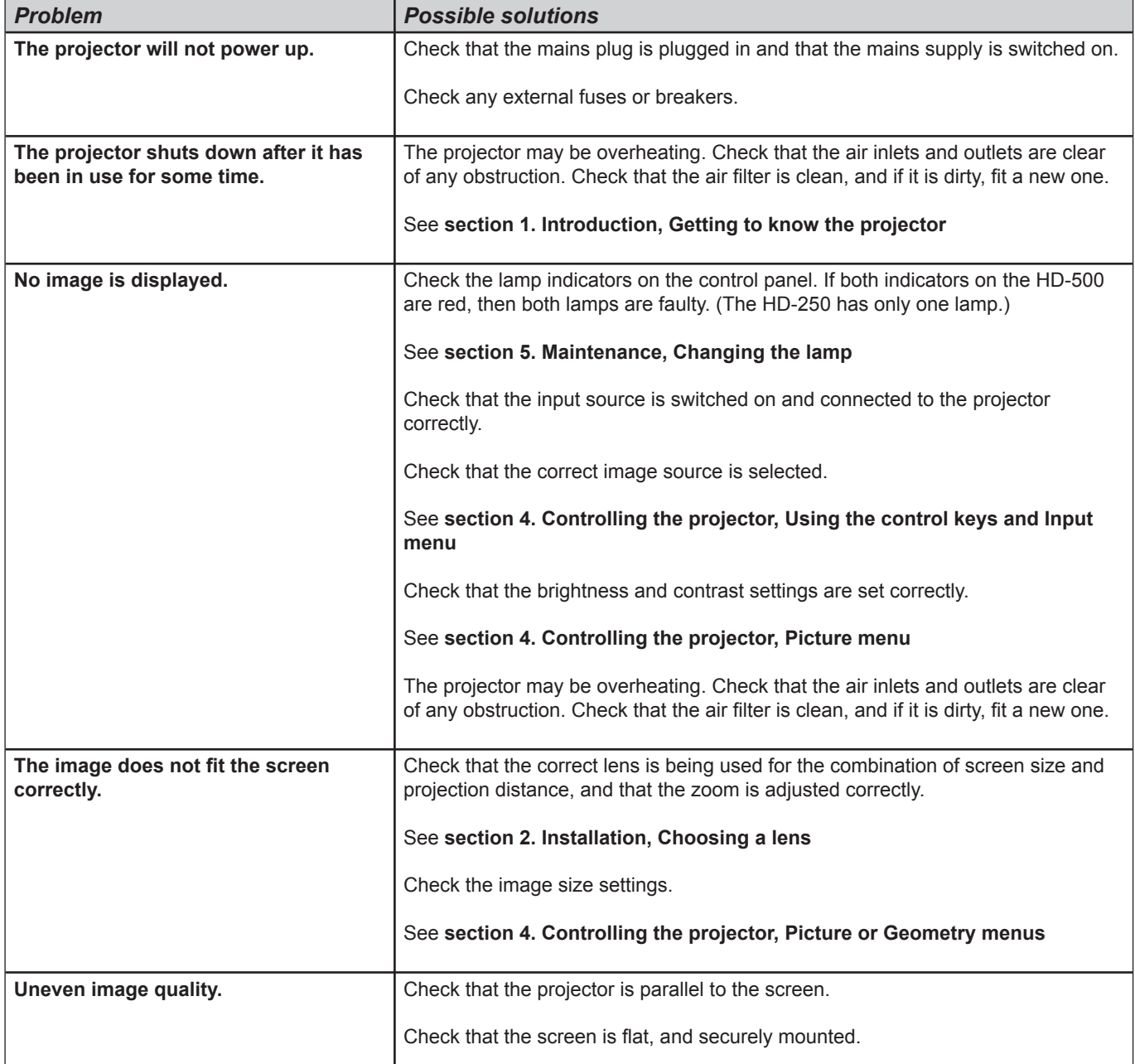

# **Digital Projection** TITAN HD-500, HD-250 **User Manual 7. Appendix**

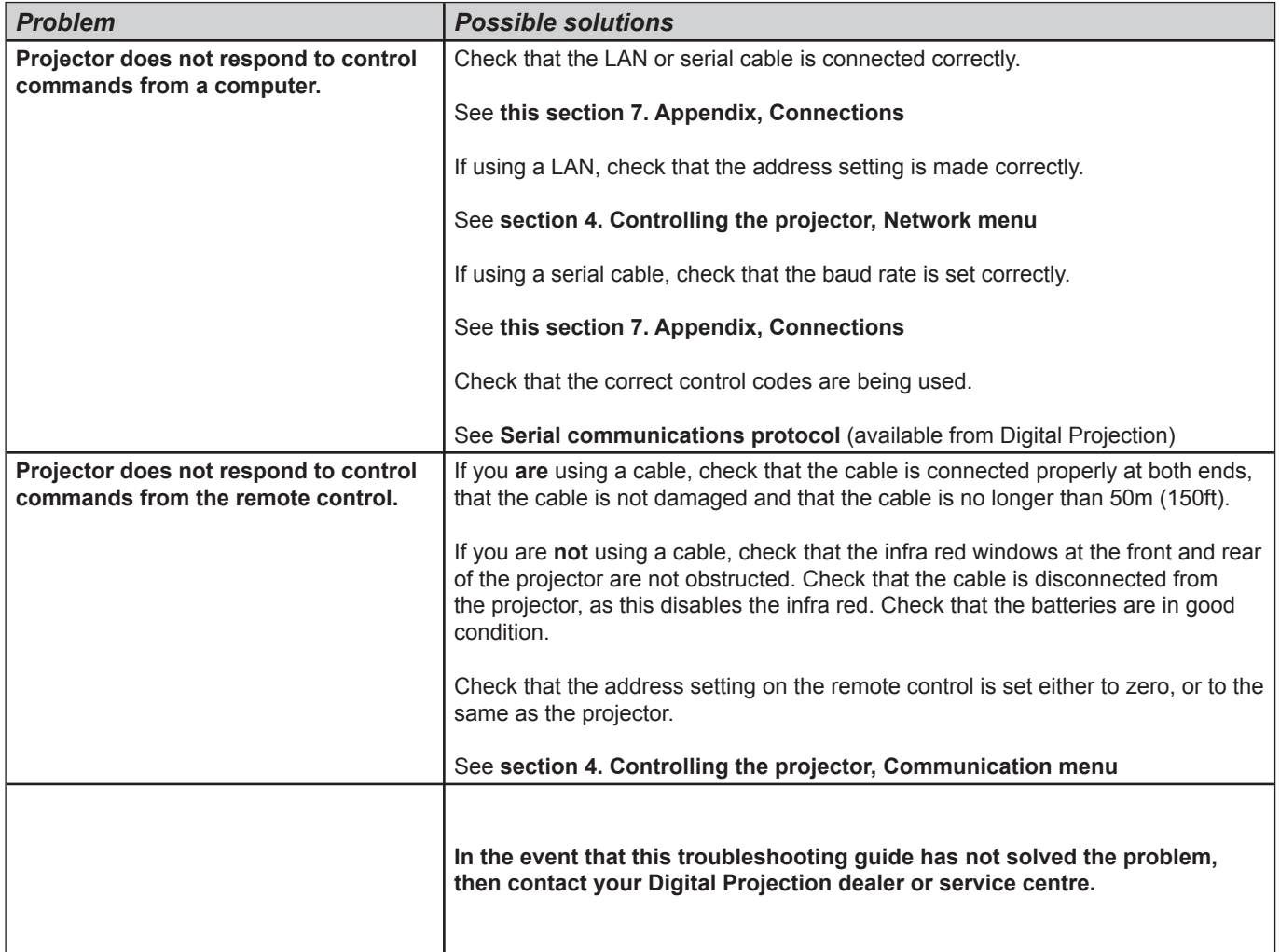

# **Specifications**

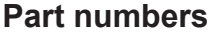

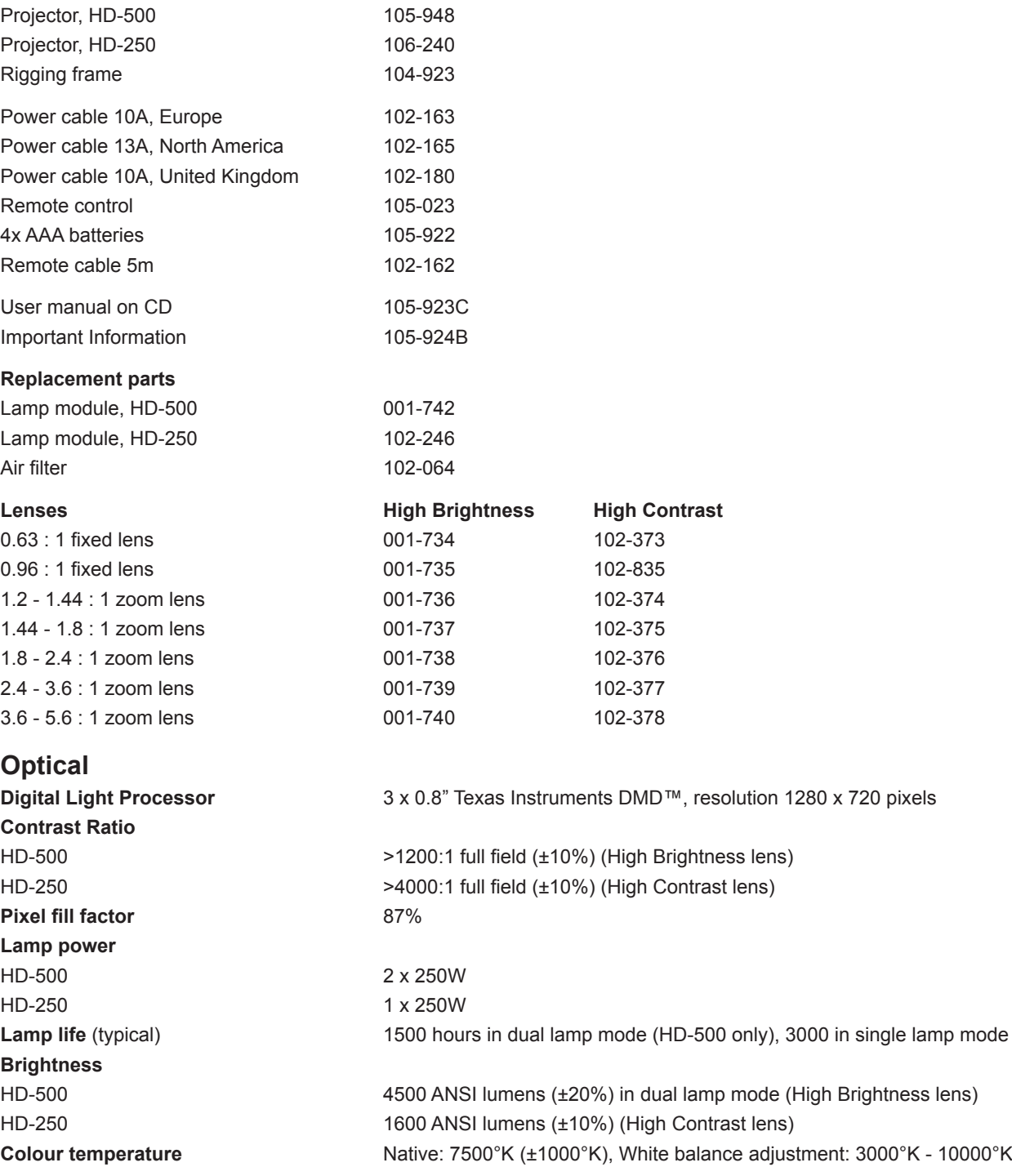

# **Digital Projection TITAN HD-500, HD-250 User Manual**

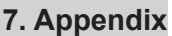

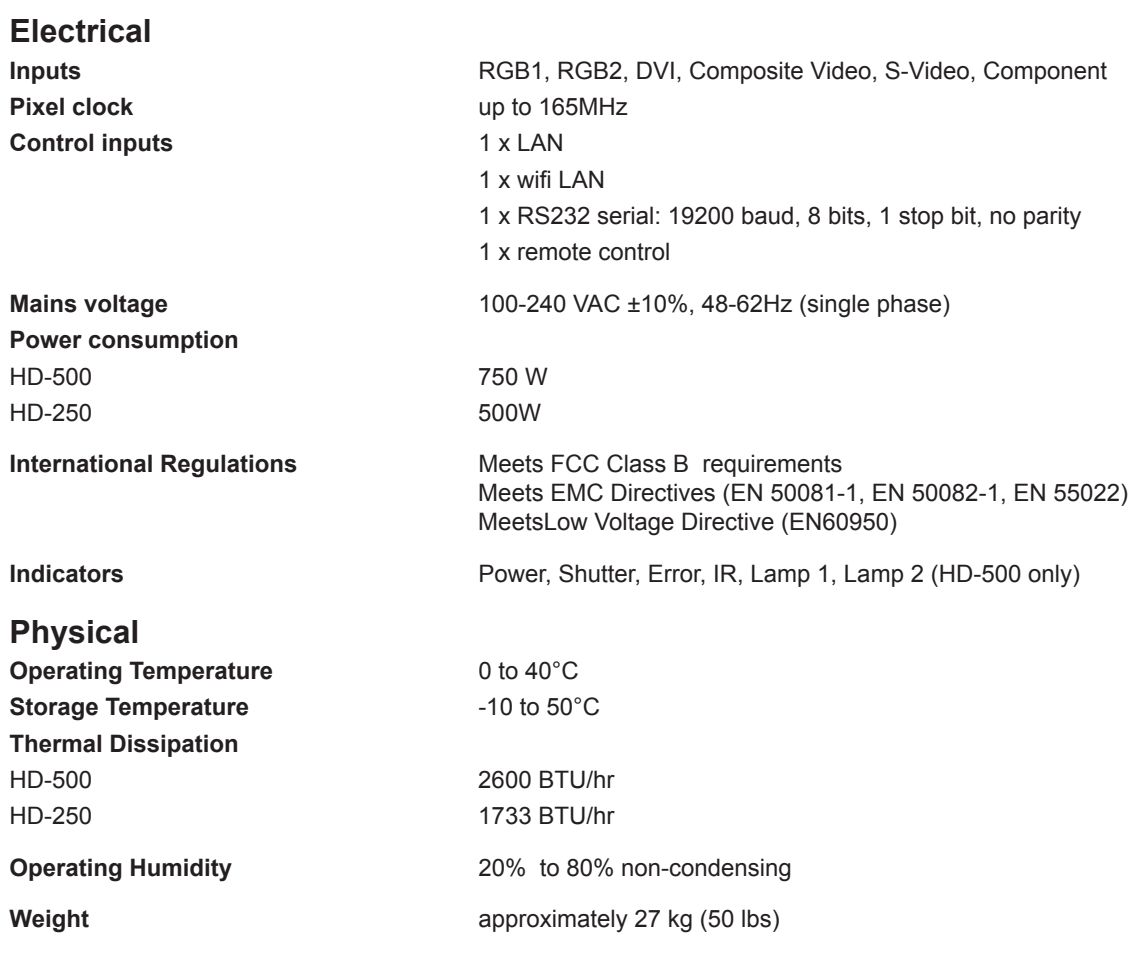

# **FC**

FCC WIFI ID R68WIPORT

 $C \in$ 

### **Lens Data**

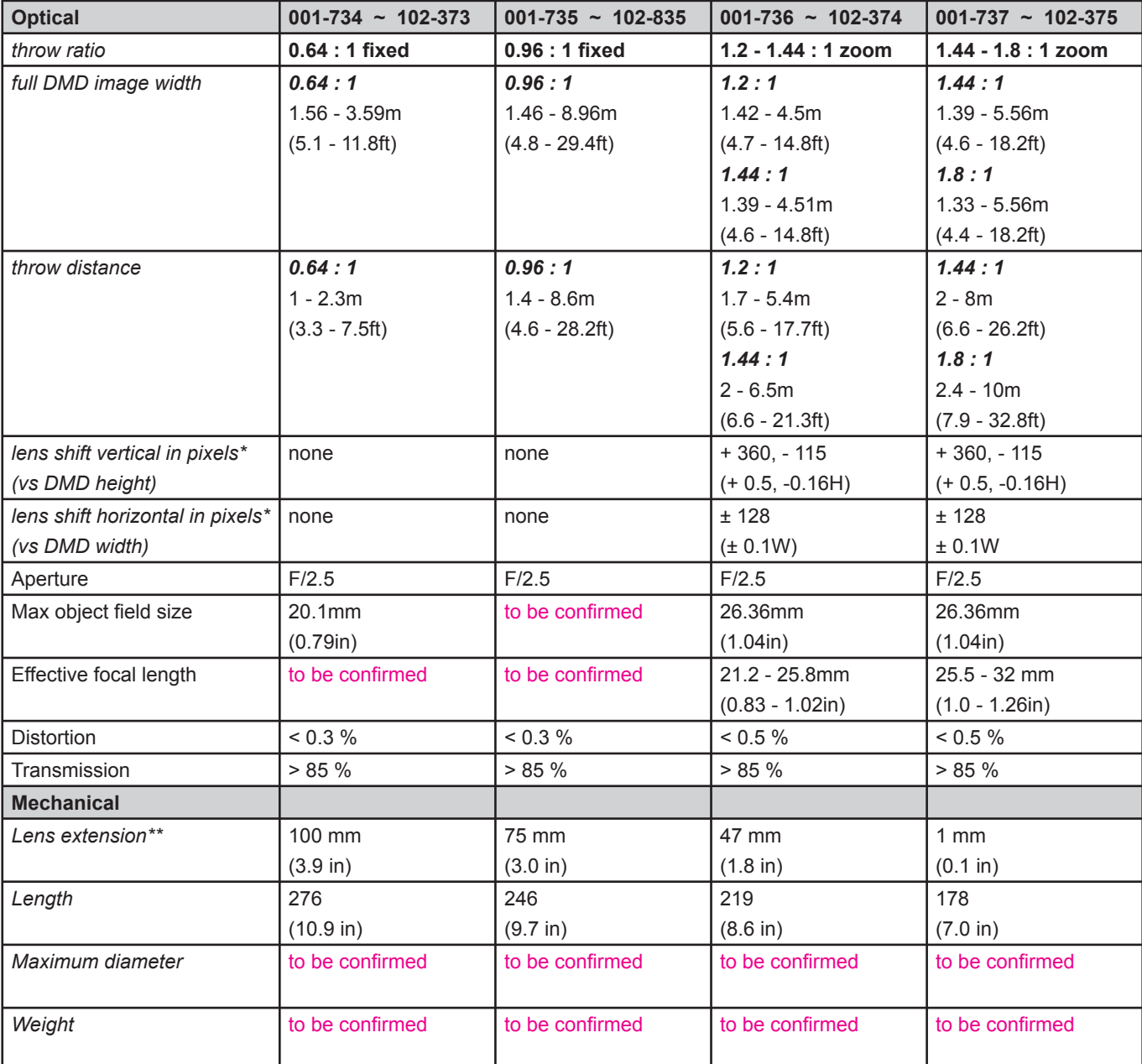

- \* Actual available lens shift is reduced when the lens is to be shifted in two directions combined (see **Shifting the image**, in **section 2. Installation**).
- \*\* Lens extension is the distance from the outer end of the lens to the front of the projector. It is measured when the lens is focussed at infinity and fully extended. At other focus settings, the extension could be up to 10mm less. It is important for calculating throw distance accurately (see **Useful lens calculations,** in **section 2. Installation**).

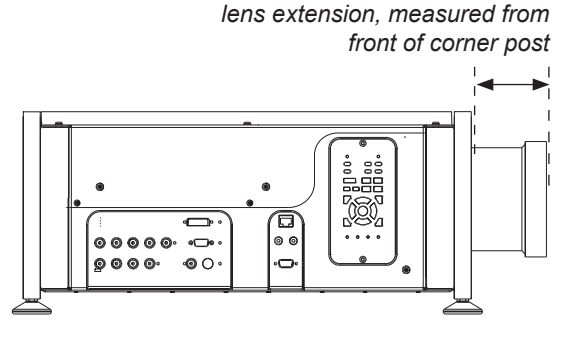

# **7. Appendix Digital Projection** TITAN HD-500, HD-250 **User Manual**

### **Digital Projection** TITAN HD-500, HD-250 **User Manual 7. Appendix**

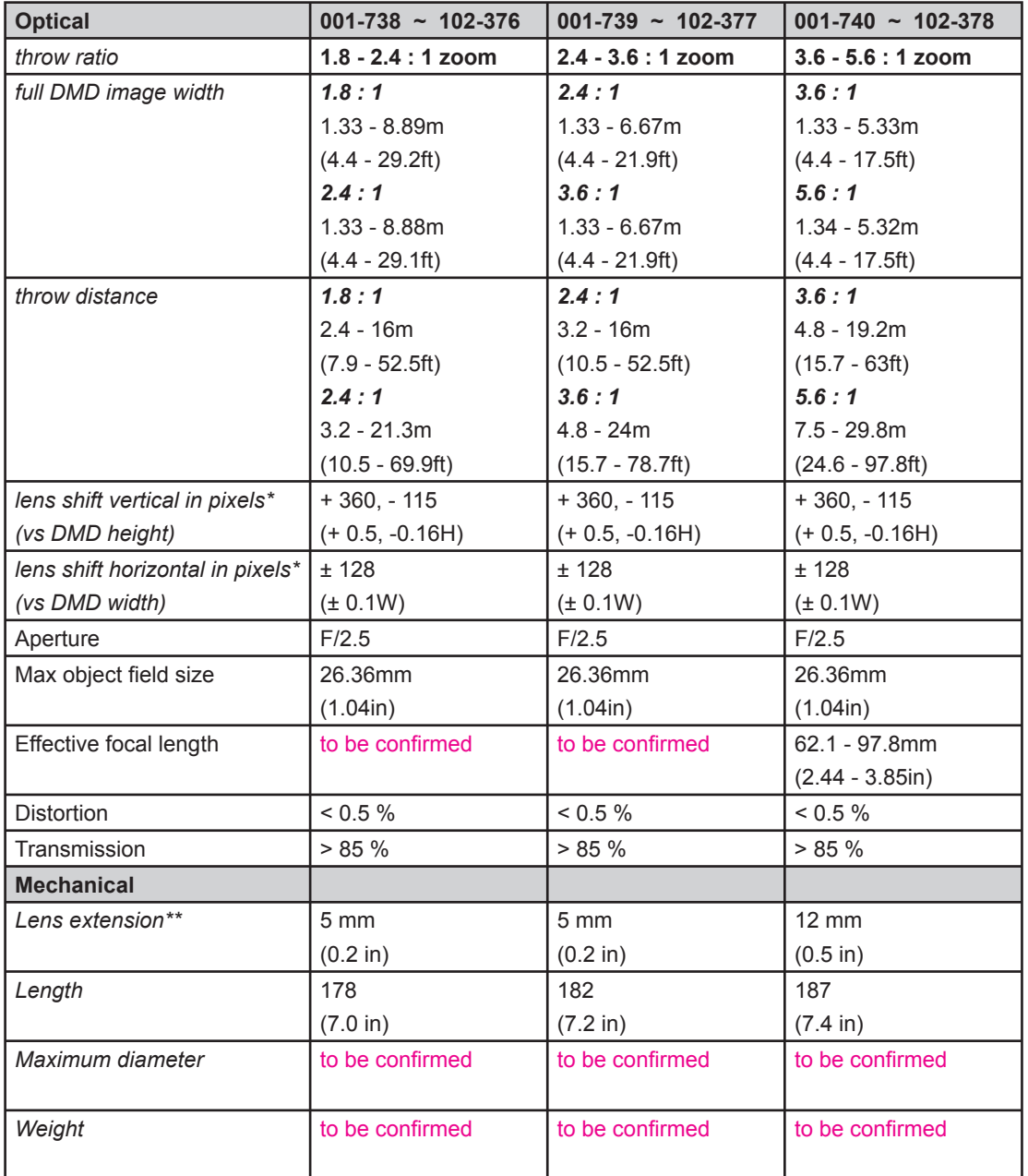

- \* Actual available lens shift is reduced when the lens is to be shifted in two directions combined (see **Shifting the image**, in **section 2. Installation**).
- \*\* Lens extension is the distance from the outer end of the lens to the front of the projector. It is measured when the lens is focussed at infinity and fully extended. At other focus settings, the extension could be up to 10mm less. It is important for calculating throw distance accurately (see **Useful lens calculations,** in **section 2. Installation**).

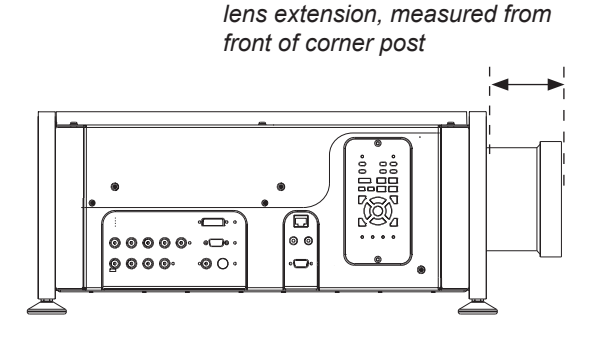

# **Dimensions**

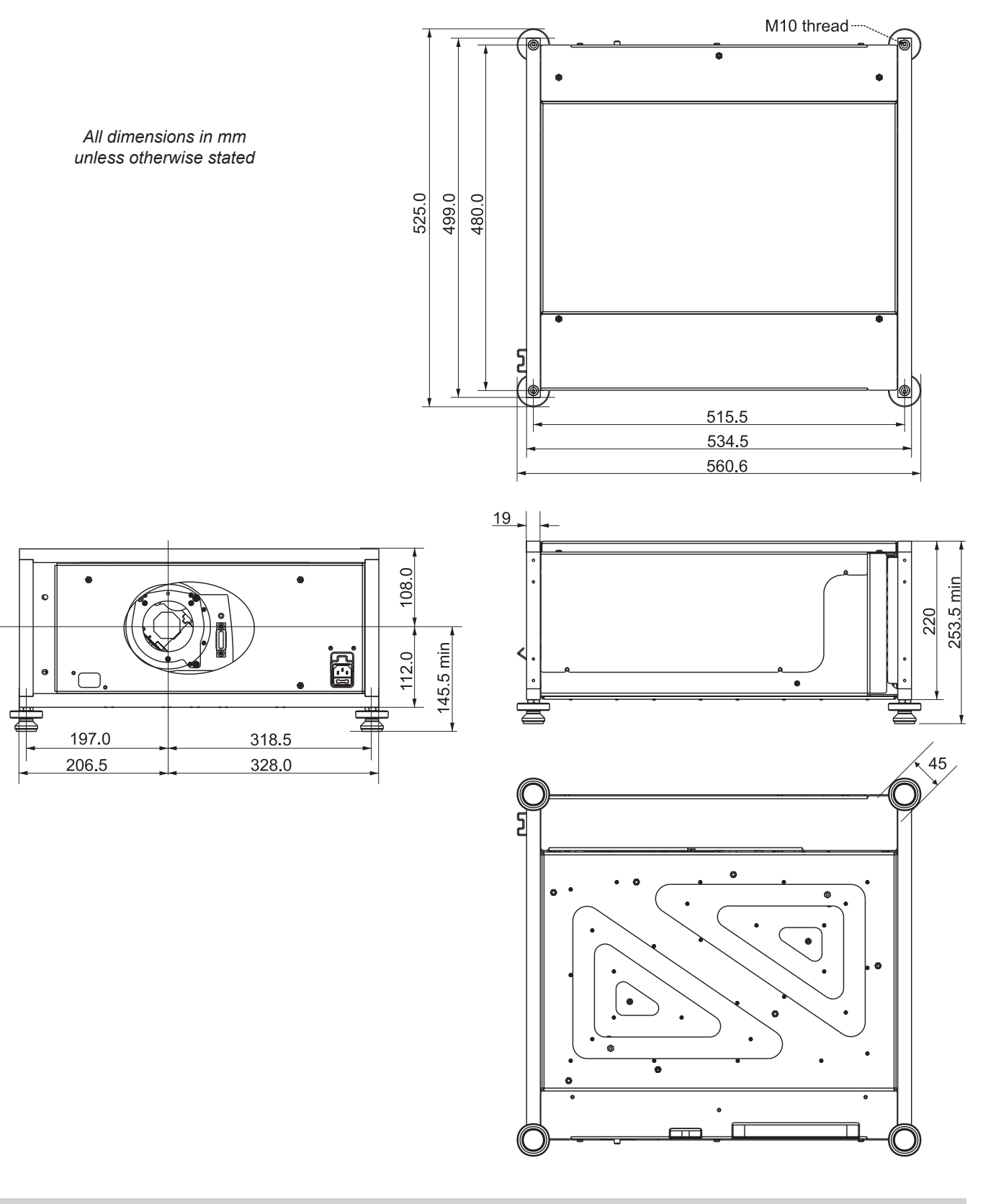
# **Input modes supported**

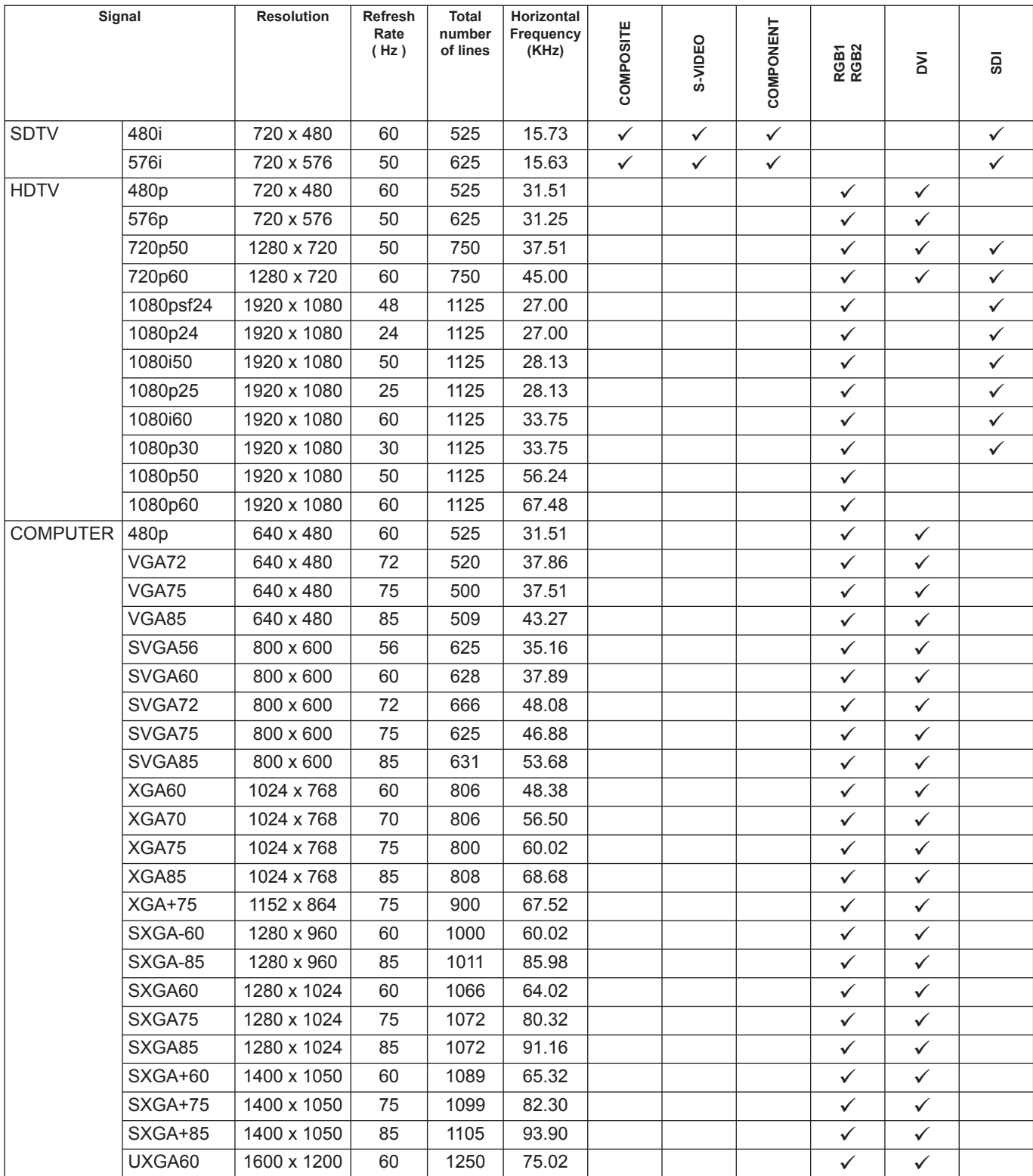

# **Input connections** *Notes*

# **1. RGB1 input**

*5 x 75 ohm BNC*

Used for computer, progressive video and analog HD video.

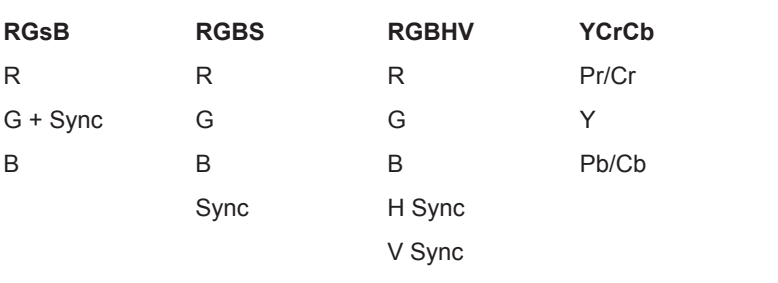

√ ⊚

 $\bullet$ 

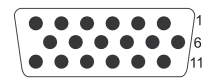

 $\Theta$  )  $\Theta$ 

 $\circ$ 

 $\odot$ 

# **2. RGB2 input**

*15 way D-type connector*

*pin view of female connector*

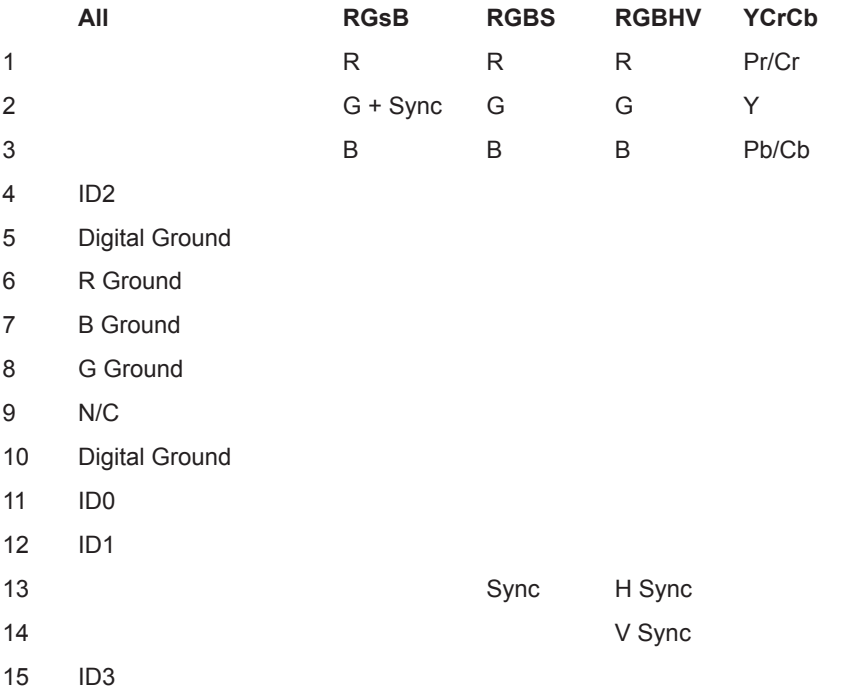

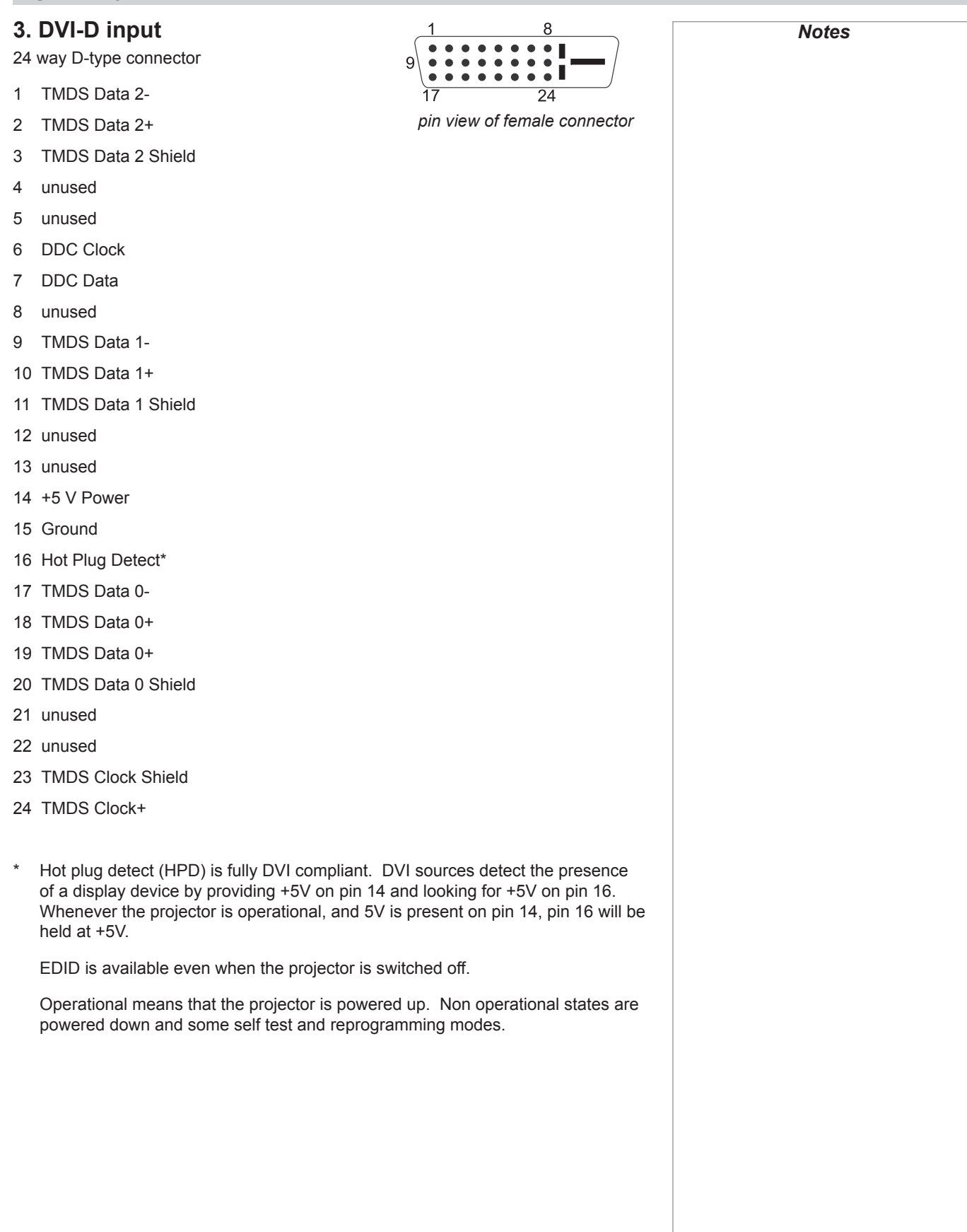

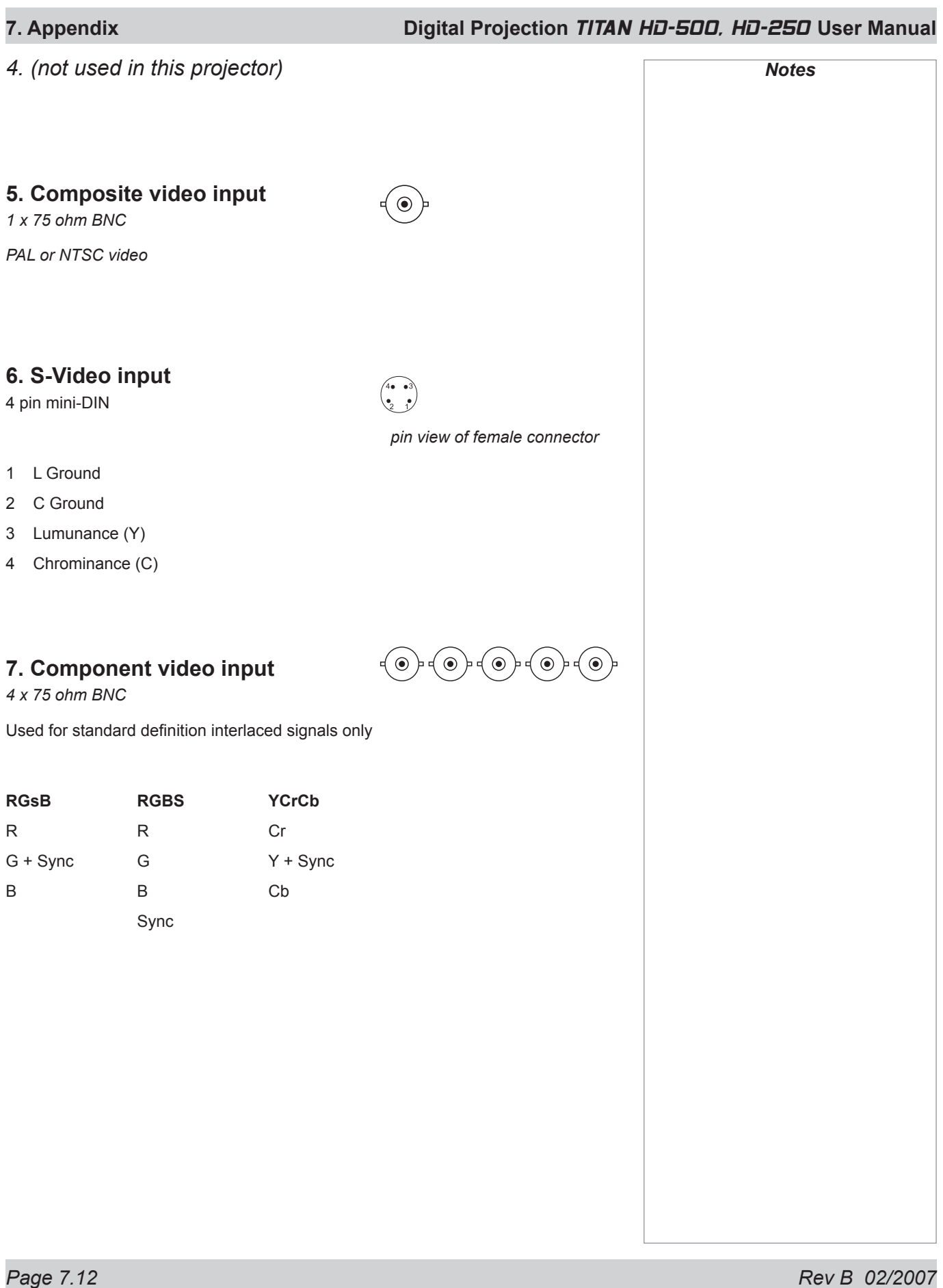

# **Control connections**

# **LAN connection**

*10BaseT Unshielded Twisted Pair cable*

The standard wire colours as as follows:

- 1 White / Orange stripe
- 2 Orange
- 3 White / Green stripe
- 4 Blue
- 5 White / Blue stripe
- 6 Green
- 7 White / Brown stripe
- 8 Brown

*top view of cable connector (clip is underneath)*

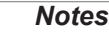

 *Use:*

- *a straight cable to connect to a hub or network, or* •
- *a crossed cable as shown here to connect ONLY to a computer directly.*

### *Crossed cable*

(used to connect directly to a computer with no hub or network.) (Note that only the green and orange pairs are crossed)

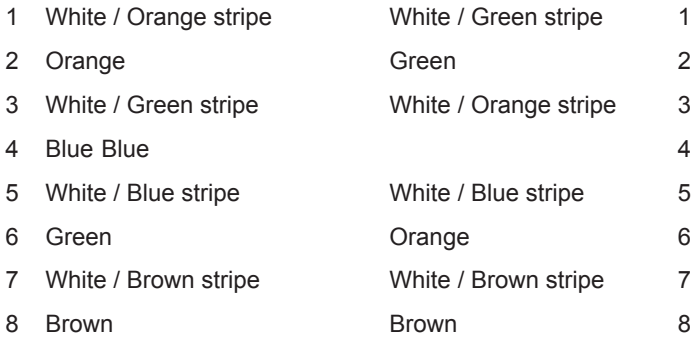

# **Serial control input**

- 1 unused
- 2 Received Data (RX)
- 3 Transmitted Data (TX)
- 4 unused
- 5 Signal Ground
- 6 unused
- 7 unused
- 8 unused
- 9 unused

# *Null-modem cable*

*(used to connect the projector to a computer)*

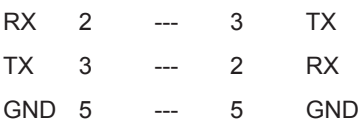

### *Serial port settings*

- Baud rate 19,200 bps •
- Data length 8 bits •
- Stop bits one •
- Parity none •
- Flow control none •

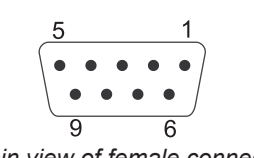

*pin view of female connector*

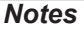

 *The projector is a DTE, so use:*

- *a straight cable to connect to a modem, or* •
- • *a null-modem cable as shown here to connect to another DTE such as a computer.* •

# **Remote communications protocol**

# **Version: Revision C 02/01/07**

# **Introduction**

This protocol document covers all projectors in the Titan series and also the Lightning 30/40isx+.

Only one remote connection (RS232, LAN or Wireless LAN) should be used at any one time.

Following the transmission of a command, the control system must wait to receive the complete reply before sending a new command.

It should be noted that this protocol is a point to point protocol, and any addressing commands relate to the projector's hand held remote control only.

# **Message Structure**

The data type for all data is raw hexadecimal, and all data larger than 1 byte is formatted little endian i.e. LSB first. There are currently two supported message types:

**Operation Messages** (message type 03h) *normal projector operations, fi xed length message*

**Enhanced Messages** (message type 10h) *projector special functions, variable length message*

**Responses** to all commands start with 1Eh

*Notes*  $\widehat{L^{\infty}}$  Details of how to connect to *the projector, using the serial control input or via a LAN, can be found earlier in this section. The following pages contain an overview of the message structure and examples of some basic Operation commands. For full details of all the Operation commands and Enhanced commands, contact Digital Projection at one of the addresses printed near the front of this manual, and ask for a copy of the* **Titan Projector Series External Control Protocol***.*

## *Operation Messages*

Operation messages are constructed using the following format:

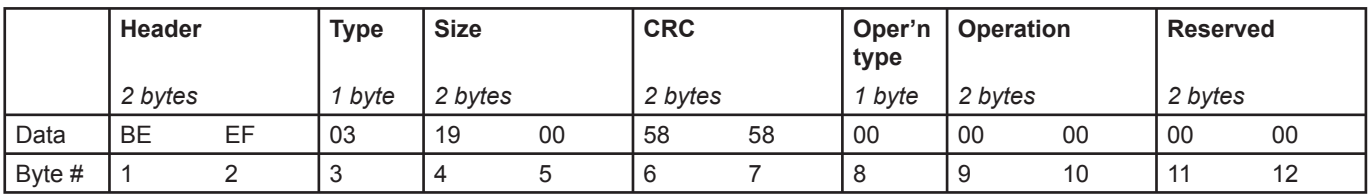

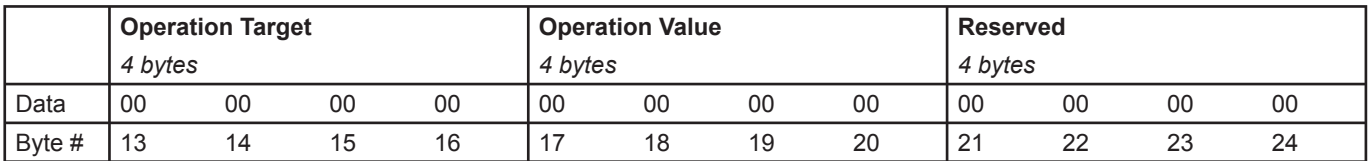

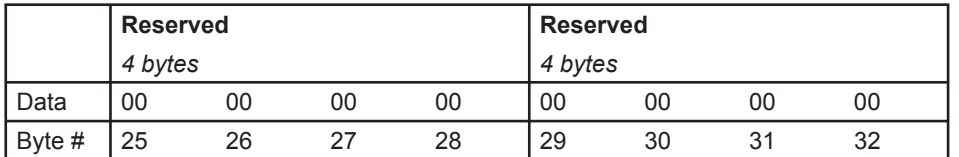

Header is always **EFBE**h (byte  $1 = BEh$  and byte  $2 = EFh$ )

Type is always 03h for Operation Messages

Size is always  $0019$ h (byte  $4 = 19$ h and byte  $5 = 00$ h) i.e. 25 bytes after CRC

CRC can be set to 5858h if you want the CRC to be ignored. However, the CRC should ideally be calculated, as described in the **Titan Projector Series External Control Protocol**.

Operation type is one of the following:

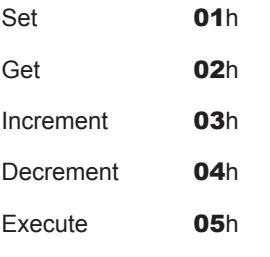

**Set** writes a value to the projector.

**Get** reads a value from the projector.

**Increment** and **decrement** increase or decrease a value by one unit.

**Execute** executes the current operation (specific commands only).

*Spaces in the example messages are for visual clarity and should not be sent as part of the message.*

*Notes*

 $\widehat{I_{\bullet}\mathcal{P}}$  The following pages contain *examples of some basic Operation commands.*

> *For full details of all the For full details of all the Operation commands and Enhanced commands, contact Digital Projection and ask for a copy of the* **Titan Projector Series External Control Protocol.**

## *Enhanced Messages*

Enhanced messages are constructed using the following format:

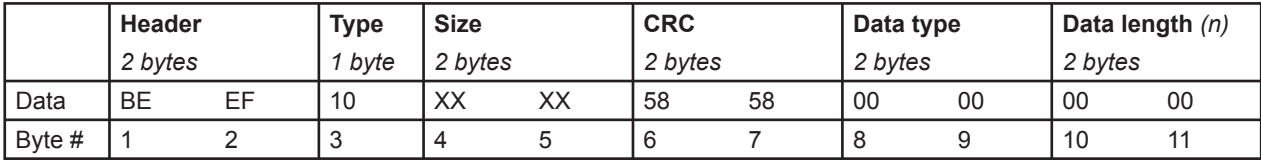

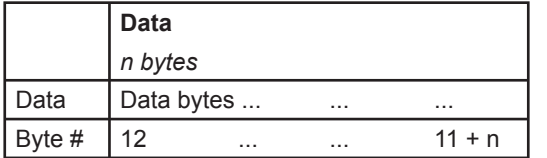

**Header** is always **EFBE**h (byte 0 = **BE**h and byte 1 = **EF**h)

**Type** is always 10h for Enhanced Messages

**CRC** can be set to 5858h if you want the CRC to be ignored. However, the CRC should ideally be calculated, as described in the **Titan Projector Series External Control Protocol**.

**Size** is always Data Length + 4 (4 bytes after CRC and before data)

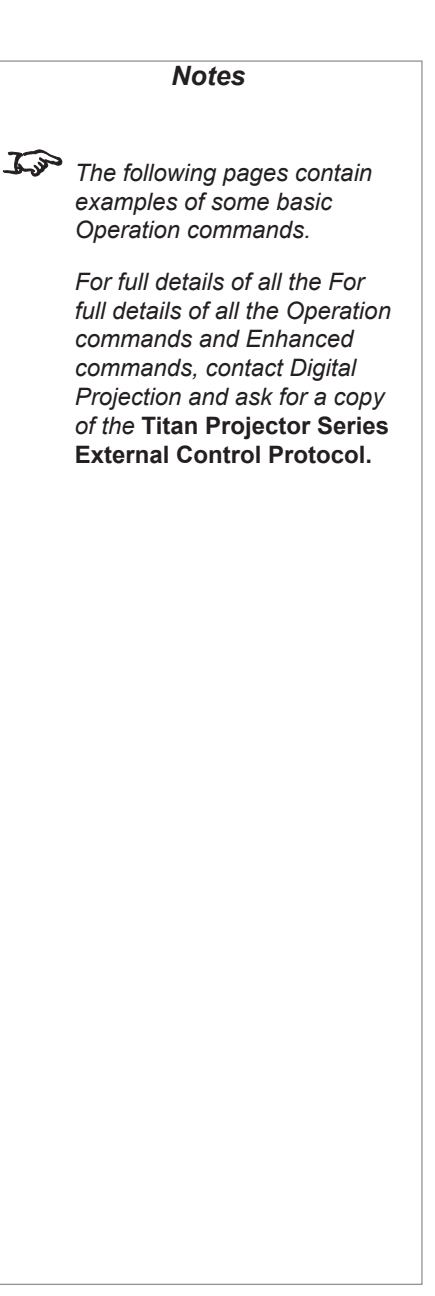

### **Operation Command examples**

All operation commands are located at bytes 9 &10.

All values are located at bytes 17 & 18 unless otherwise indicated

### *Power (*0102*)*

*Projector On or Standby*

Value

On 00h

Standby 04h

*Notes Spaces in example messages are for visual clarity and should not be sent as part of the message. In the example messages the CRC is set to 5858h. This value will be ignored. However, the CRC should ideally be calculated, as described in the Titan Projector Series External* 

*Control Protocol.*

#### Examples

*Set Projector (On)*

BEEF 03 1900 5858 01 0102 0000 00000000 00000000 00000000 00000000 00000000

#### *Response*

1E BEEF 03 1900 5858 01 0102 0000 00000000 00000000 00000000 00000000 00000000

#### *Set Projector (Standby)*

BEEF 03 1900 5858 01 0102 0000 00000000 04000000 00000000 00000000 00000000

#### *Response*

1E BEEF 03 1900 5858 01 0102 0000 00000000 04000000 00000000 00000000 00000000

#### *Get Projector Power*

BEEF 03 1900 5858 02 0102 0000 00000000 00000000 00000000 00000000 00000000 *Response (Projector in Standby)*

1E BEEF 03 1900 5858 02 0102 0000 00000000 04000000 00000000 00000000 00000000

### *Source (*3702*)*

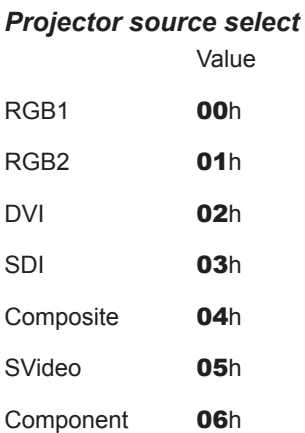

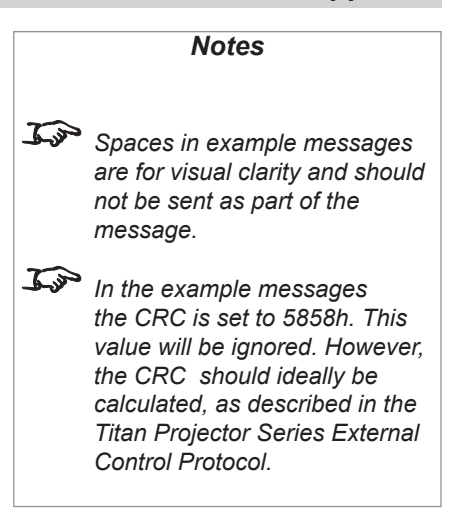

### Examples

*Set Source (DVI)*

BEEF 03 1900 5858 01 3702 0000 00000000 02000000 00000000 00000000 00000000

#### *Response*

1E BEEF 03 1900 5858 01 3702 0000 00000000 02000000 00000000 00000000 00000000

### *Set Source (SVideo)*

BEEF 03 1900 5858 01 3702 0000 00000000 05000000 00000000 00000000 00000000

### *Response*

1E BEEF 03 1900 5858 01 3702 0000 00000000 05000000 00000000 00000000 00000000

### *Get Source*

BEEF 03 1900 5858 02 3702 0000 00000000 00000000 00000000 00000000 00000000 *Response (SVideo)*

1E BEEF 03 1900 5858 02 3702 0000 00000000 05000000 00000000 00000000 00000000

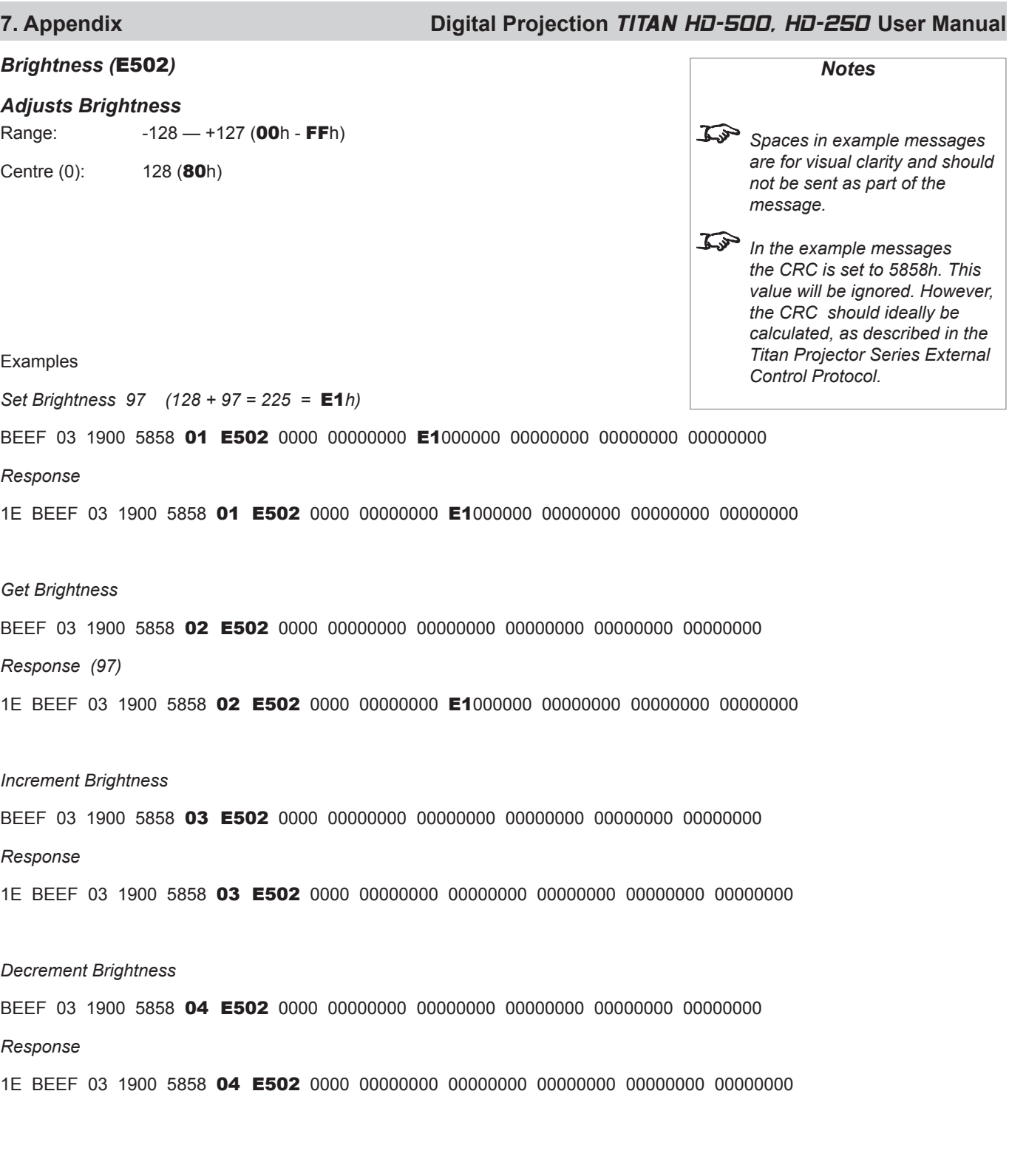

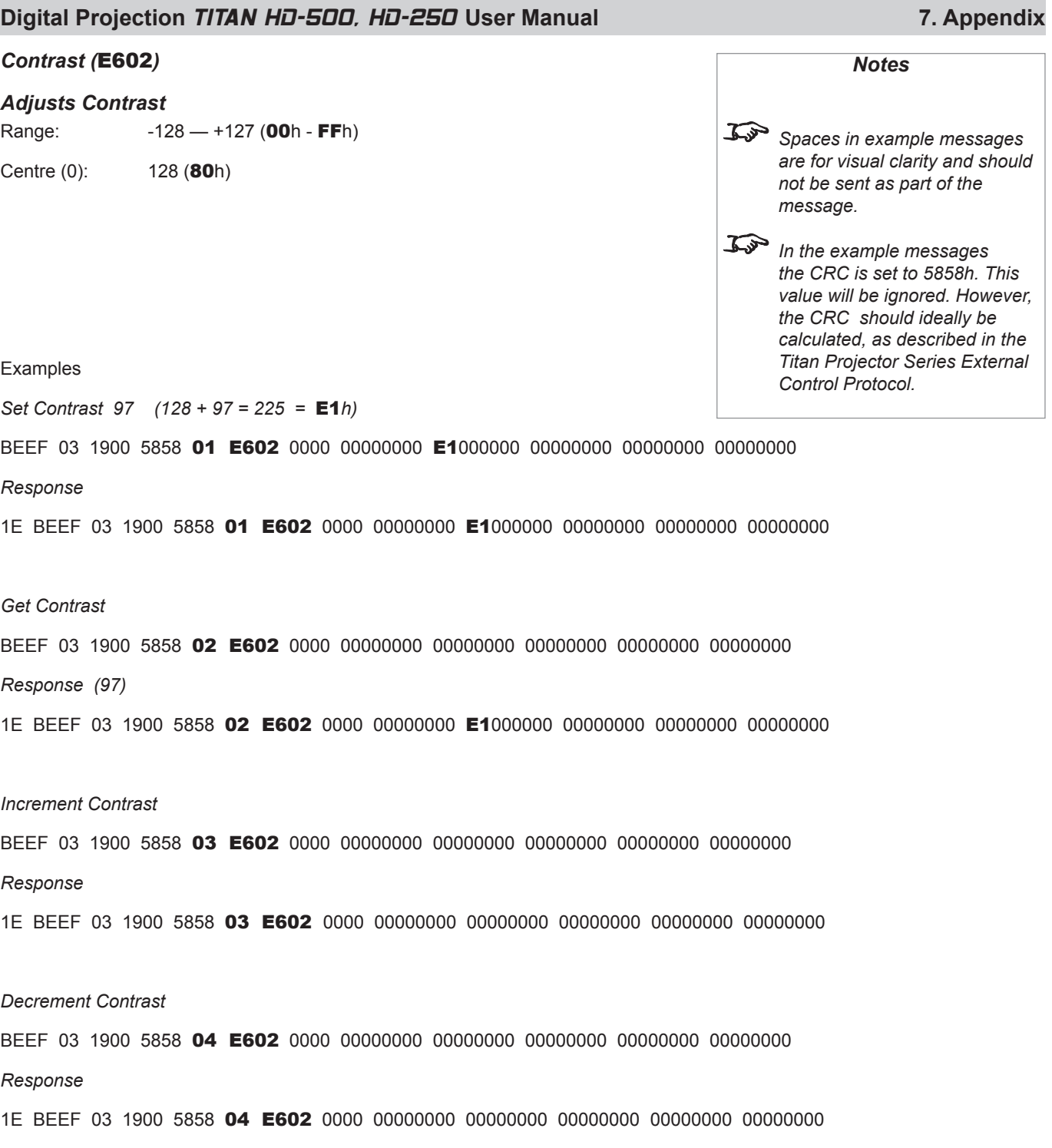

L,

### *Shutter (*CF02*)*

### *Closes and opens shutter*

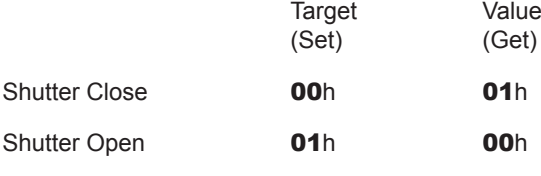

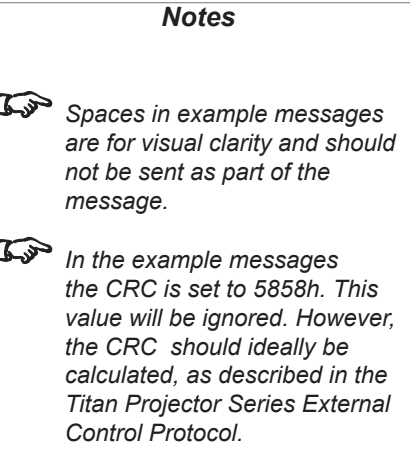

#### Examples

*Set Shutter (Close)*

BEEF 03 1900 5858 01 CF02 0000 00000000 00000000 00000000 00000000 00000000

#### *Response*

1E BEEF 03 1900 5858 01 CF02 0000 00000000 00000000 00000000 00000000 00000000

#### *Set Shutter (Open)*

BEEF 03 1900 5858 01 CF02 0000 01000000 00000000 00000000 00000000 00000000

### *Response*

1E BEEF 03 1900 5858 01 CF02 0000 01000000 00000000 00000000 00000000 00000000

#### **Caution: The Set and Get parameters are different:**

#### *Get Shutter*

BEEF 03 1900 5858 02 CF02 0000 00000000 00000000 00000000 00000000 00000000 *Response (Closed)* 1E BEEF 03 1900 5858 02 CF02 0000 00000000 01000000 00000000 00000000 00000000 *Response (Open)* 1E BEEF 03 1900 5858 02 CF02 0000 00000000 00000000 00000000 00000000 00000000

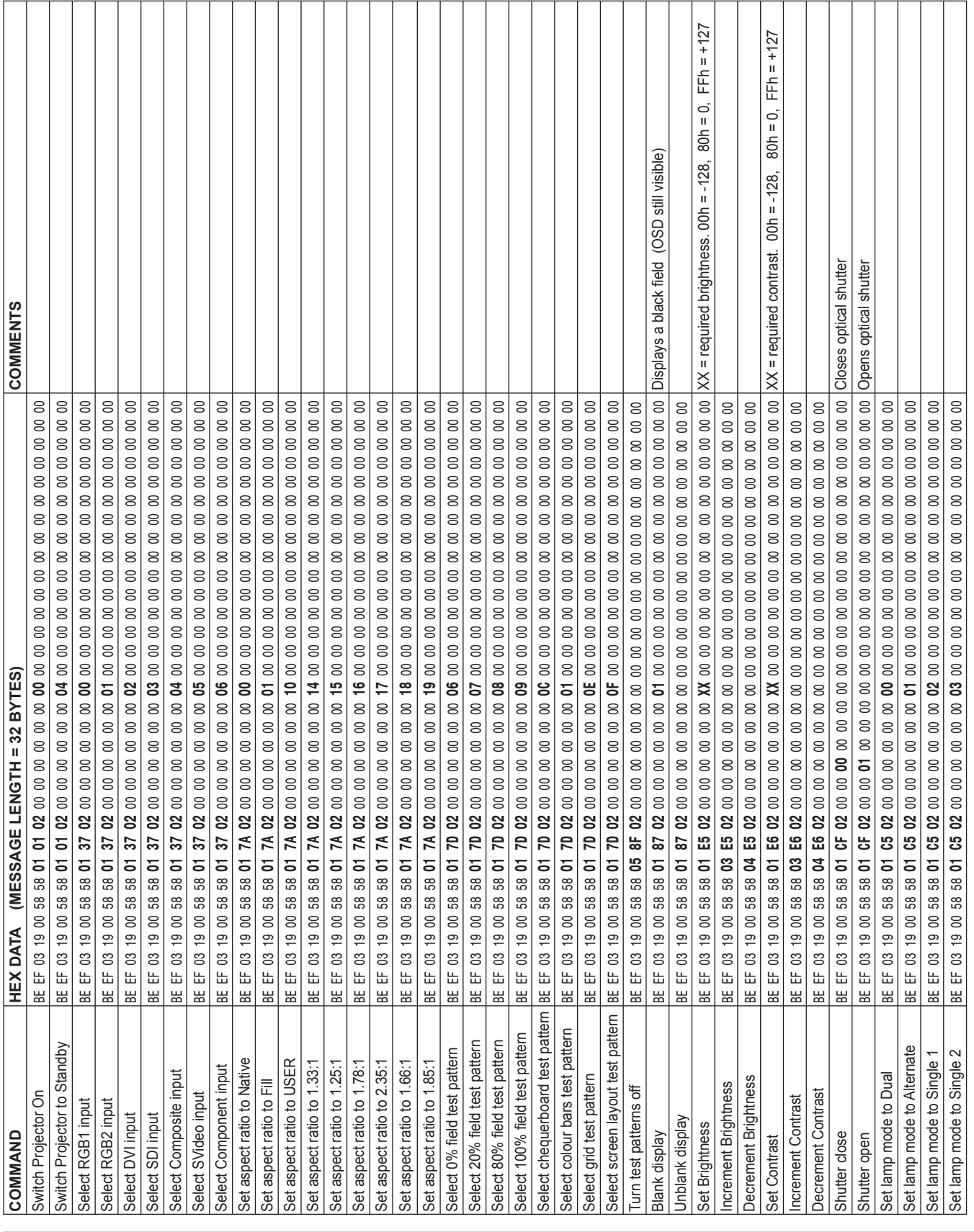

# **Quick Reference chart**

*Rev B 02/2007 Page 7.23*